# **BOVISOFT®<sup>1</sup>**

## *SISTEMA DE INFORMACIÓN PARA LA ADMINISTRACIÓN DE RANCHOS DE GANADO BOVINO*

AUTORES:

DR. JOSÉ GUADALUPE GARCIA MUÑIZ<sup>2</sup> DR. RUFINO LÓPEZ ORDAZ<sup>2</sup> DR. RAÚL RAFAEL URBAN RUIZ<sup>3</sup>

Febrero 2011

<u>.</u>

<sup>1</sup> COPYWRITE, derechos reservados, no de registro de autor 03-2008-060613141400-01. Prohibida su reproducción total o parcial por cualquier medio.

<sup>2</sup> Universidad Autónoma Chapingo, Departamento de Zootecnia, Posgrado en Producción Animal.

<sup>3</sup> Universidad Nacional Autónoma de México, División de estudios de Posgrado, Facultad de Economía.

## ÍNDICE

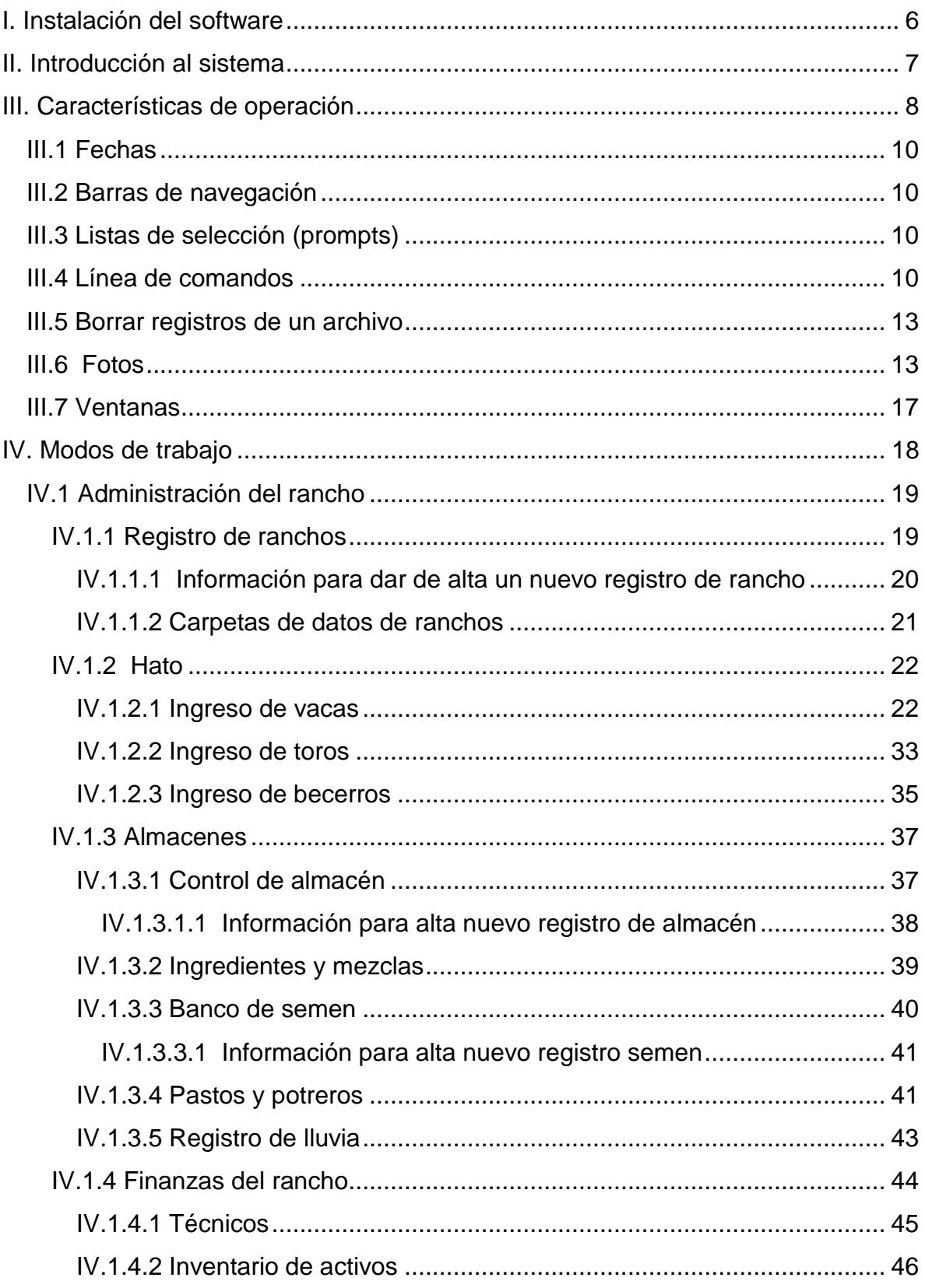

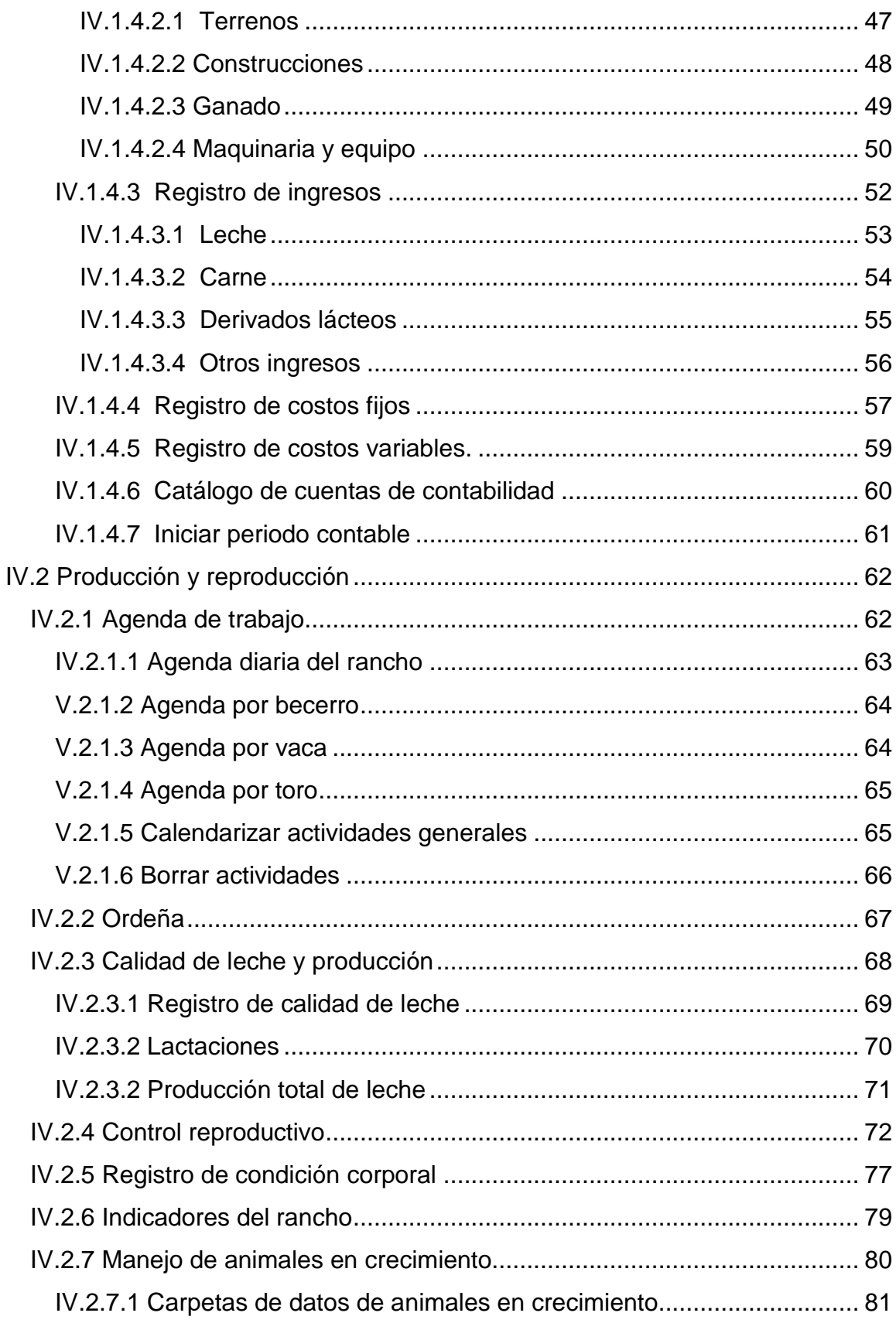

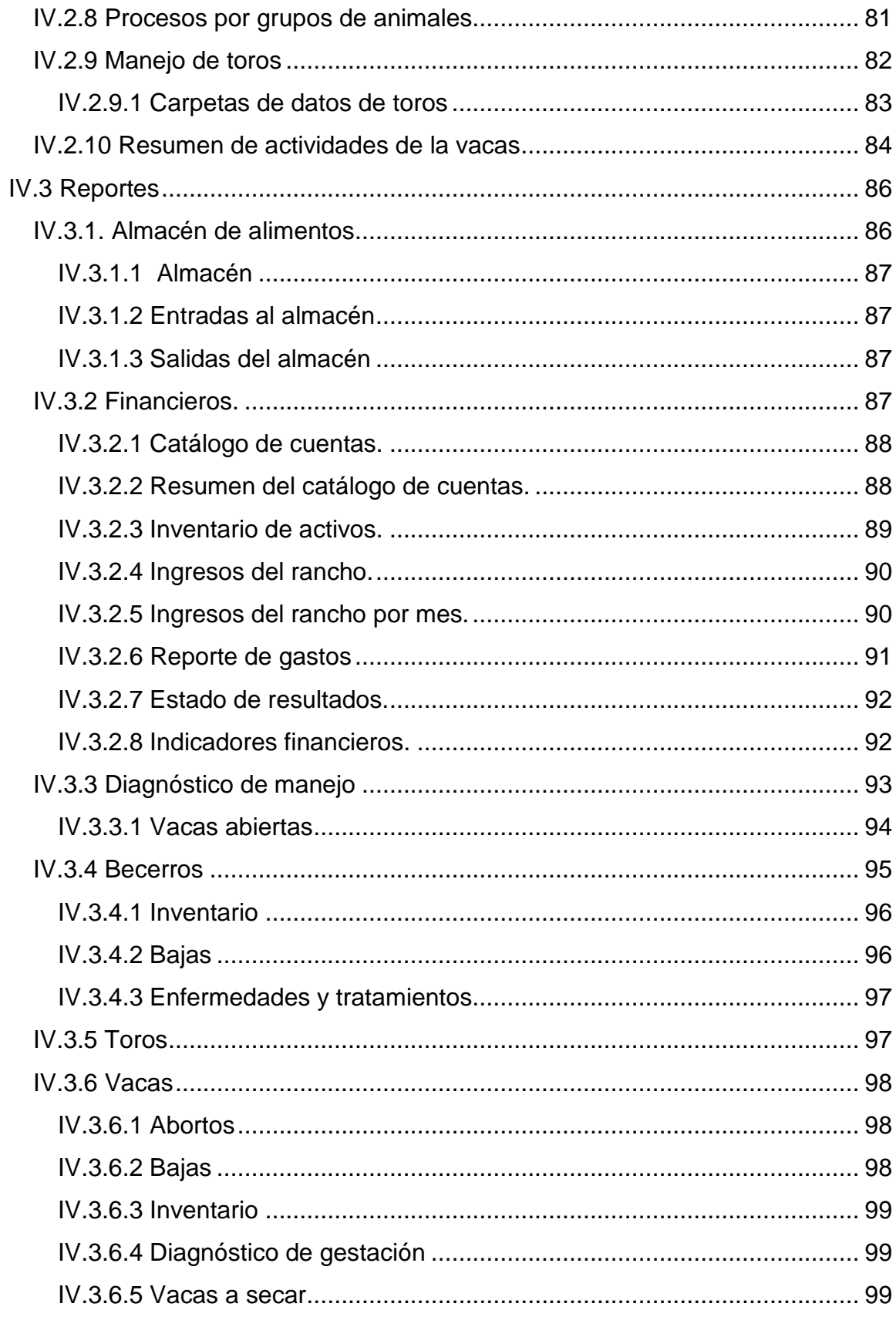

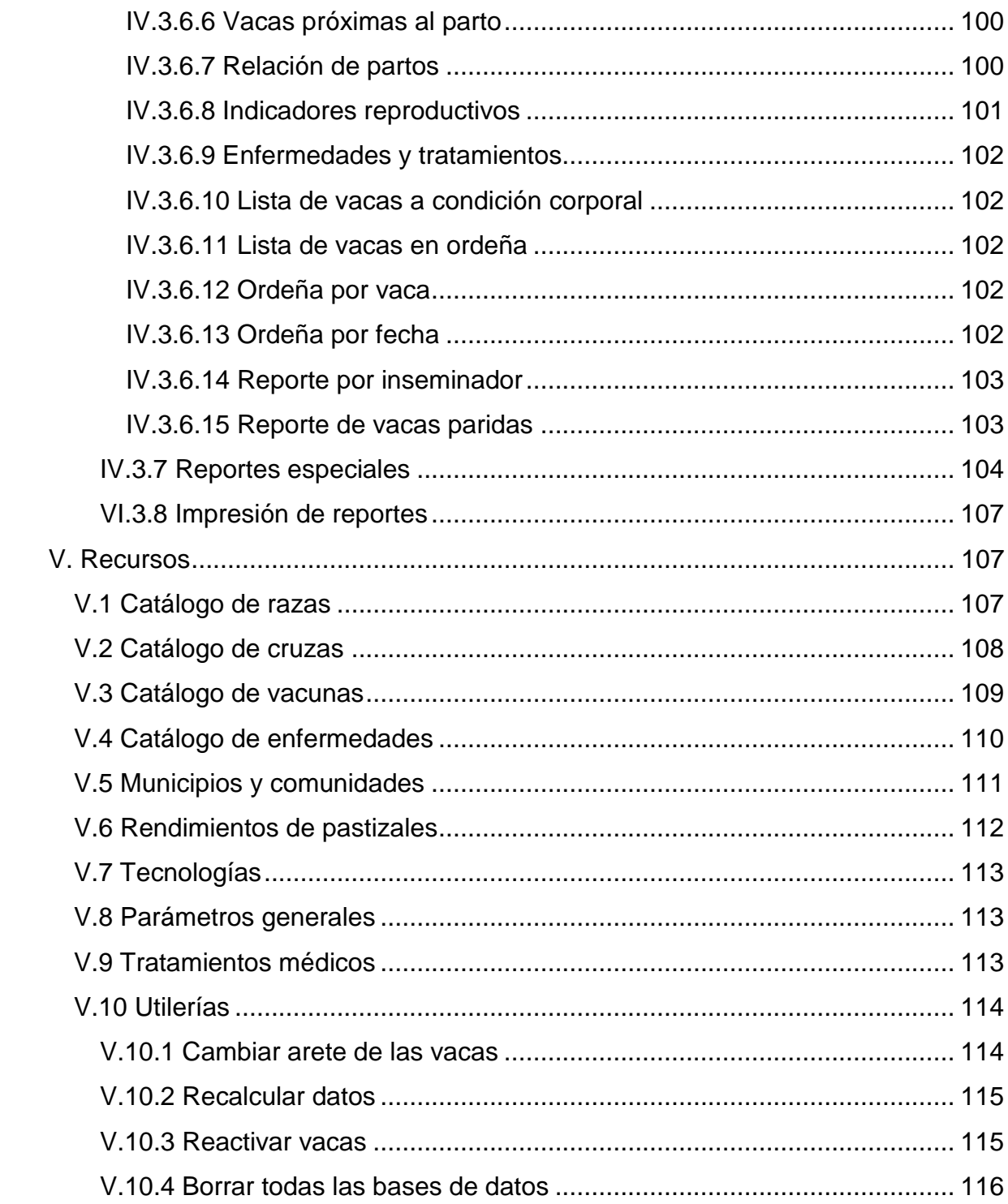

### <span id="page-5-0"></span>**I. Instalación del software**

BOVISOFT® está programado para correr en un sistema Windows, y requiere que se cumplan los siguientes requisitos:

- 1. Un Equipo PC compatible, con un procesador Pentium 3 ó 4.
- 2. Mínimo 64 megabytes de memoria RAM.
- 3. Sistema operativo Microsoft Windows versión XP o más nueva.
- 4. Un mínimo de 20 gigabytes en disco duro, aunque puede correr perfectamente con la mitad de recursos; sin embargo, se considera que éste es un buen tamaño para almacenar al menos 10 años de datos, aunque dependerá de otros factores como la composición del hato.

#### **Pasos para la instalación:**

- 1. Introduzca el Cd de instalación.
- 2. Siga las instrucciones que irán apareciendo en la pantalla. Normalmente será suficiente con hacer click en el botón **siguiente** o **next.** Es necesario contar con una clave de instalación.

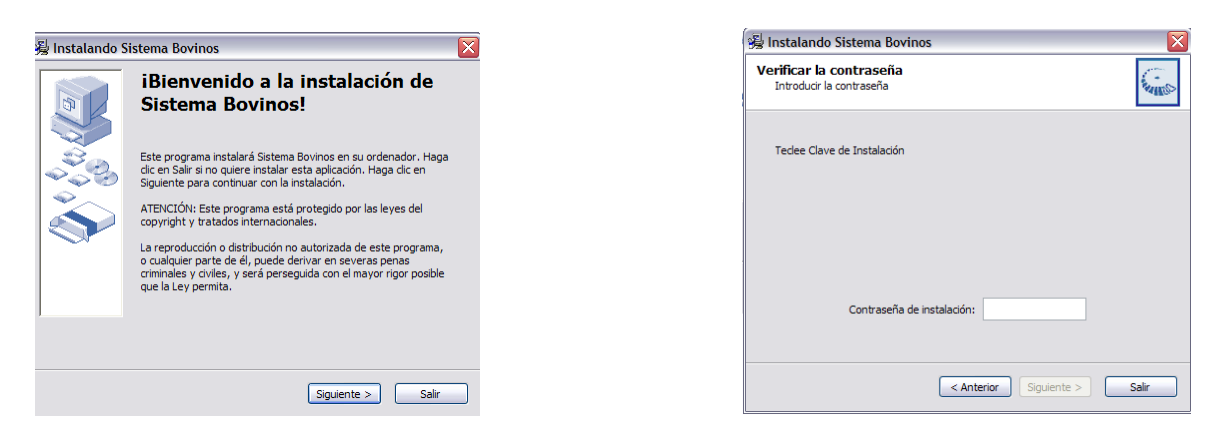

3. Al finalizar la instalación, puede ejecutar la aplicación siguiendo los procedimientos habituales para cualquier otro programa.

La instalación se encontrará en el módulo de programas, se deberá teclear: 1) Inicio, 2) Todos los programas, 3) Sistema Bovinos y por último 4) Sistema de Administración de Ranchos (Bovinos), para acceder a su ejecución.

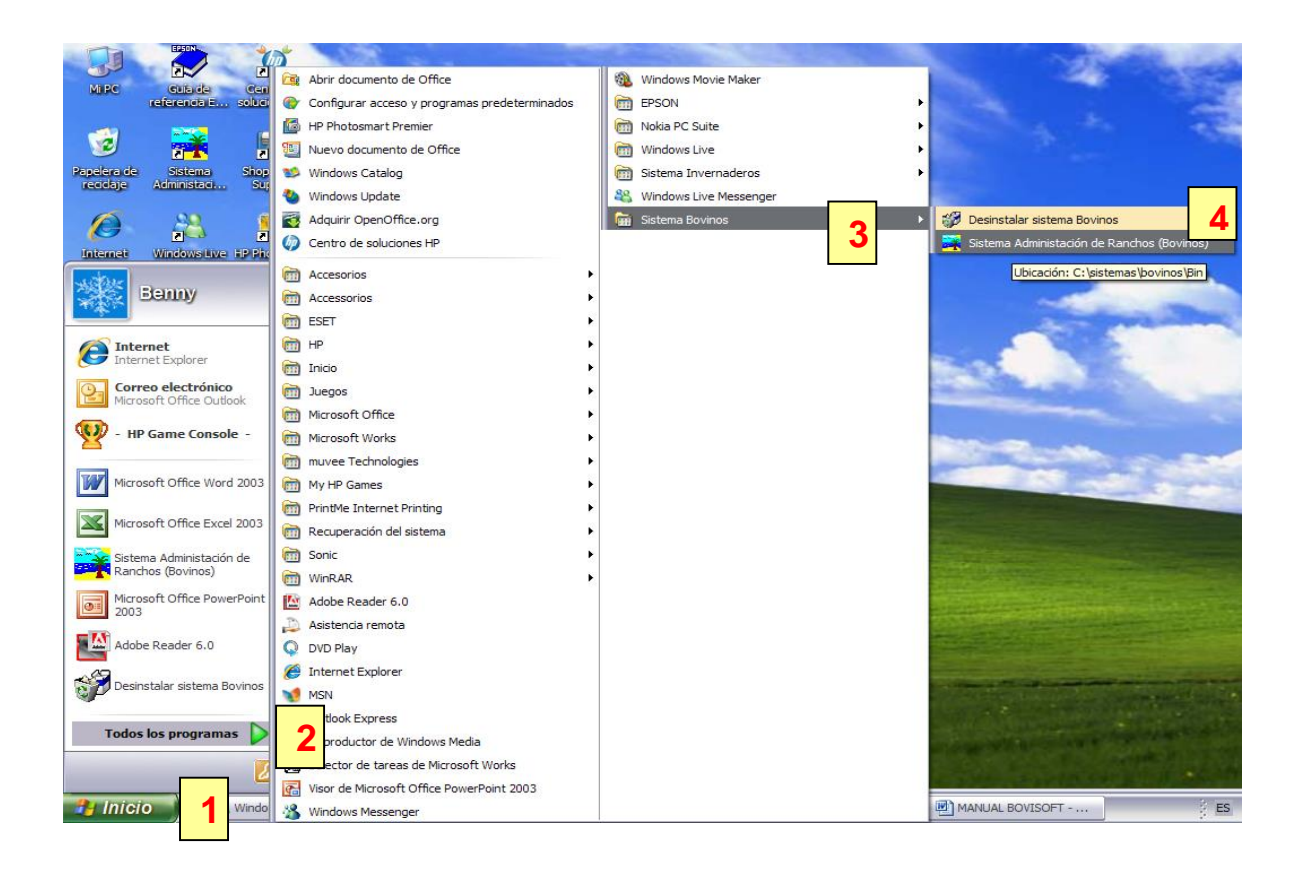

## <span id="page-6-0"></span>**II. Introducción al sistema**

BOVISOFT®, es un sistema de información para la administración de ranchos con bovinos dedicados a la producción de leche, de doble propósito o pie de cría. Esta versión permite la administración de múltiples ranchos, por lo que es necesario identificar siempre el rancho que queremos trabajar. Además, se parte del supuesto que es un grupo de técnicos quienes son responsables de la asistencia técnica de un grupo de ranchos.

Como una consideración inicial de trabajo, se recomienda realizar algunas acciones importantes que sin su atención, se dificulta la operación de BOVISOFT®. Estas acciones se enlistan a continuación:

- 1. Definir los datos que son solicitados para cada rancho.
- 2. Introducir lo más completo que se pueda la información de los catálogos de datos, así como los parámetros que se utilizarán para cada rancho, es decir, los catálogos de razas, las tecnologías utilizadas en la explotación, las enfermedades más comunes en la zona para las cuales se previene al ganado, etc.
- 3. Introducir lo más completo que se pueda, la información individual de cada uno de los animales que componen el hato actual.

Antes de dar de alta las hembras y los becerros, es recomendable dar de alta primero al asesor técnico, los toros en el banco de semen, así como los machos utilizados para monta natural. Esto debido a que al llenar la información de las actividades realizadas en las vacas, así como las genealogías de los animales del hato, se necesita que esta información haya sido capturada previamente en el software.

Una vez capturada la información básica del rancho y los animales, se deberán registrar los eventos que sucedan diariamente en el hato para alimentar el apartado de la **Agenda de trabajo diario**, misma que servirá para que el software genere los reportes correspondientes.

### <span id="page-7-0"></span>**III. Características de operación**

En BOVISOFT®, todos los comandos y las opciones de trabajo del sistema, están disponibles desde el menú principal en la barra de trabajo superior. En algunos casos, por aspectos meramente referenciales, se presenta la misma información en diferentes vistas, por ejemplo, la información de una vaca o un toro. Sin embargo, sólo se puede agregar información por medio de la vista adecuada.

- El sistema está protegido por un *password* de acceso, el manejo de esta clave es responsabilidad del usuario y por tanto debe manejarse con cuidado, ya que una persona no autorizada puede acceder a borrar toda la información del sistema y ésta será irrecuperable.
- Para ingresar un nuevo vientre o actualizar su información entramos por el comando **Administración del rancho/Ingreso de vacas.** Es decir primero seleccionamos del menú principal **"Administración del rancho"** y después **"Ingreso de vacas"**.
- De manera similar, cuando queremos ingresar o modificar los datos de un macho, entramos por el comando **Administración del rancho/Ingreso de toros**. Es decir, primero entramos al comando **"Administración del rancho"** y después elegimos del menú desplegable **"Ingreso de toros"**.

Se han programado un grupo de teclas y conceptos comunes a todas las aplicaciones. Es importante que usted entienda el funcionamiento de éstas para trabajar con el programa de una manera más ágil.

#### **Teclado**

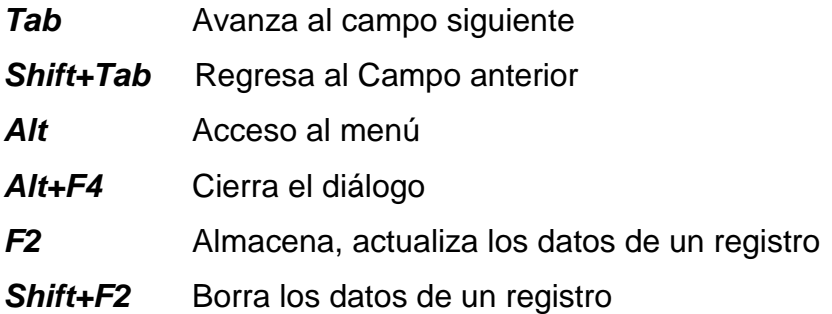

#### <span id="page-9-0"></span>**III.1 Fechas**

Las fechas se teclean según el formato ddmmaaaa o bien dd/mm/aaaa. Por ejemplo: el día 17 de Agosto de 2001 se deberá teclear así: 17082001, o bien 17/08/2001 en cualquier caso el sistema convierte este campo al último formato.

#### <span id="page-9-1"></span>**III.2 Barras de navegación**

Las barras de navegación aparecen en algunos diálogos. Permiten desplazarse por la tabla de la base de datos, añadir, modificar y borrar registros.

#### <span id="page-9-2"></span>**III.3 Listas de selección (***prompts***)**

En algunos campos de los formularios aparece, a la derecha del campo, una imagen como la siguiente  $\frac{1}{2}$ ; esto indica que se puede obtener una lista de los valores disponibles para ese campo y de esa manera controlar y hacer homogénea la información en el sistema. Por ejemplo, en el campo "**Grupo animal"** un valor válido es **VacLac**, vaca lactando, que para evitar dar valores que no se puedan comparar como, vaclac ó VAClac, etc., se estandariza el valor de la variable a uno solo.

#### <span id="page-9-3"></span>**III.4 Línea de comandos**

En la parte superior de la pantalla, se tiene la siguiente línea de comandos, similar al funcionamiento de la mayoría de los programas Windows:

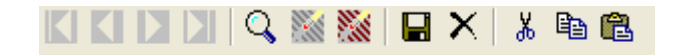

Esta línea nos indica operaciones que son comunes a todo el sistema y sirven a procesos importantes.

10 Cuando estamos en un campo índice, que son los que se muestran en color gris en las pantallas, por ejemplo en el listado de razas. Estos comandos nos permiten movernos hacia el inicio, un salto a la vez hacia atrás o hacia adelante, o bien al final de un archivo de datos, de acuerdo con nuestro interes damos click a la imagen

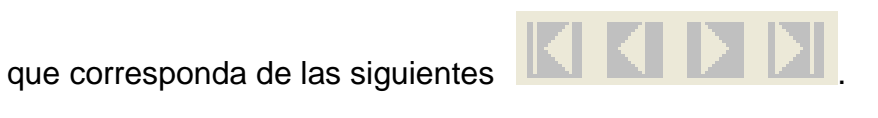

El símbolo **Q** está asociado a una lista de selección, si el campo cuenta con alguna; por ejemplo si se está en la ventana de ingreso de vacas y se quiere seleccionar una raza basta con colocar el cursor en el campo de raza.

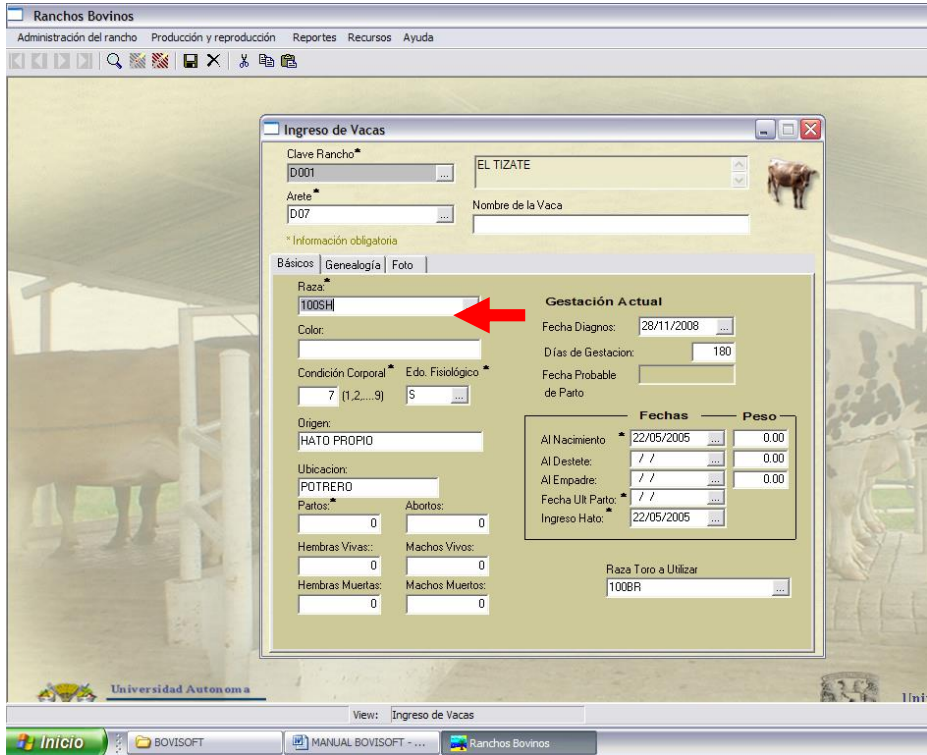

Posteriormente, se selecciona el símbolo  $\overline{Q}$  y enseguida aparecerá disponible la lista de razas.

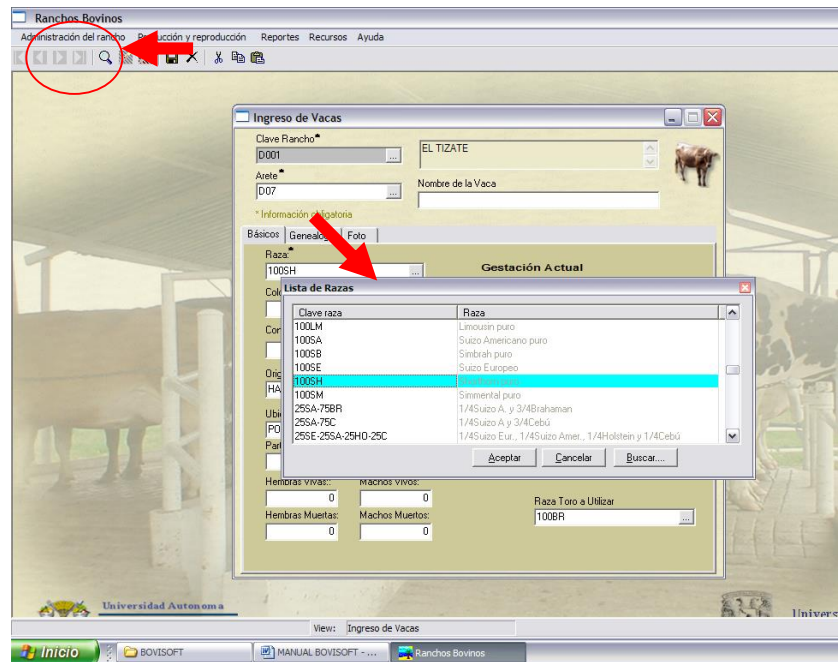

Los siguientes símbolos sirven, respectivamente, para limpiar, así como para limpiar y borrar un formulario de datos . Para guardar información usamos siempre el símbolo  $\blacksquare$  y para borrar un registro, el símbolo  $\times$ . Cortar, copiar y pegar se pueden realizar con pulsar sobre las imágenes de .

Los siguientes íconos adicionales se presentan en las vistas si son necesarios y realizan funciones específicas; estos íconos se activan al dar un *click* sobre ellos.

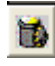

Sirve para borrar la línea iluminada o señalada.

Normalmente la activamos en una tabla tipo Microsoft Excel, y sirve para presentar en pantalla información adicional, por ejemplo en ingreso la información acumulada por mes.

En muchos casos la información se modifica en otros lugares, para refrescar la información o bien re calcular los datos se da *click* en este ícono.

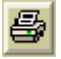

Sirve para obtener un reporte de la información.

#### <span id="page-12-0"></span>**III.5 Borrar registros de un archivo**

Cuando se borra un registro, se borra no sólo su información sino además toda la información que esté relacionada con él. Por ejemplo, si se borra una vaca del sistema, se borran todos los procesos relacionados como becerros, partos, lactaciones, producción de leche, etc. Por esta razón, se recomienda extremar las precauciones al borrar datos, ya que esta información se hace irrecuperable.

Una vez que se crean, los campos índices como **clave de rancho** no se pueden modificar. Si, por ejemplo, se da de alta la clave de un rancho y este dato está equivocado, no lo podemos modificar, para hacer una corrección de este tipo, se tiene que borrar el registro del rancho y volver a crearlo con la información actualizada.

#### <span id="page-12-1"></span>**III.6 Fotos**

Todas las imágenes deben de estar en formato BMP, esto por imposición del manejador de bases de datos que se está utilizando. El procedimiento se describe a continuación:

1. Seleccione la imagen que desea para cambiar el formato de JPEG a BMP y abrir con Visor de imágenes y fax de Windows con un doble click abra la imagen.

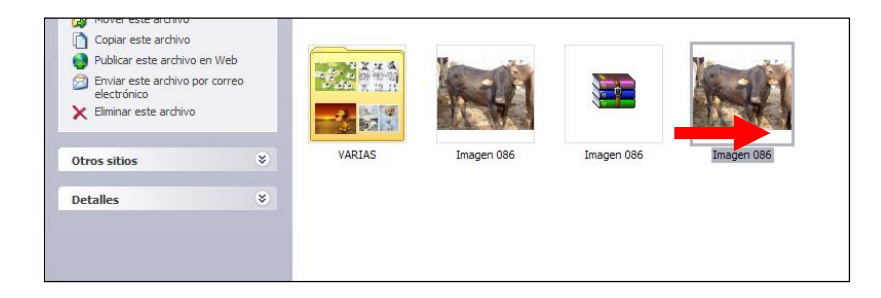

2. Posteriormente, en la parte inferior de la imagen seleccione la opción  $\blacksquare$ "guardar como" y entonces elija guardar como tipo BMP

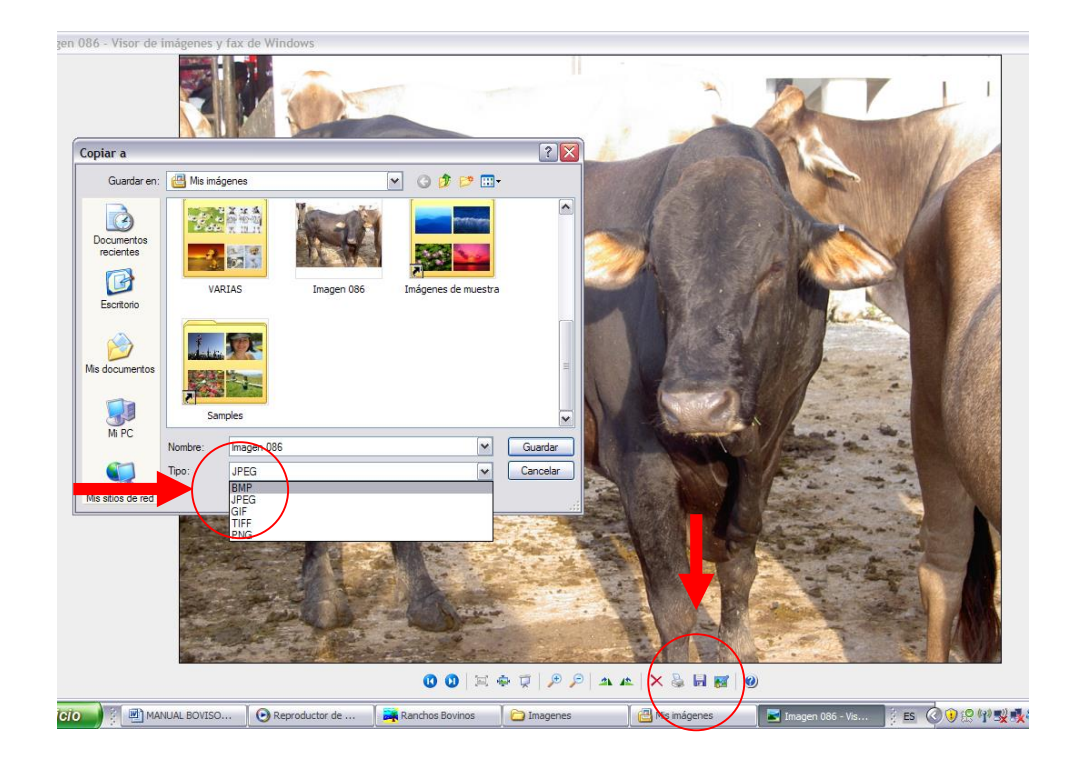

Una vez realizado el cambio de formato, las fotografías deberán copiarse al siguiente directorio: C:\sistemas\Bovinos\Bitmaps, o bien en el directorio C:\sistemas\Bovinos\imagenes\ …, El procedimiento para llegar a este directorio es el siguiente:

a) Elija el disco local (C)

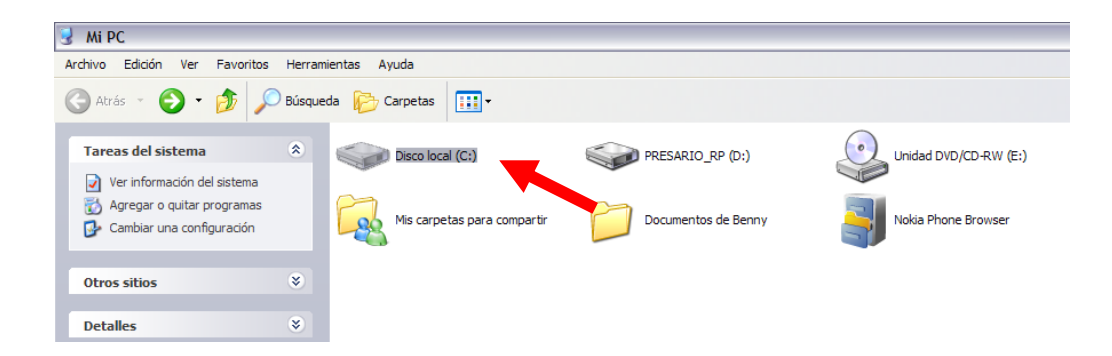

b) Enseguida la carpeta sistemas

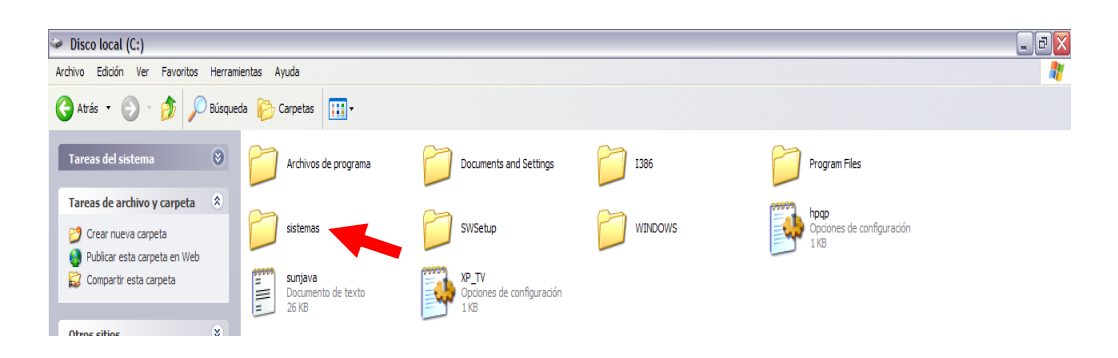

c) Dentro de esa carpeta se encuentra la de bovinos

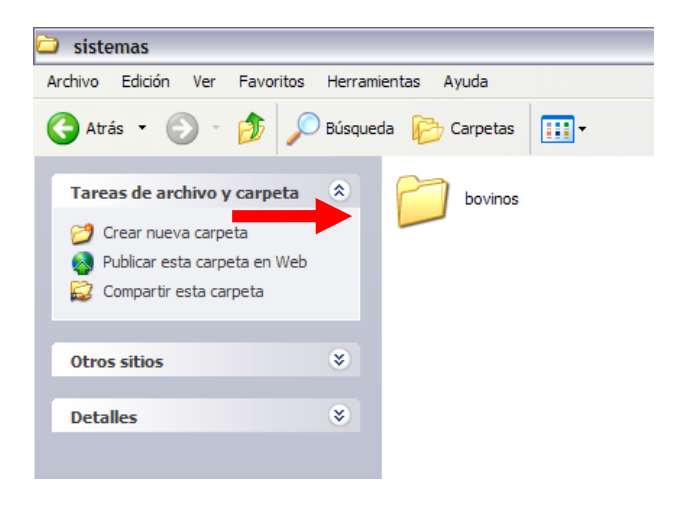

d) Por último, existen dos carpetas donde se pueden guardar las fotografías, la de Bitmaps y la de imágenes

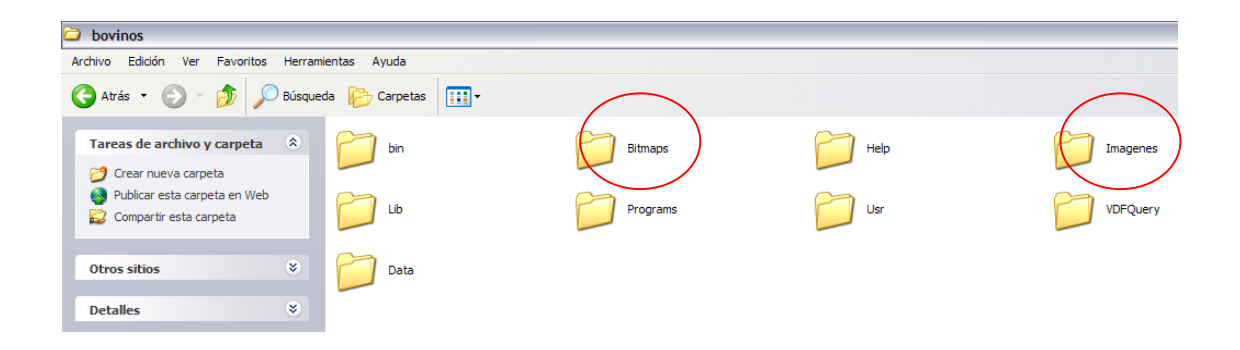

Dentro de estas carpetas se pueden crear subdirectorios para ordenar estas imágenes. El subdirectorio **"Planos"** servirá para almacenar las imágenes de los planos de los ranchos, los directorios para **vacas**, **toros** y **becerros**, se explican por sí mismos.

Antes de incluir la fotografía ya sea de una vaca, un toro o un becerro es conveniente reducir su tamaño, la forma más sencilla de hacerlo es abriendo la imagen en el programa **Paint**, donde ésa se puede contraer al tamaño deseado, como se muestra en la siguiente figura:

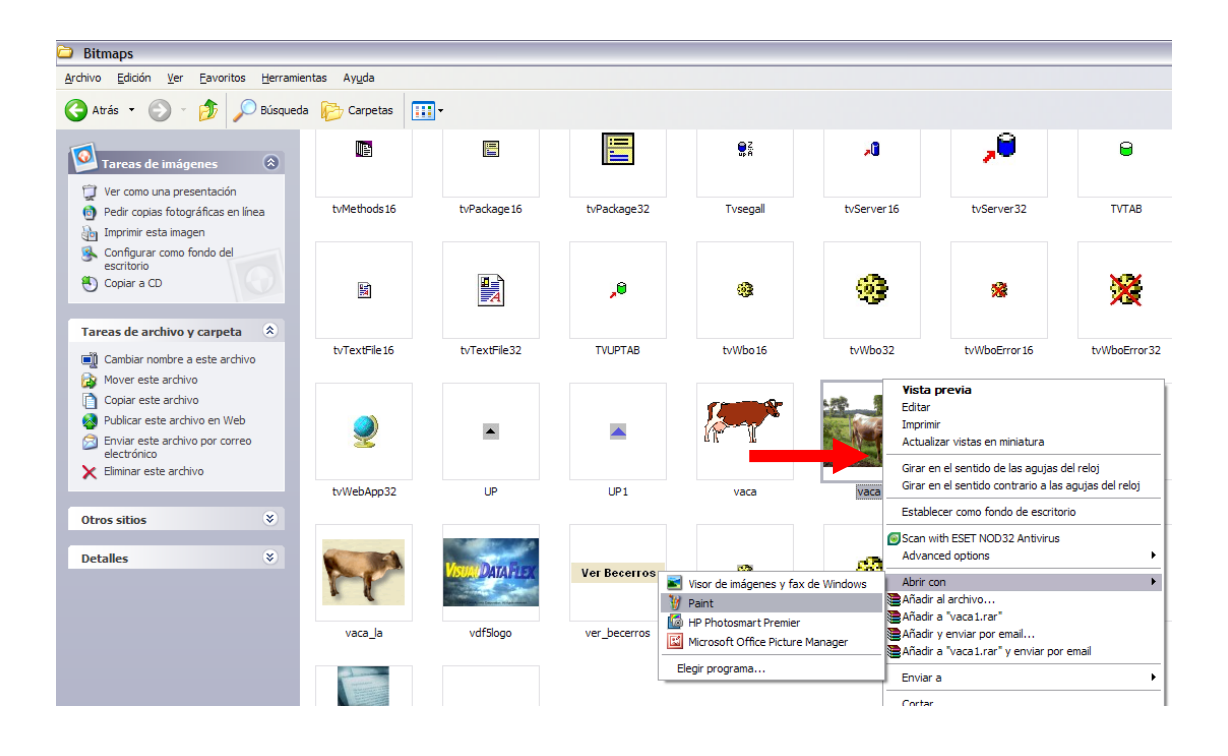

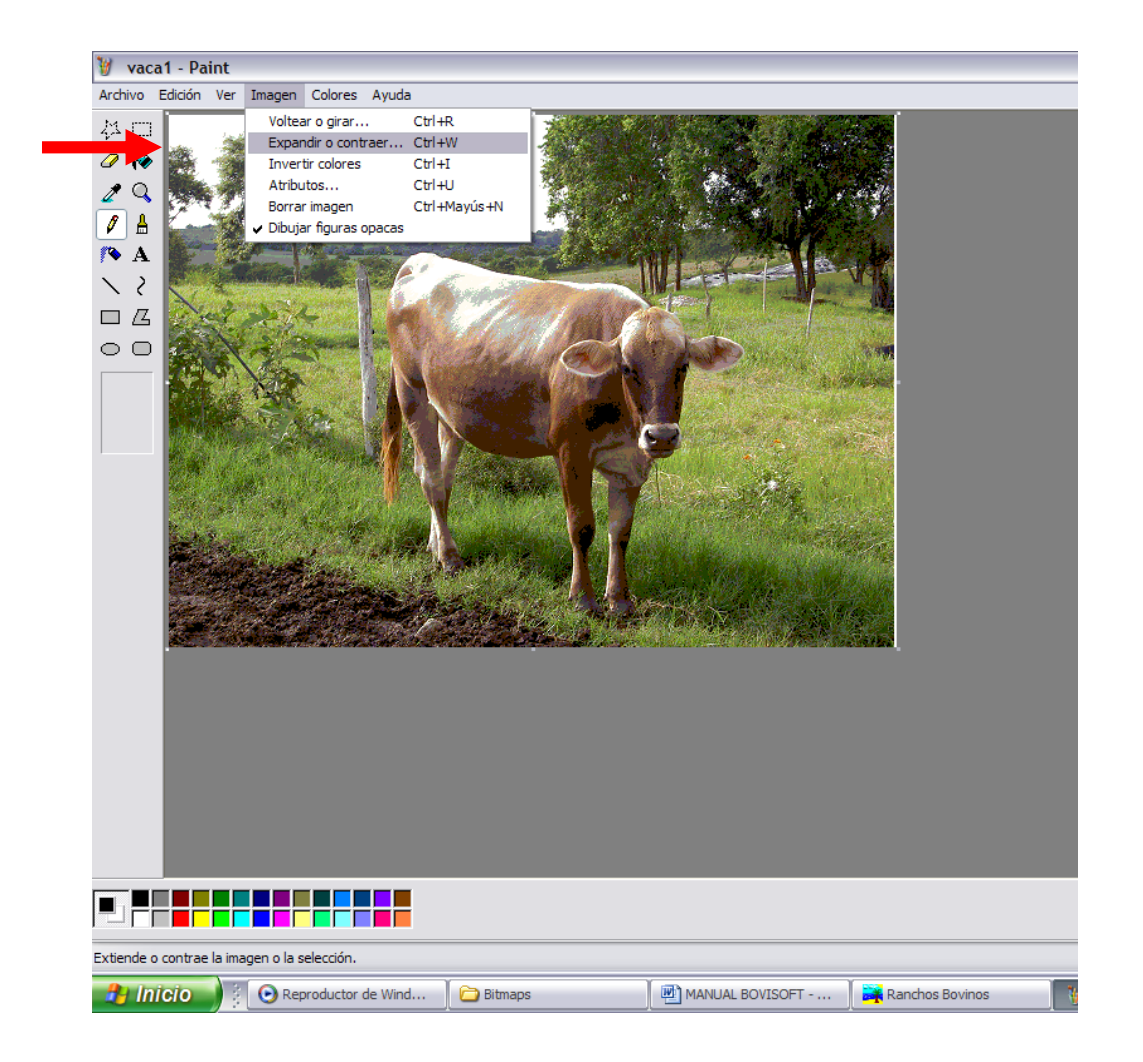

Una vez que a la imagen se le dio el tamaño deseado, se guardan los cambios. Posteriormente ya se puede incluir la fotografía de la vaca, toro o becerro dentro de la ventana correspondiente en el software.

#### <span id="page-16-0"></span>**III.7 Ventanas**

Todo el trabajo de captura de la información en BOVISOFT® se realiza en ventanas. Primero, se deberá seleccionar el **menú** deseado en la línea superior, y después un **modo de trabajo**. Al término del comando o al terminar de trabajar con una ventana, el software volverá siempre a la ventana inicial o el espacio de trabajo. La selección de un elemento del menú se puede realizar con un click del ratón o por una combinación de teclas ALT-letra, la mayoría de las veces la primera letra del menú. Cuando un ítem del menú es seleccionado o estamos en una ventana de datos, en la parte inferior de la ventana, canto izquierdo, se tendrá una breve descripción de la función.

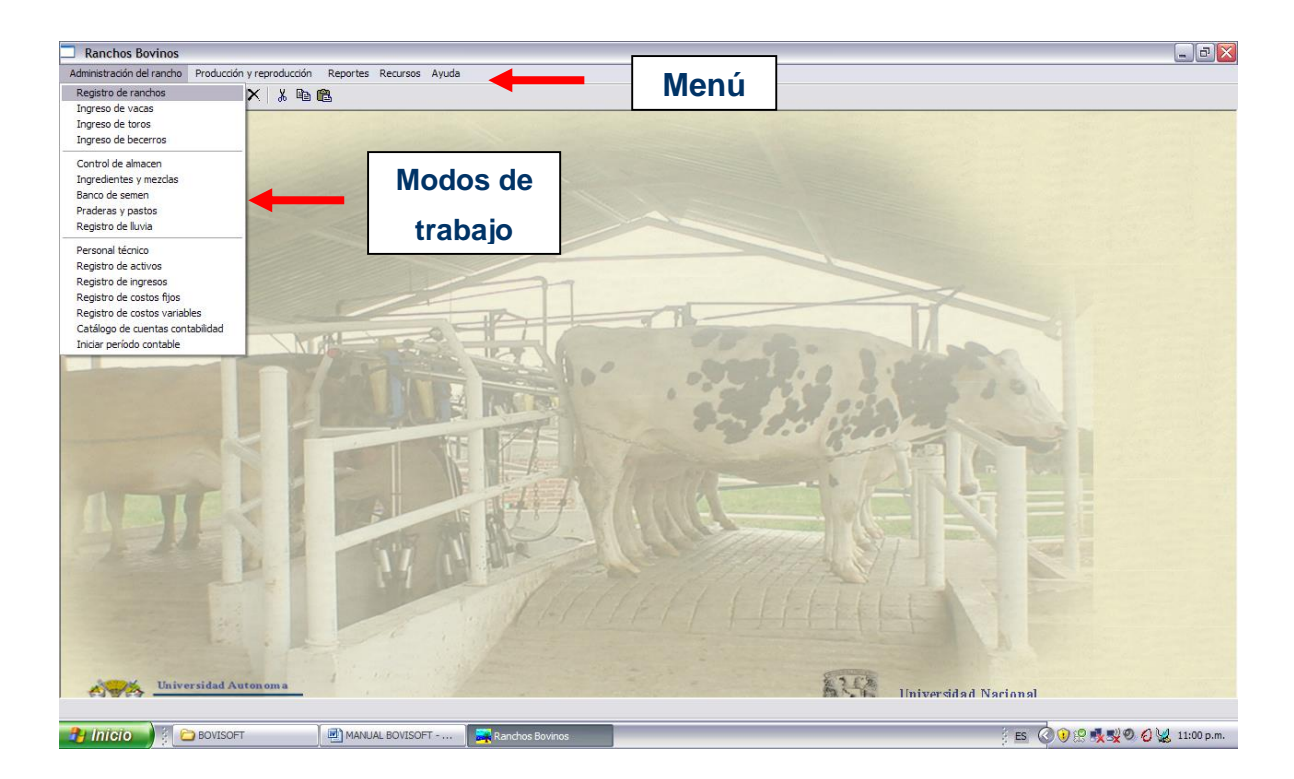

## <span id="page-17-0"></span>**IV. Modos de trabajo**

Los procesos considerados en BOVISOFT® se agrupan de acuerdo con su ámbito de trabajo y están disponibles en la barra de comandos, línea superior de la pantalla o el menú. Estos procesos son: **Administración del rancho**, **Producción y reproducción**, **reportes y recursos**. Adicionalmente, BOVISOFT® también incluye un módulo de ayuda que sirve para asistir en el manejo del sistema. En realidad, el módulo de ayuda consiste de este manual indexado para una búsqueda fácil y rápida de una temática en particular.

En términos generales, el módulo **"Administración del rancho"** está orientado al manejo general de la información del rancho. En él se concentra toda la información del sistema para cada **"Entidad de trabajo"**, las cuales están constituidas por el propio rancho; los semovientes como vacas, toros y becerros; las existencias en los almacenes de alimentos, ingredientes y mezclas; el banco de semen; las praderas,

pastos y cultivos forrajeros; el registro de lluvia, así como los procesos para el manejo financiero del rancho.

El módulo de **"producción y reproducción"** está destinado al registro de las actividades cotidianas, el registro de movimientos, la producción de leche y carne, los partos, etc., así como la captura de datos condensados de cada ente objeto de trabajo de este sistema como son las vacas, los toros y los becerros. El módulo de **"reportes"**, permite obtener resúmenes de las actividades del rancho. Finalmente el último módulo, el de **"recursos"**, es muy importante porque establece las reglas de trabajo de la mayoría de las variables que son utilizadas por el sistema. Este módulo no debiera ser utilizado en forma cotidiana, ya que estas condiciones se deben establecer con claridad antes de iniciar con el trabajo de todo el sistema.

A continuación se dará una descripción más detallada de cada uno de los procesos definidos en los módulos de trabajo.

#### <span id="page-18-0"></span>**IV.1 Administración del rancho**

En este módulo de trabajo se concentra la información del rancho y de los animales que forman el hato; en él se puede consultar toda su información y permite conocer de inmediato y en forma agrupada toda la información relativa al rancho y a cada animal dado de alta en el sistema. Lo integran los siguientes procesos:

#### <span id="page-18-1"></span>**IV.1.1 Registro de ranchos**

Éste es el módulo básico e inicial del sistema. Aquí es necesario definir los datos generales para identificar la unidad de producción, tales como, nombre del rancho, tipo, tecnologías que utiliza, plano de ubicación, etc.

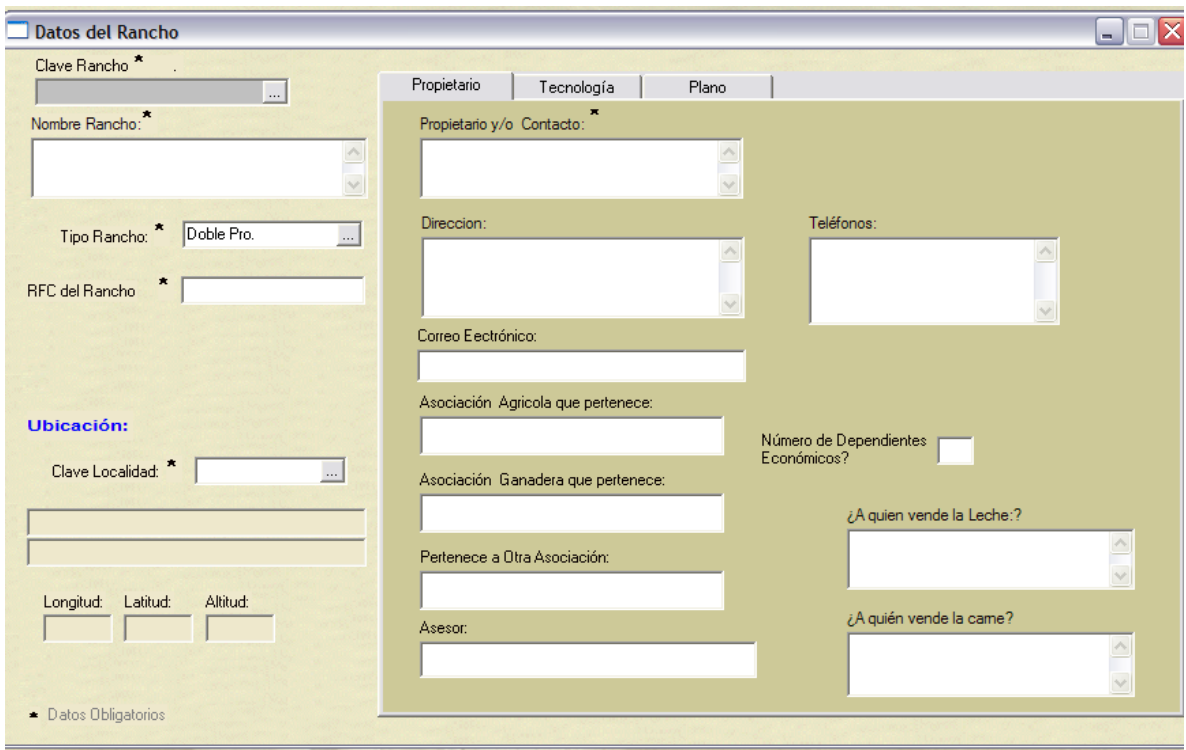

La información más importante en este módulo es la **Clave del rancho**. Al dar de alta cada uno de los ranchos a los cuáles se está asesorando, se generará una clave para cada uno de ellos, atendiendo el siguiente procedimiento.

#### <span id="page-19-0"></span>**IV.1.1.1 Información para dar de alta un nuevo rancho**

Para dar de alta un nuevo rancho se debe tomar en cuenta lo siguiente:

- **Clave de rancho**. Este campo es indispensable, puede utilizar letras y números, no se recomienda utilizar caracteres especiales como, ;.()=, etc.
- **Nombre del rancho**. Se explica por sí mismo.
- **Tipo de rancho**. Se deberá elegir, pulsando ..., donde se despliega un catálogo de opciones.
- **RFC de la sociedad**. En el caso de pertenecer a una sociedad o grupo, deberá teclear su registro federal de causantes, de no ser así, y al tratarse de un campo obligatorio, bastará con el RFC del dueño del rancho.
- **Clave de localidad, ubicación municipal y localidad del rancho**. Se

cuenta con una base de información de localidades y municipios, en caso de no existir la información correspondiente, ésta deberá darse de alta en el menú de **Recursos** en el catálogo respectivo. Estas claves se obtienen de Internet en la página del INEGI. Los datos de Longitud, latitud y altitud son coordenadas geográficas que servirán para futuros desarrollos.

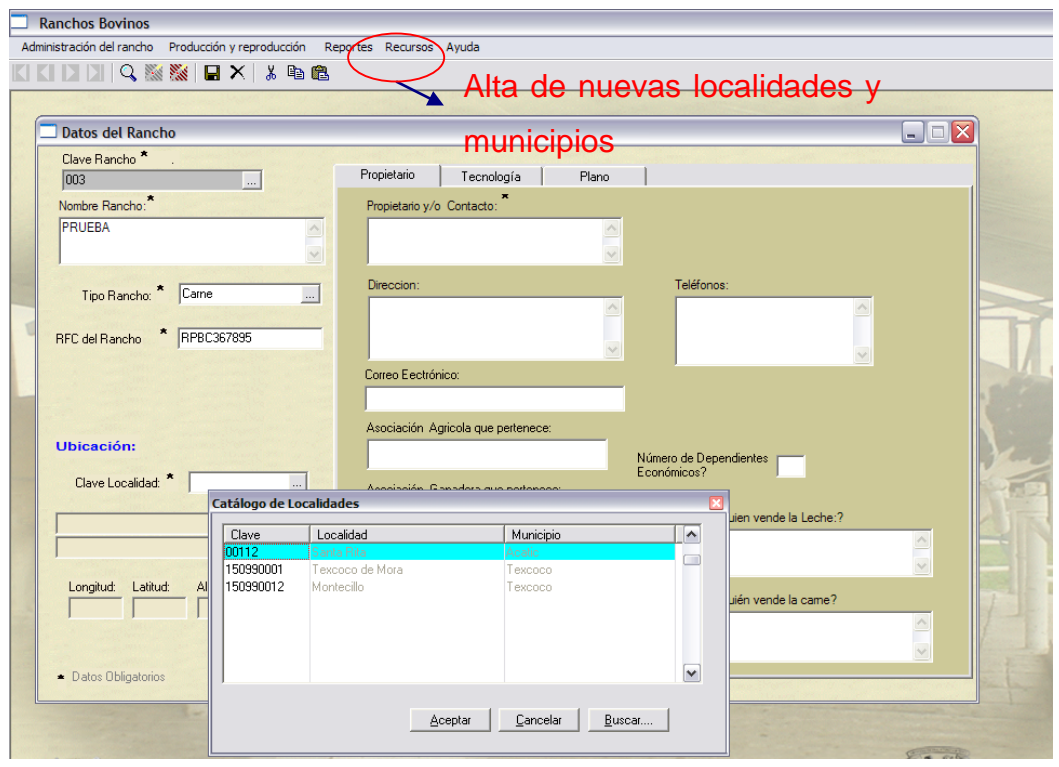

#### <span id="page-20-0"></span>**IV.1.1.2 Carpetas de datos de ranchos**

Las carpetas que se muestran del lado derecho permiten agrupar diferentes tipos de información del rancho, en este caso se tienen las siguientes:

- a) **Propietario**. Información relacionada con la persona que es responsable de la operación del rancho.
- b) **Tecnología**. Del catálogo de opciones se escogerá la tecnología que utiliza cada rancho, así como el porcentaje de uso de esa tecnología. En el caso de que el rancho utilice tecnologías que no estén incluidas en el catálogo,

entonces deberán darse de alta previamente en la ventana de recursos en parámetros generales.

c) **Plano gráfico de la propiedad**. Obligatoriamente deberá almacenarse el plano a incluir en el archivo c:\sistemas\bovinos\bitmaps, ya que sólo estando en este lugar lo podrá reconocer el sistema. Por el momento, en la versión actual del software sólo es posible utilizar archivos en formato bmp. El procedimiento de almacenaje de planos es el mismo que para el caso de las fotografías.

#### <span id="page-21-0"></span>**IV.1.2 Hato**

Este conjunto de formas sirve para ingresar la información básica de los animales del rancho. En cada caso se deberá incluir la información básica que se muestra con un asterisco "\*" a la derecha del campo. Esta información es de carácter obligatorio

#### <span id="page-21-1"></span>**IV.1.2.1 Ingreso de vacas**

La información básica de la vaca se puede modificar y actualizar en este proceso. Los campos fundamentales en la captura son la clave del rancho y el arete de la vaca, ya que es a partir de éstos que el sistema puede ubicar la información del animal.

Cada vaca dispone para su identificación individual de un código alfanumérico de hasta 10 dígitos. Este código puede corresponder al **arete** con el que se ha identificado a la vaca. En el inicio de la captura de la información del rancho en BOVISOFT®, las hembras del rancho han de codificarse en este apartado. Es necesario aclarar que cuando se trabaja con más de un rancho, se debe tener especial cuidado en que las claves de los aretes de las vacas no se repitan entre ranchos, ya que puede darse el caso de que el sistema mezcle información al no saber distinguir si la vaca 1 es de uno u otro rancho. Se recomienda utilizar identificaciones únicas a los animales, como la que asigna el SIINIGA, o en su defecto utilizar un sistema de identificación de control interno que contenga el número de arete de la vaca más una clave única que identifique al rancho o al propietario del mismo.

El procedimiento para dar de alta vacas del hato en el software es el siguiente:

1. Haga click en **Administración del rancho/ingreso vacas** para acceder al *proceso de trabajo* de **hembras**.

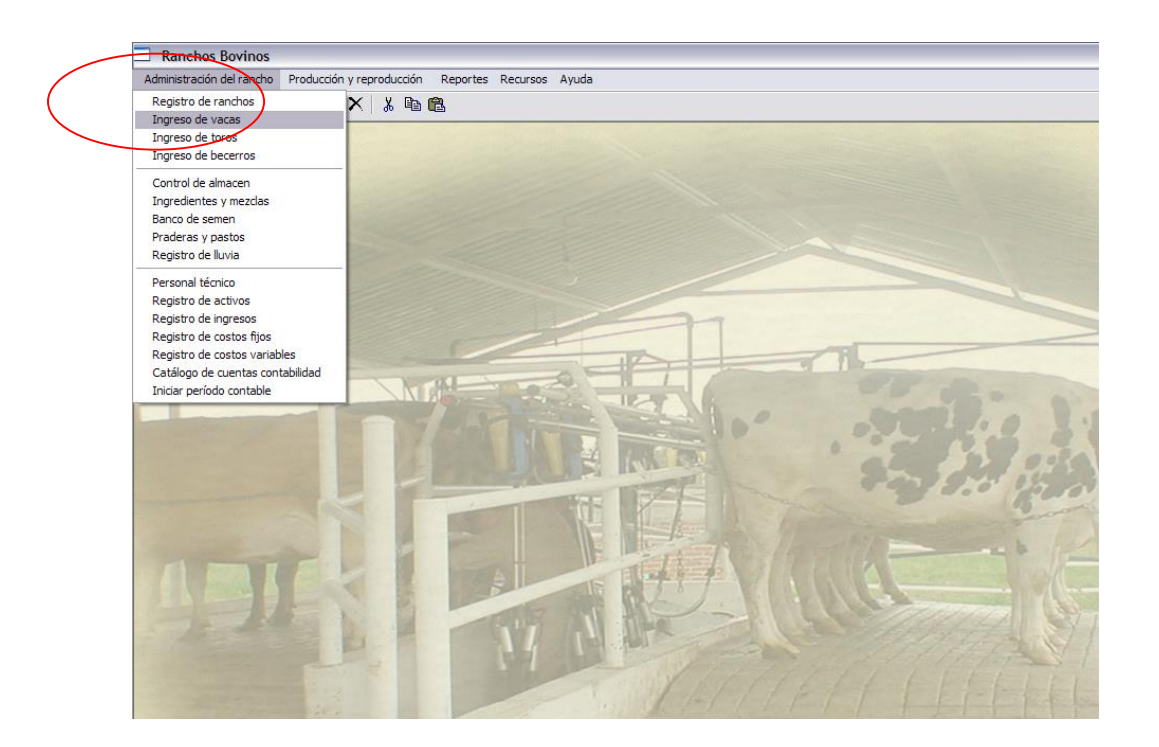

2. Como en la mayoría de los *procesos de trabajo,* se requiere primero seleccionar el rancho en el que se va trabajar, de otra manera no se podrá dar de alta ningún animal.

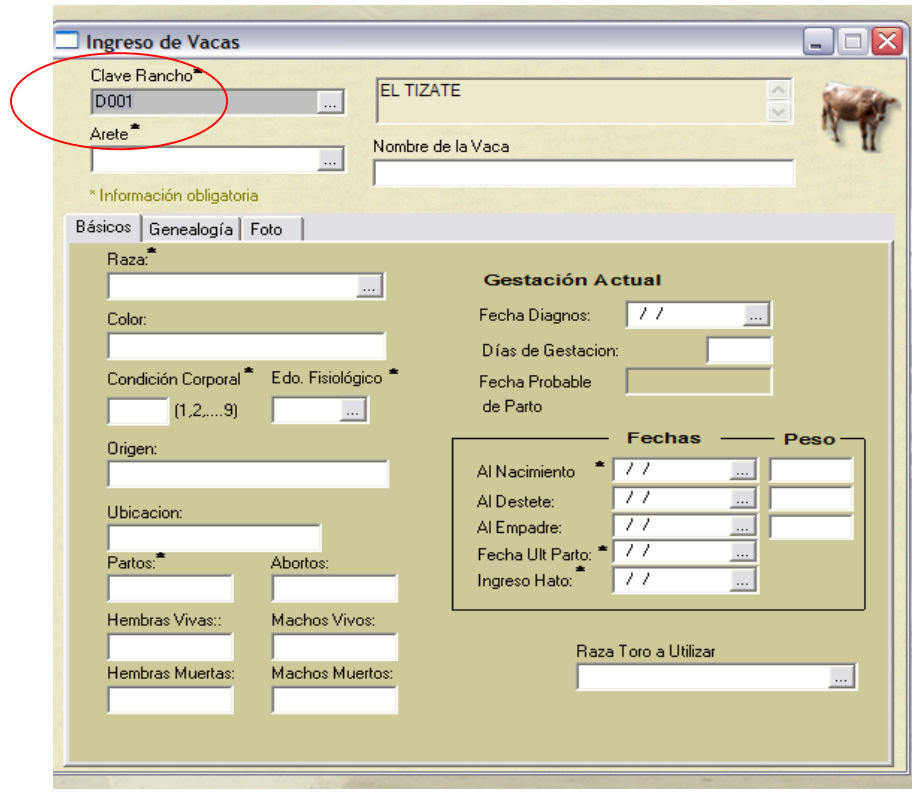

3. Introduzca la clave de **arete**. Si esta clave ya se ha utilizado o se deja en blanco, no se podrán llenar los demás campos. Para dar de alta una vaca, es necesario que el arete no esté repetido; después avance a los otros campos utilizando la tecla de "tabulador". Recuerde que siempre que un campo tenga a la derecha un pequeño recuadro punteado, existe un *promtp* que le permite seleccionar el valor de una lista de vacas, una vez que ya han sido dadas de alta, esto en caso de que se requiera actualizar la información de alguna de ellas.

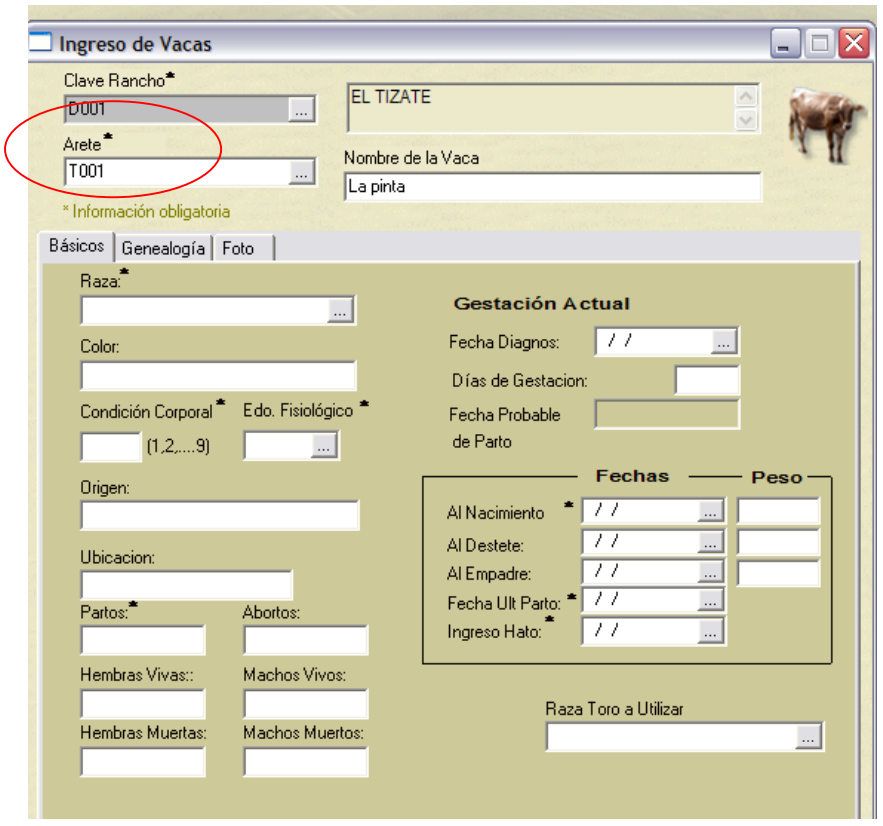

4. Seleccione la **raza**. Si la **raza** de la vaca que usted tiene no está dada de alta, deberá cancelar el proceso de dar de alta la vaca e ir al módulo **Recursos/catálogo de cruzas** y ahí dar de alta la que raza respectiva. Más adelante se explica en estas notas cómo crear cruzas entre distintas razas de ganado bovino.

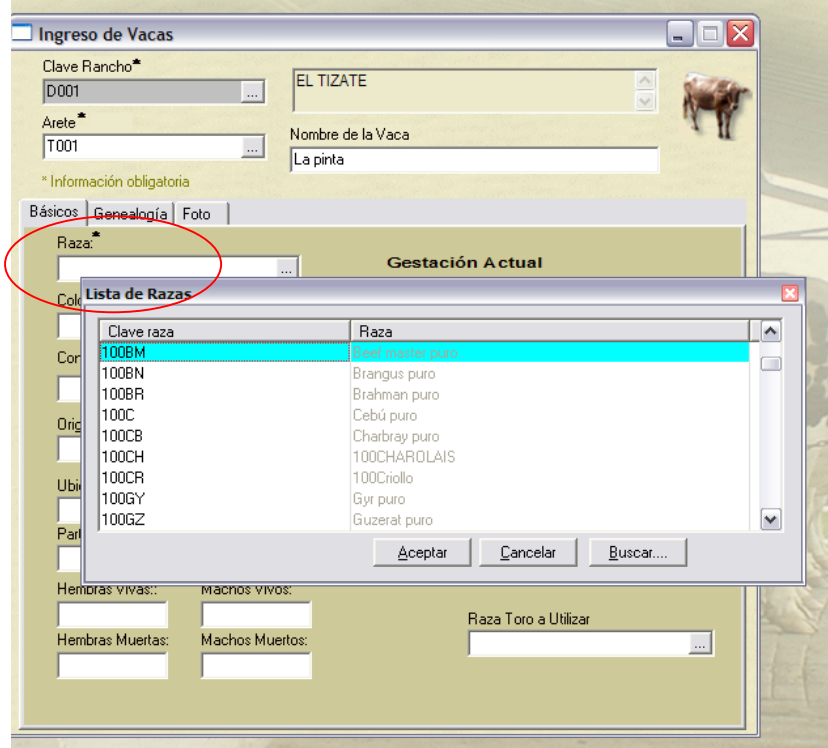

- 5. Describa el color de la vaca.
- 6. En **condición corporal** califique el estado del animal al momento de darla de alta, en una escala de 1 a 9. Para el caso de ganado lechero se usa la escala de calificación de condición corporal de 1 a 5. En una futura versión del software se contemplará esta situación, por lo pronto se puede trabajar con la equivalencia entre escalas, que se muestra a continuación:

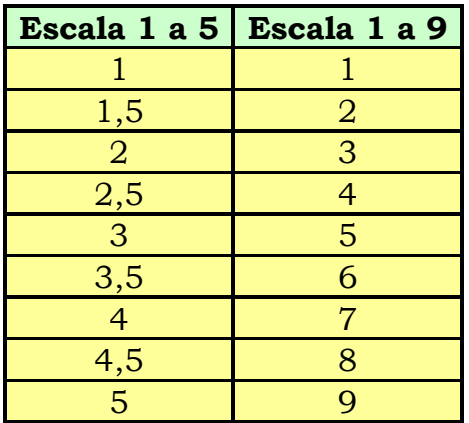

7. Seleccione el estado fisiológico en el que se encuentra la vaca al momento de darla de alta. Las hembras que permanecen en el hato para destinarse como reemplazos también se pueden dar de alta, existiendo para éstas dos estados fisiológicos posibles: gestantes o vacías.

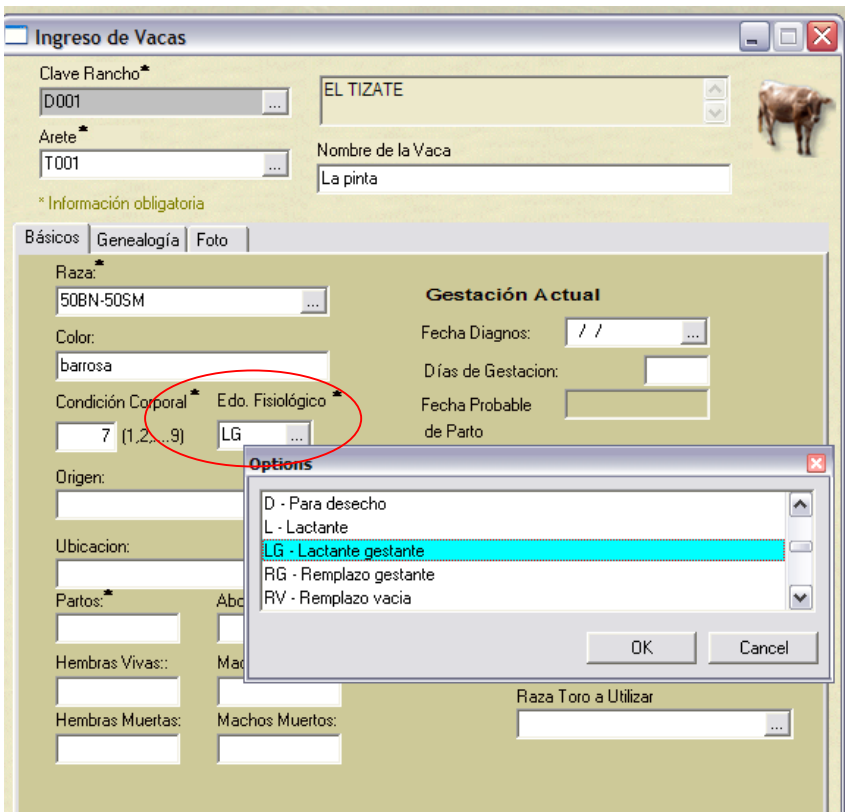

- 8. El campo de **origen** deberá indicar de dónde se adquirió la vaca. Las posibles opciones es que sea de recría propia si es nacida en el rancho, o comprada en cuyo caso deberá anotar el nombre del rancho o ganadería de donde la adquirió. Este es un campo descriptivo que no es utilizado por el sistema.
- 9. El campo de **ubicación** indica en qué lugar del rancho se encuentra la vaca, si está en el potrero o en algún corral en específico dentro del rancho.

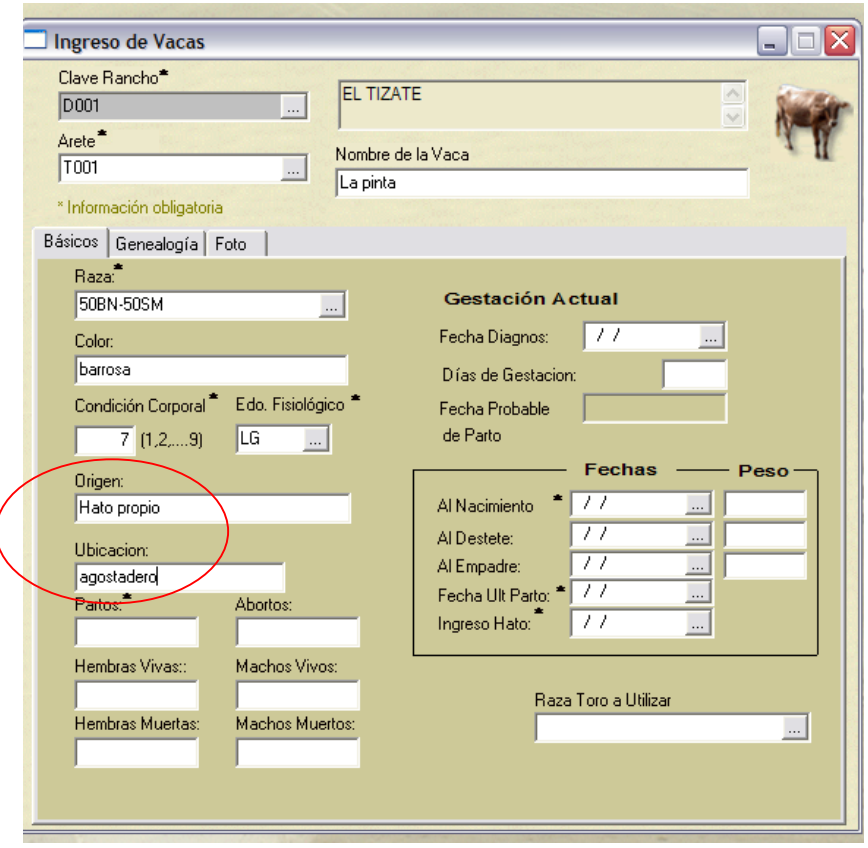

10. En el campo de **partos**, indique el número de partos de la vaca hasta el momento de darla de alta. Indique también si se han presentado abortos, así como el historial de nacimientos, es decir, cuántas hembras y cuántos machos vivos o muertos ha tenido. Estos datos quedarán en blanco o llenados con el número "0" sólo para aquellos animales que estén por tener su primer parto. Para el caso de vacas que han tenido uno o más partos, es importante indicar correctamente estos campos, ya que de lo contrario si se dejan en blanco, el sistema tomará este tipo de animales como si no hubieran tenido partos anteriores.

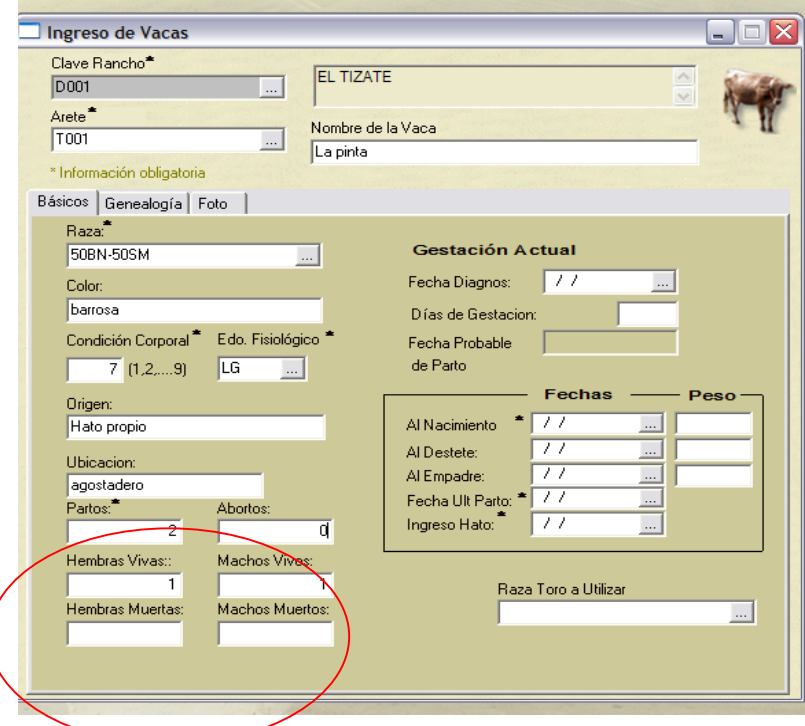

11. En la sección de **Gestación actual**, ingrese la fecha del **último diagnóstico** y los **días de gestación**. Con esta información el sistema calculará el indicador de fecha probable de parto. Estos campos se llenarán sólo si al momento de dar de alta la vaca, ésta se encuentra en el estado fisiológico LG (lactante gestante) o S (seca gestante).

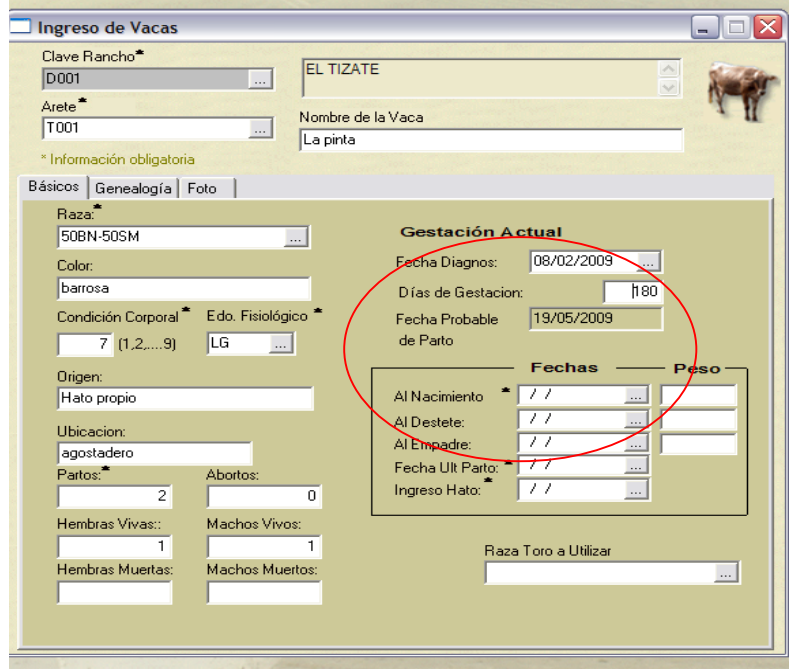

12. Ingrese las **fechas** y el **peso** del animal, **al nacimiento**, **al destete** y al **empadre**, así como la fecha del último parto. Esta última información es importante porque establece el inicio de la última lactación. Los campos de fechas, tienen la opción de ser elegidos a partir de un calendario.

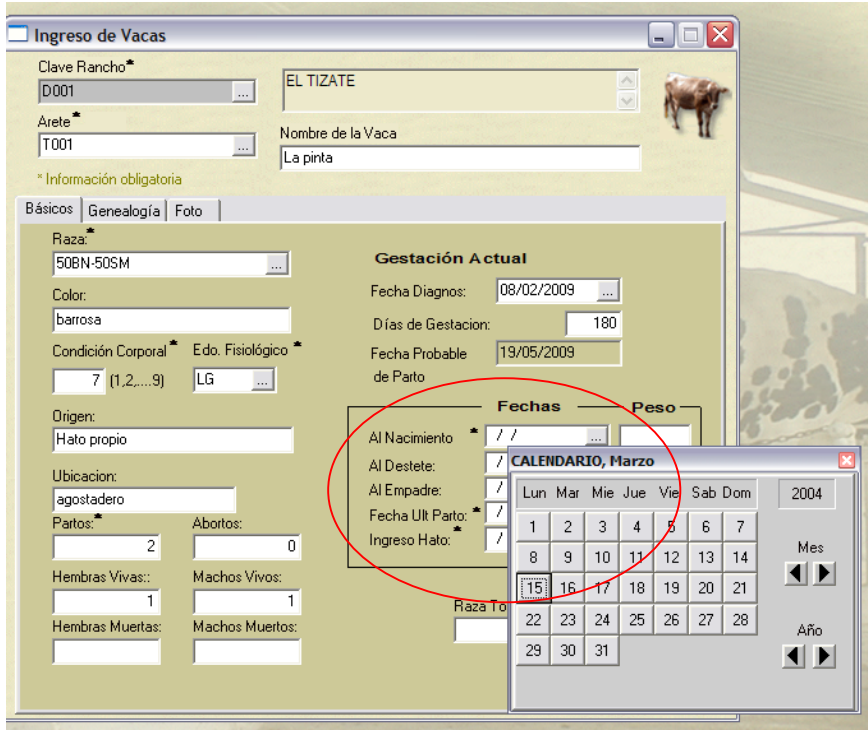

13. Finalmente ingrese la **raza del toro a utilizar** para servir a esta vaca. Esta información es necesaria sobre todo cuando ya se está siguiendo una estrategia de mejoramiento genético del hato a través del cruzamiento entre distintas razas.

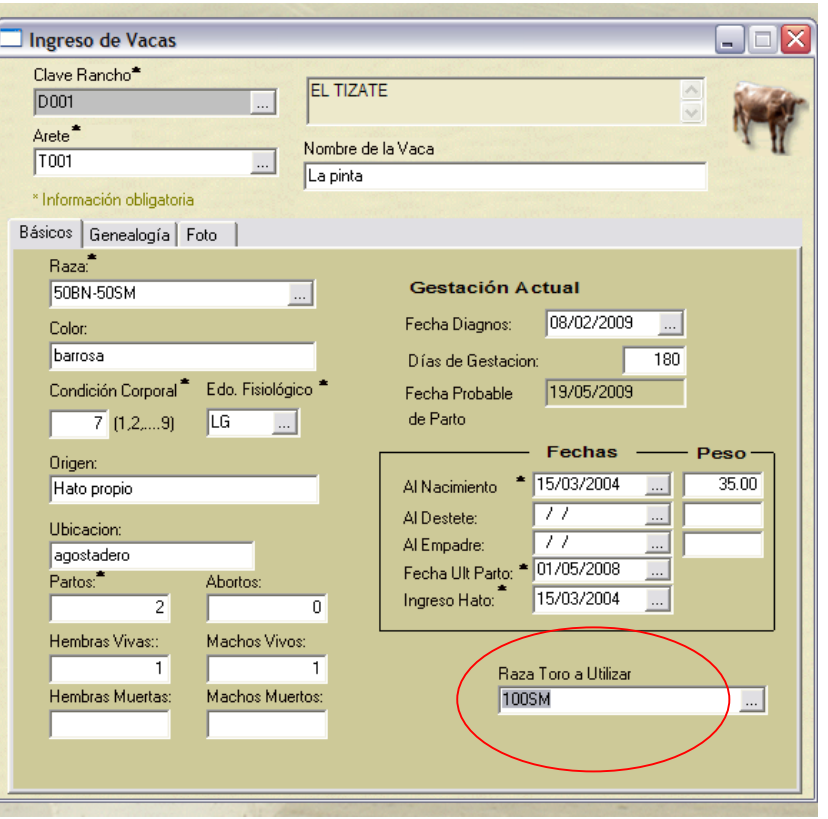

Una vez que se han ingresado los datos básicos de la vaca, se procede a llenar la carpeta de genealogía, que servirá para introducir los datos de los ancestros del animal, como padres y abuelos.

Como se muestra en la imagen, la información que se podrá capturar para los abuelos y padres del animal es el arete, el número de registro, si lo tiene, la raza y el nombre. Si la información del ancestro en cuestión existe en la base de datos del BOVISOT®, podremos acceder a ella a través del '*prompt'* del campo respectivo. Esta información será de utilidad en el software, ya que se utilizará para definir la raza o genotipo de las crías, además de permitir una elaboración detallada de la genealogía del animal.

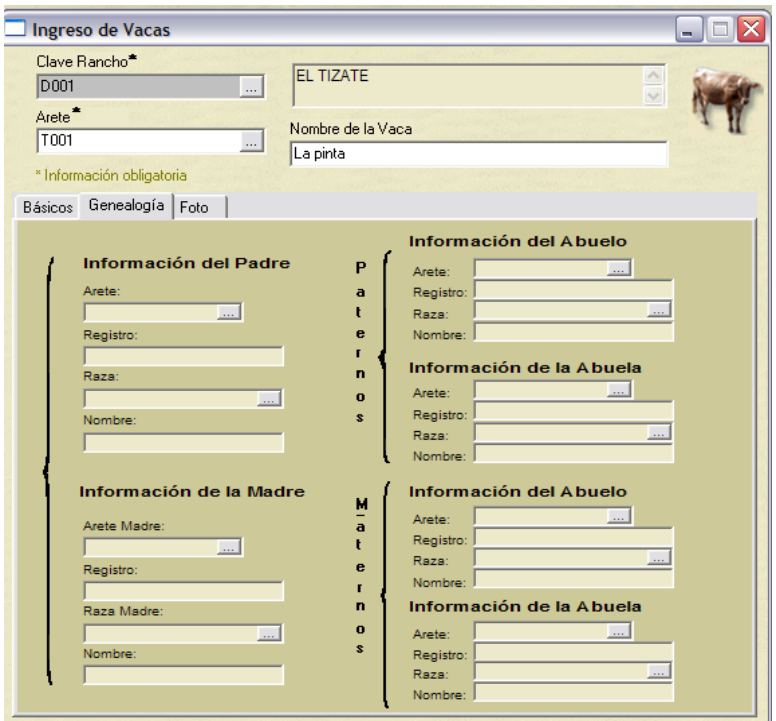

La Carpeta **foto** permite incluir una fotografía del animal, el archivo de imagen deberá estar en formato BMP. Para ingresar el nombre y la imagen del archivo del animal se deberá dar click en el cuadro destinado para este fin.

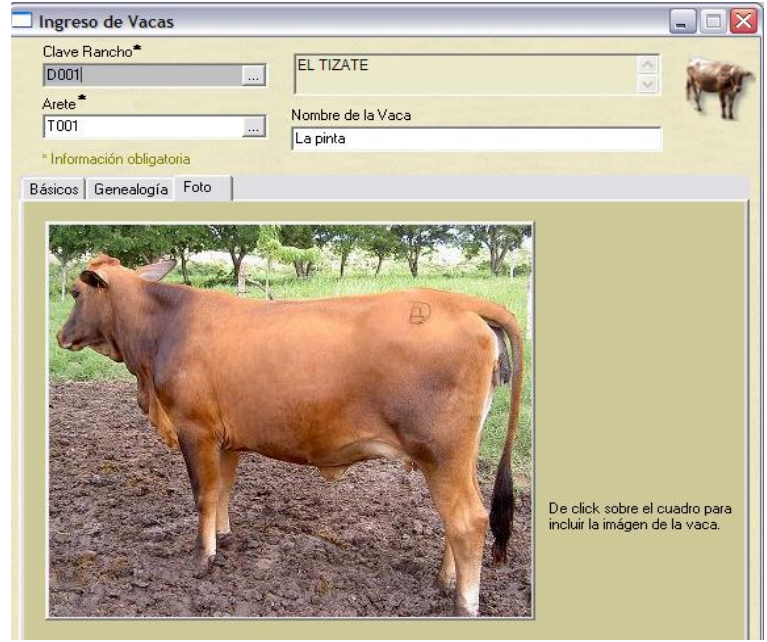

Por último, cuando ya se terminó de trabajar con todas las carpetas se procede a guardar la información, esto se realiza dando un *click* en el botón con el símbolo . En ese momento aparecerá un recuadro donde se solicita la confirmación de alta de la vaca en el hato.

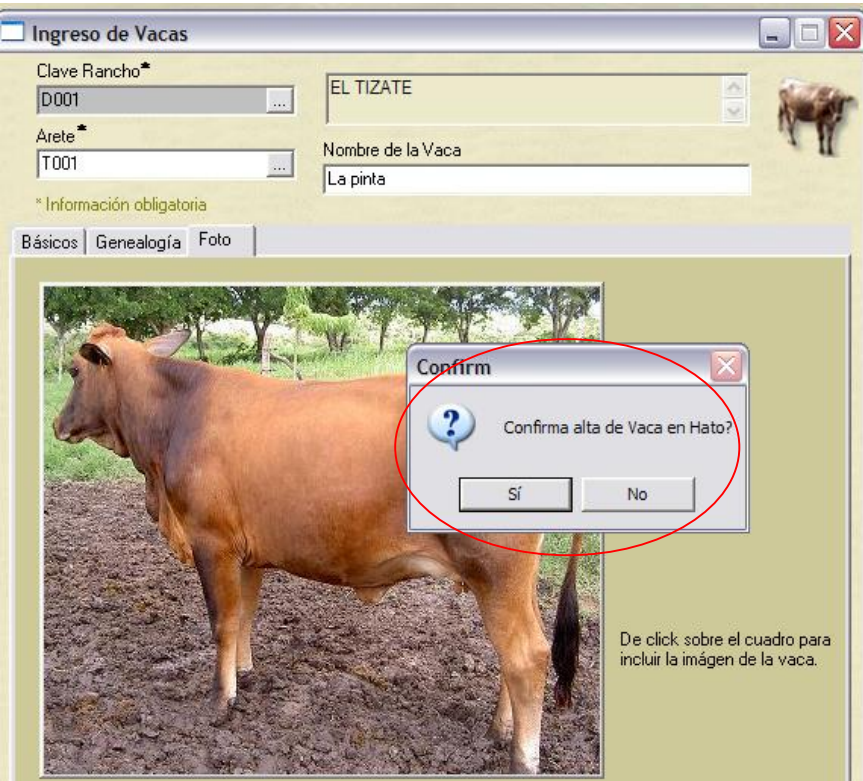

#### <span id="page-32-0"></span>**IV.1.2.2 Ingreso de toros**

En este apartado se podrán ingresar los datos de los toros, tanto los que ya se están utilizando como sementales en el rancho como los toros jóvenes que serán utilizados en el futuro como sementales de reposición. Para la identificación del toro, BOVISOFT® dispone de un código alfanumérico de hasta 10 dígitos.

El procedimiento para dar de alta un toro es el siguiente:

- 1. Seleccione el **rancho** en el que se va a trabajar.
- 2. Introduzca el **registro** y después avance con tabulador. Una vez que ya ha

ingresado los toros del rancho, puede acceder a cualquiera de ellos mediante el pequeño recuadro punteado, donde existe un *'prompt'* que le permite seleccionar el valor de una lista de toros, para el caso que desee actualizar su información.

- 3. Escriba el nombre del toro.
- 4. Seleccione la raza.
- 6. En la carpeta de datos generales, registre en donde se encuentra ubicado el toro dentro del rancho, sus fechas y pesos al nacimiento y al momento de ingresar al hato; esto último en el caso de que el toro haya sido comprado. Por último anote la procedencia y precio de compra del animal.

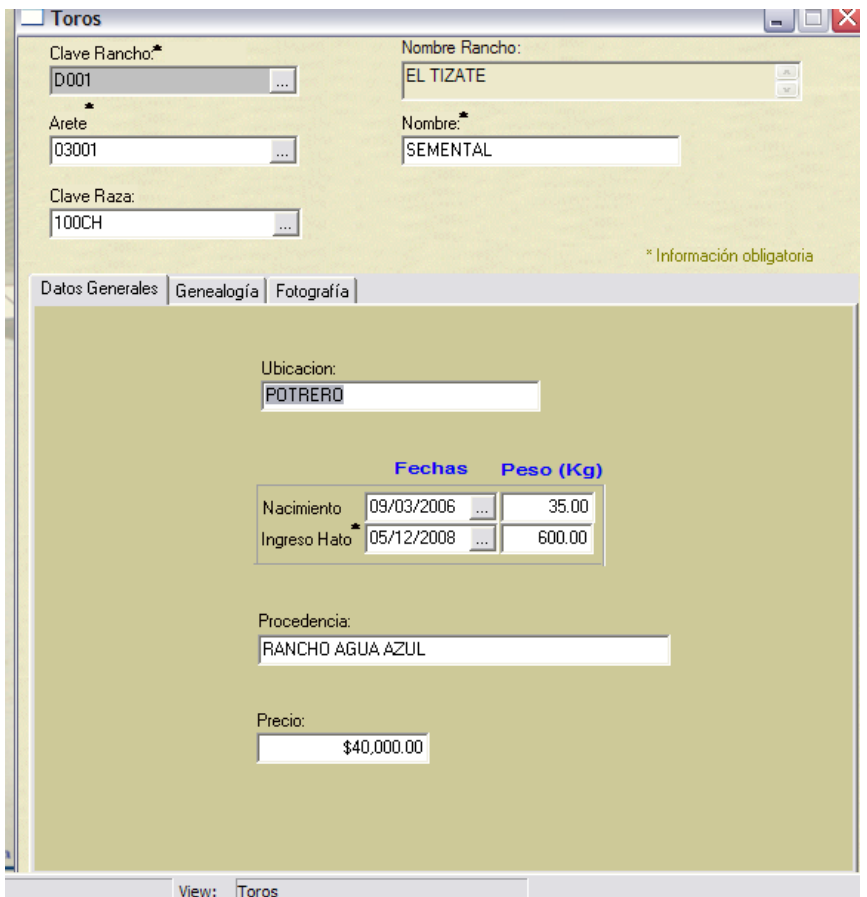

Al igual que en el ingreso de **vacas**, las carpetas de **genealogía** y **fotografía**, sirven para el mismo propósito: el de crear un kárdex más completo del animal y para la determinación de la raza de los becerros. Además de ir creando el historial genealógico de los reemplazos del **rancho**.

#### <span id="page-34-0"></span>**IV.1.2.3 Ingreso de becerros**

Una cría se define como la descendencia de los reproductores existentes en la propia granja o bien como un animal procedente de otra explotación. El destino final de una cría puede ser la engorda para la venta, o su crianza con fines de reposición de las vacas que dejan el hato. Las crías se gestionan en el ámbito individual por lo que su manejo será útil si se desea realizar un seguimiento de determinados animales como por ejemplo procedencia, destino, incrementos de pesos, etc.

Para dar de alta un becerro que permanecerá en el hato hasta su destete o si permanece para la engorda o reemplazo, así como las becerras de reemplazo se realiza el procedimiento siguiente:

- 1. Seleccione el **rancho** en el que se va a trabajar.
- 2. Introduzca el **código de identificación** y después avance con el tabulador. Este código de becerro se conservará cuando en el futuro el animal ingrese al sistema como toro o vaca. Por eso la importancia de que la identificación de los animales sea única y se realice una sola vez desde el nacimiento.
- 3. Escriba el nombre del becerro/a.
- 4. Digite su registro.
- 5. La raza del becerro aparece automáticamente una vez que en genealogía se han ingresado las razas de ambos padres.
- 6. Sexo del animal, hembra o macho.
- 7. Precio, peso y condición corporal con que el becerro ingresa al hato.
- 8. Finalmente, teclee las fechas de nacimiento y de ingreso del becerro al hato, con esta se completa su información inicial. Es necesario el ingreso de estas fechas ya que en función de ellas se calculan los estados futuros del animal. Estas fechas también sirven para generar fechas de seguimiento en las agendas de

trabajo del rancho y del becerro en particular.

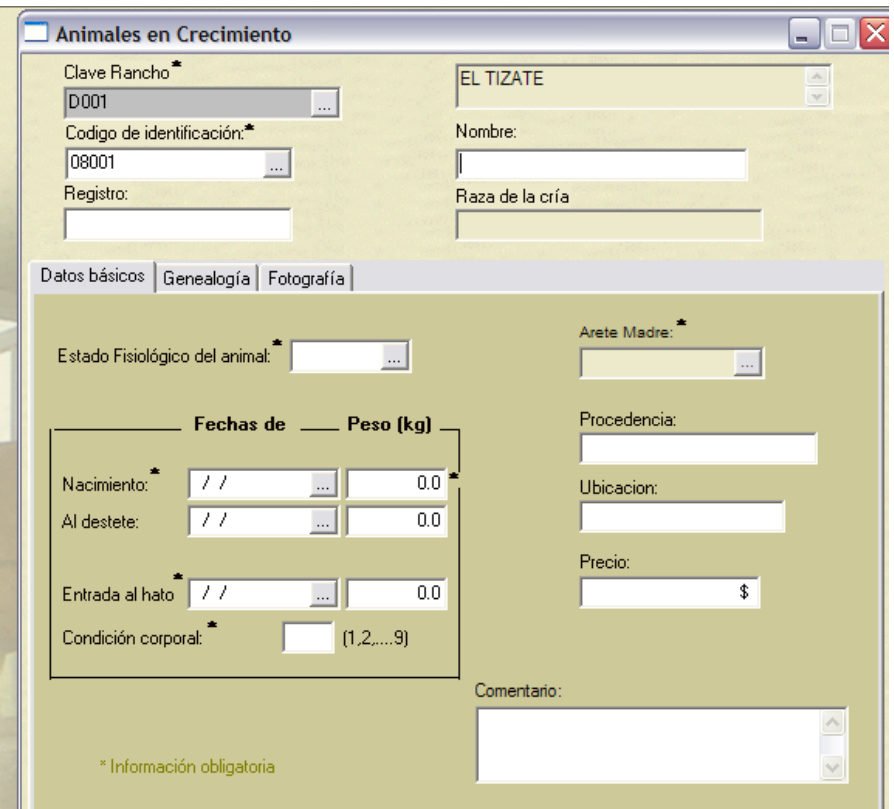

Una vez dado de alta, el sistema genera un grupo de actividades para el seguimiento del becerro dependiendo de las fechas, las cuales pueden ser modificadas de acuerdo con el manejo propio del rancho, una vez que se genera la agenda. Estas actividades son:

- Descornado y aretado
- Corte de tetas supernumerarias
- Marcado y tatuaje
- Desparasitación externa
- Desparasitación interna
- Vitaminado y vacunación
- Vacunación contra brucela
- Vac. Anaplasmosis, piroplasmosis
- Peso a la pubertad
- Dieta de finalización. Para becerros con 1 año 6 meses

Las carpetas de **genealogía** y **fotografía** sirven para el mismo propósito anterior, para las vacas y los toros, con la salvedad de que aquí es importante porque define la raza del becerro. Como siempre, los campos con asterisco es obligatorio su llenado.

# **IV.1.3 Almacenes**

En este rubro se contemplan aquellos servicios que ofrece el sistema para el agrupamiento de los insumos que requiere el **rancho** para su operación cotidiana. Estos recursos son el almacén de alimentos, los ingredientes y mezclas, el banco de semen, las praderas y los pastos, así como el registro de lluvia.

## **IV.1.3.1 Control de almacén**

En este apartado se registran todas las entradas al y salidas del almacén del rancho, es decir, la compra de materias primas, medicamentos, etc., así como el registro de la utilización de cada uno de ellos.

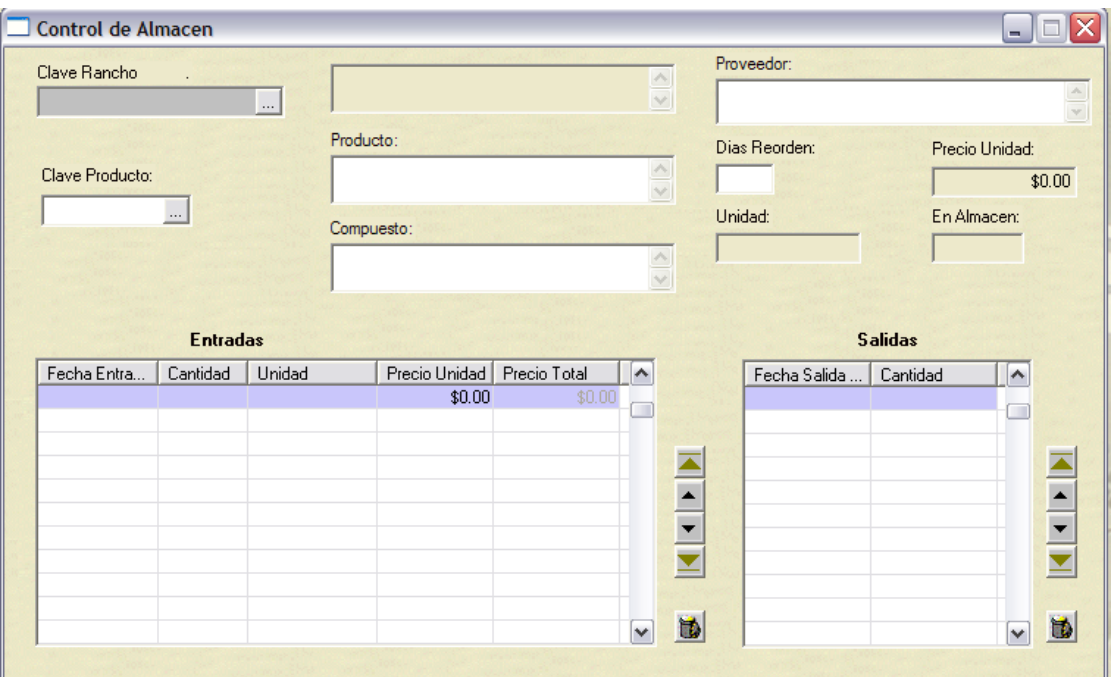

**IV.1.3.1.1 Información para alta nuevo registro de almacén**

El alta o modificación de productos al almacén se realiza en dos pasos: primero se da de alta el producto en forma general; es decir, el rancho aún no tiene el producto, éste sólo se registra. En el segundo paso, en los renglones de la cuadricula se registran las entradas o la salida según sea el caso.

Los campos se capturan de la siguiente forma:

- 1. **Clave de rancho**. Para ingresar un nuevo registro al almacén, primero se debe seleccionar el rancho; el nombre del **rancho** debe ser un registro válido ya que no se permite ingresar productos al almacén de ranchos inexistentes.
- 2. **Clave de producto**. Si éste no existe, se crea. Para ello se pueden utilizar letras y números, con una longitud máxima del registro de 10 caracteres.
- 3. **Compuesto**. Se refiere a los componentes del alimento o medicamento en cuestión.
- 4. **Días de reorden**. Días necesarios para que el vendedor de alimentos o medicamentos surta de nuevo el producto o medicamento.

Captura del fólder entrada y salida de productos:

- 1. **Fecha de entrada**. Se refiere a la entrada física del producto o medicamento al almacén y que está disponible para su uso.
- 2. **Cantidad**. Cantidad del producto en unidades; por ejemplo, si ingresan 10 bultos de producto de 20 kg cada bulto, se deberá registrar 200 kg.
- 3. **Precio por unidad**. Dar el precio por unidad más pequeña; en el ejemplo anterior el precio por kg, no el precio por bulto, ya que este valor será utilizado para el cálculo del costo por animal.
- 4. **Precio total**. Es un campo calculado por el sistema, no se captura.
- 5. **Salidas**. Simplemente se registra la fecha de utilización y la cantidad del producto seleccionado.

# **IV.1.3.2 Ingredientes y mezclas**

Una vez que los ingredientes a utilizar en el rancho se dieron de alta en la ventana de control de almacén, así como sus costos, en este apartado de ingredientes y mezclas se podrá obtener un cálculo de la cantidad de alimento utilizado y su costo por animal y por grupo de animales, por día y por mes. Para ello es necesario indicar el grupo animal a alimentar, el número de animales y los productos a utilizar, el sistema calculará de manera automática el costo por producto y el costo total de la dieta. Si aún no se tiene registrado ningún **grupo animal,** posiciónese en esta celda en blanco y escriba la clave del grupo animal que usted decida, avance de celda con tabulador y escriba el número de animales en ese grupo. Al dar nuevamente un tabulador, el sistema le preguntará si confirma la alta de la dieta de este **grupo animal**. Después de este proceso, puede indicar las fracciones de cada ingrediente que componen su dieta. No se incluyen consumos de forraje en potreros o praderas, a menos que sea forraje de corte.

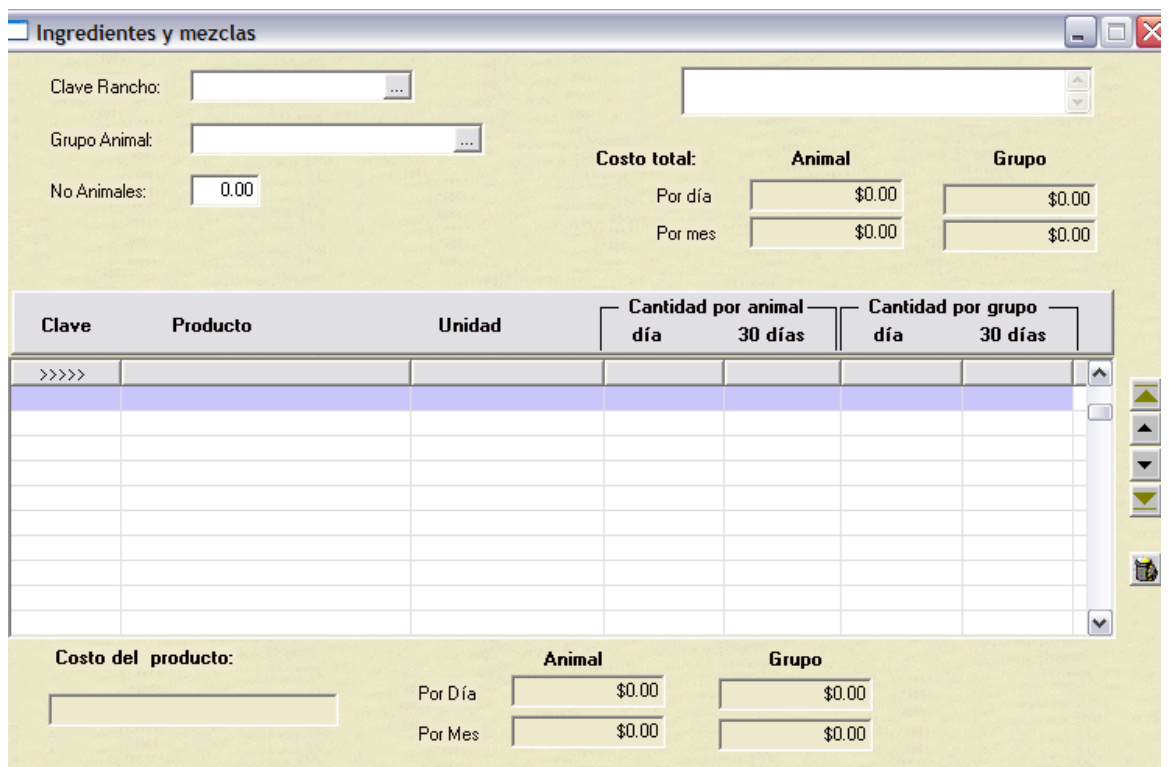

#### **IV.1.3.3 Banco de semen**

En este apartado se introducirán las extracciones de semen practicadas a los machos del rancho, así como las compras de semen que realice el rancho. Todos los datos introducidos son asignados al historial del **toro** para efectuar un posterior seguimiento de rendimiento.

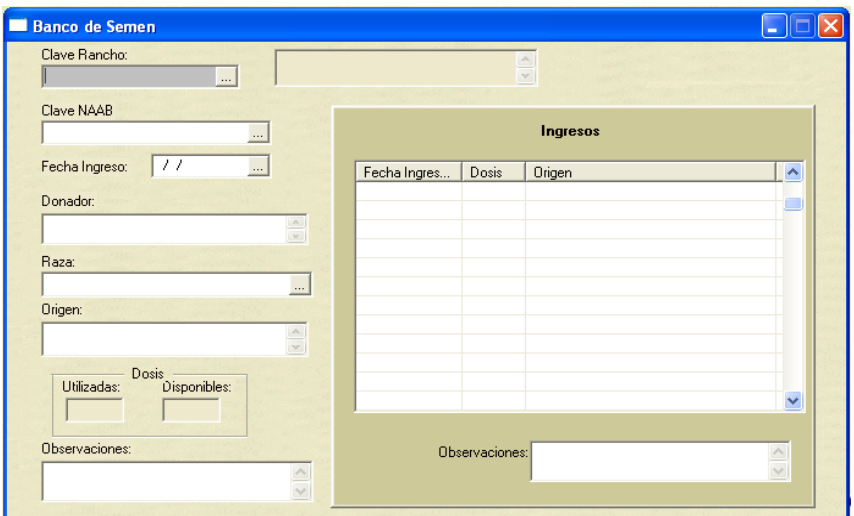

# **IV.1.3.3.1 Información para alta nuevo registro semen**

Para el registro de nuevos ingresos al banco de semen, se deberán completar los siguientes campos, los cuales se muestran en la imagen superior.

- 1. **Código NAAB** (National Association of Animal Breeders) del **toro**. En caso de que se adquiera producto clasificado por esta asociación, se deberá poner esa clave en este campo; a falta de este código, puede utilizarce cualquier otro.
- 2. **Fecha ingres**o. Fecha de alta de semen en el almacén.
- 3. **Donador**. Datos del donador interno o externo.
- 4. **Origen**. Se explica por sí mismo, es un campo descriptivo.
- 5. **Dosis utilizadas**. Cálculo de dosis utilizadas. Este campo y el que le sigue son campos calculados automáticamente, el sistema los actualiza en función de la adquisición o utilización del semen.
- 6. **Dosis disponibles**.
- 7. **Observaciones**. Para el registro de información complementaria que se considera importante y no definida en algún campo.

La carpeta a la derecha, bajo el título **ingresos**, sirve para registrar las entradas de dosis de semen. Se mantiene un registro histórico de movimientos que sirve para revisar el comportamiento de su uso.

## **IV.1.3.4 Pastos y potreros**

La función de este módulo de trabajo es registrar las praderas y pastos con que cuanta la unidad de producción, y el manejo de los potreros. En función del tamaño de éstos, el cultivo y el tipo de animales que se introducirán en cada potrero, se podrán hacer simulaciones que permitirán conocer diferentes escenarios de alimentación y la capacidad forrajera real del rancho.

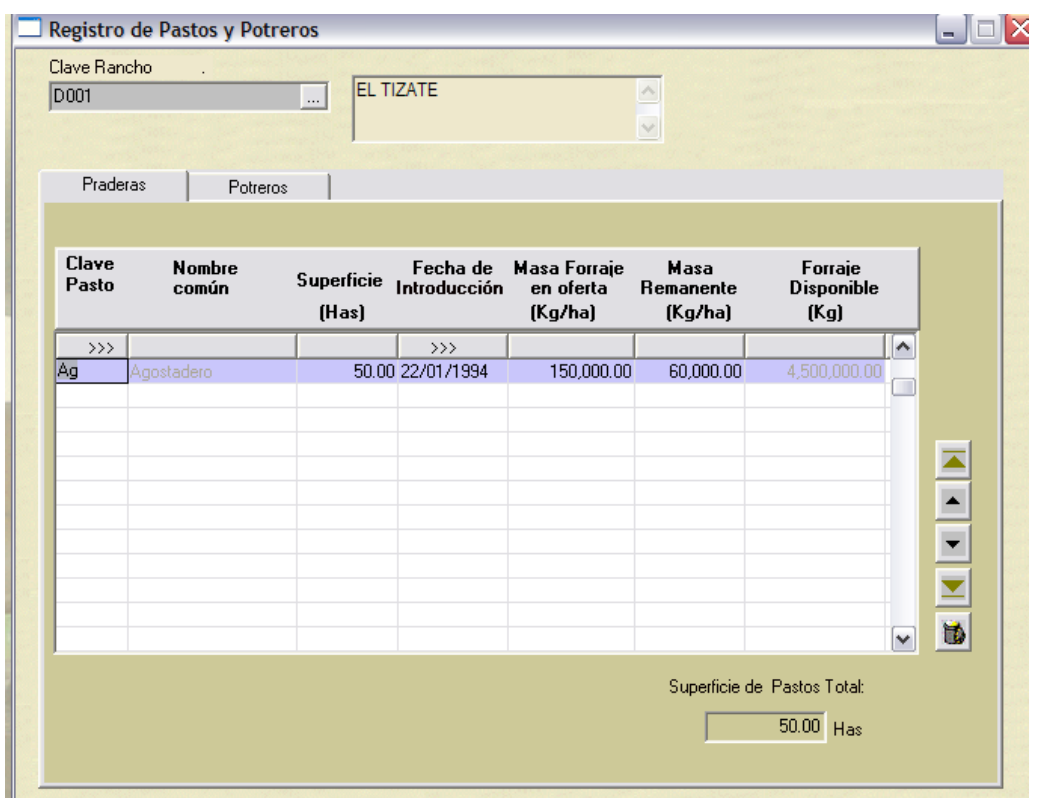

Para dar de alta una pradera se deberán realizar los siguientes pasos:

- 1. Seleccionar el tipo de pasto que está establecido. Esta información corresponderá al catálogo de pastos ya establecido en el módulo de recursos.
- 2. Superficie de la pradera, en hectáreas.
- 3. Fecha de introducción.
- 4. Rendimiento de forraje total por hectárea, en kilogramos por hectárea.
- 5. Masa de forraje remanente.
- 6. Forraje disponible. Este campo es calculado por el sistema y muestra la cantidad de materia seca que habrá disponible en la pradera.

Una vez registrada la información de las praderas del rancho la carpeta de **potreros** le permitirá simular diferentes escenarios. En éstos, se calcularán los parámetros de días de pastoreo disponible, forraje requerido por día y área requerida por día. Estos parámetros se establecen en función del tipo de animal, se utilizan unidades animales que se introducen en el potrero y el área que se haya establecido. Si se tienen varios grupos animales registrados o praderas, para ver la proyección de un potrero en específico, sitúe el cursor en **Grupo animal** del número de potrero que desee evaluar.

# **IV.1.3.5 Registro de lluvia**

Este apartado consiste básicamente en un climograma, donde se registran la precipitación, temperatura y humedad relativa de una región determinada.

El campo **comentario** se destina para guardar información no considerada y de naturaleza variable.

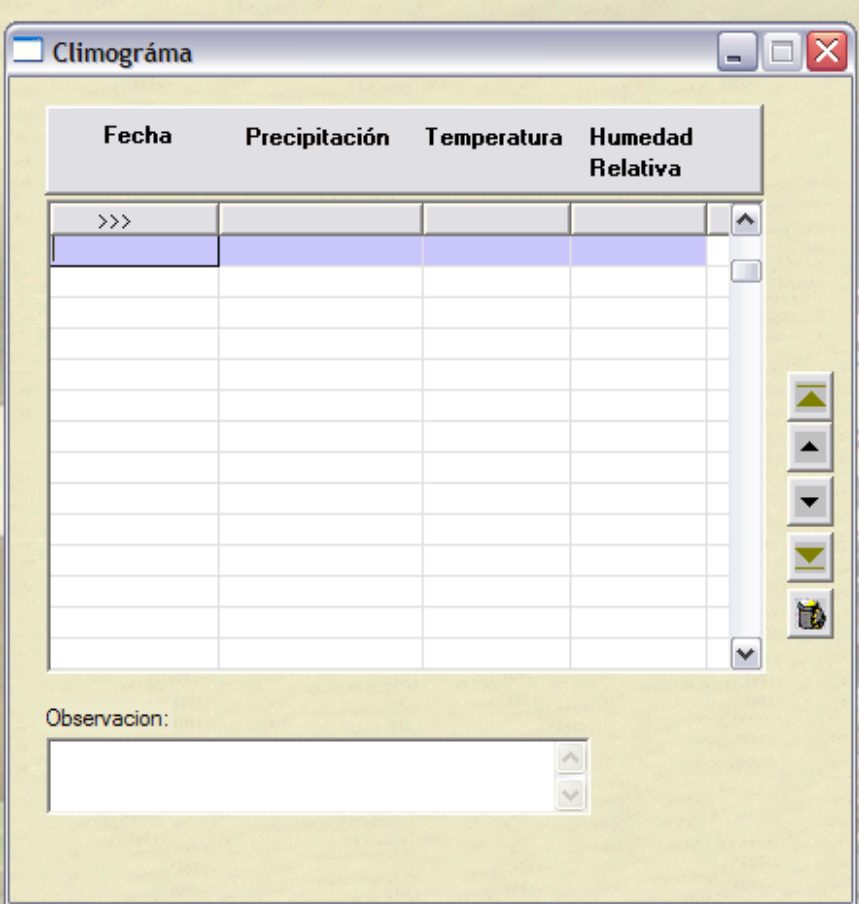

#### **IV.1.4 Finanzas del rancho**

La administración financiera de la operación del rancho es fundamental para su permanencia como negocio. Para llevar las finanzas del rancho, el productor puede utilizar las herramientas contables tan sencillas o tan complejas según se quiera. Es lógico pensar que la mayoría de los encargados de la operación de ranchos han de preferir la forma sencilla. Por esta razón se han programado opciones que permitirán llevar una administración del rancho de manera eficaz. Estos procesos se basaron en el modelo GGAVATT y son los siguientes; a) Técnicos del rancho, b) Inventario de activos, c) Registro de costos fijos y d) Registro de costos variables. Los movimientos económicos del rancho incluyen las siguientes opciones:

- 1) **Inventario de activos**. Se divide en cuatro secciones: Terreno, Construcción, Maquinaria y Equipo, Inventario de Ganado. Su llenado es similar al del Manual del INIFAP.
- 2) **Ingreso**. Incluye 13 secciones para el acumulado anual y los doce meses del año, en columnas verticales y 4 renglones con los conceptos de venta de: leche, carne, derivados lácteos y otros.
- 3) **Costo fijo**. Permite manejar los cuatro conceptos de los costos fijos: depreciación, costo de administración, costo de oportunidad, y costo de administración. Su presentación es mensual con un acumulado del ejercicio.
- 4) **Costo variable**. Los datos son automáticos y provienen de cada uno de los conceptos de los costos variables: mano de obra, mano de obra eventual, sal común, sales minerales, melaza, concentrado de alimentos, semillas, fertilizantes, herbicidas, servicio veterinario, inseminación artificial, líquido garrapaticida, desparasitantes, vacunas, otras medicinas, combustibles, lubricantes, mantenimiento de equipo, impuestos y cuotas, energía eléctrica, enseres menores y

otros.

- 5) Catálogo de cuentas de contabilidad
- 6) Iniciar periodo contable

#### **IV.1.4.1 Técnicos**

Sirve para mantener una relación del personal que labora en el rancho, principalmente para tener información de quién realiza ciertas actividades como asistencia en un parto, tratamiento de una enfermedad, etc.

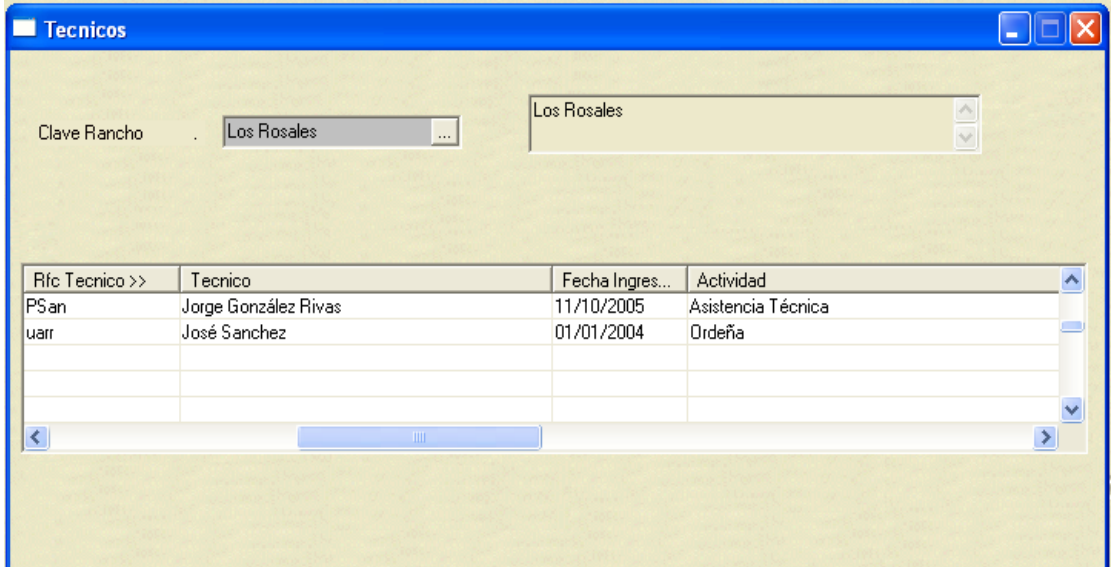

Esta forma muy común en el sistema se conoce como hoja o cuadricula y sirve para agrupar información con una o varias relaciones; en este caso los técnicos que están relacionados o trabajan en el mismo rancho. Es condición de trabajo, primero elegir el rancho por medio de su clave y después en cada línea del formulario se captura el RFC del técnico, nombre, fecha de ingreso y actividad principal que éste realiza en el **rancho**.

#### **IV.1.4.2 Inventario de Activos**

Los activos son los bienes del negocio que generan beneficio futuro y permiten conocer el monto de la inversión en el rancho. Las cuentas que han sido consideradas, de acuerdo al modelo GGAVATT, son: terreno, instalaciones, ganado, maquinaria y equipo.

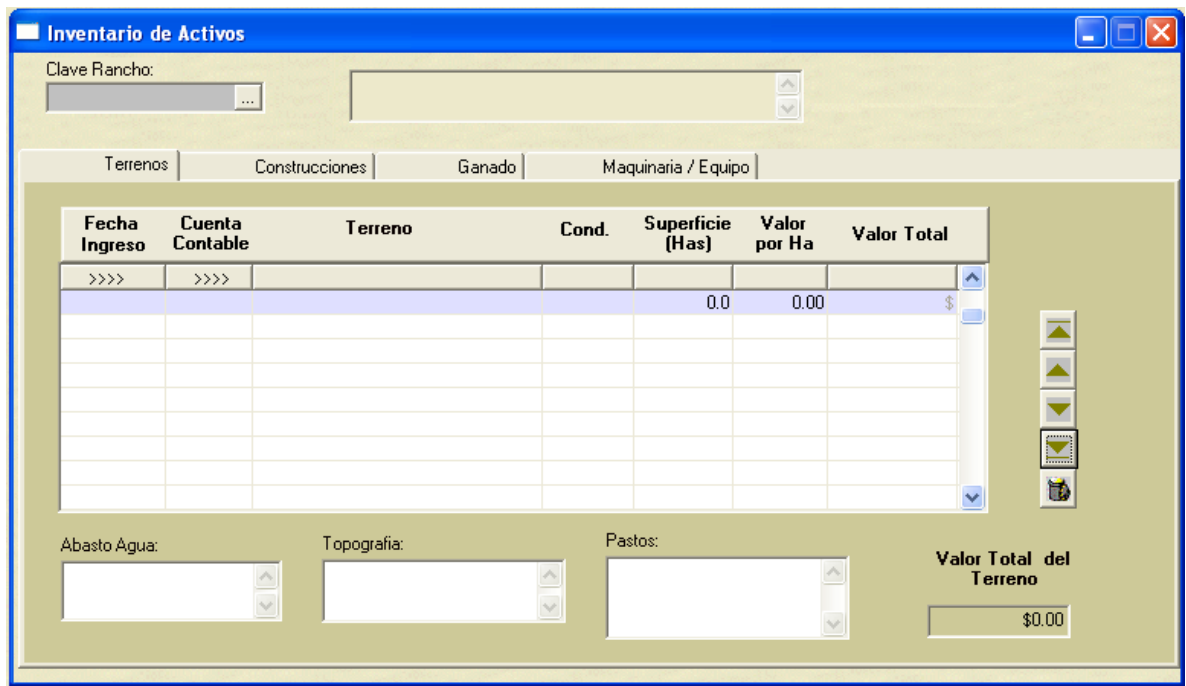

Cada uno de los conceptos de activo se registra en la carpeta que le corresponde. En cada una de éstas, el trabajo es similar, y a cada registro que incluya deberá corresponder una cuenta contable; la columna correspondiente permitirá conocer cuáles son válidas para el concepto que se pretende incluir.

Los movimientos que se realicen en activos serán reflejados en el cálculo de los costos fijos del rancho, ya sea en el alta o cuando realice cualquier cambio o modificación a estos registros de activo.

## **IV.1.4.2.1 Terrenos**

Es el registro de tierra que posee el negocio, esta cuenta no genera depreciación ya que se considera que su valor se reevalúa con el tiempo, por efecto de la inflación. Se deberán incluir solamente aquellos terrenos que son destinados para la ganadería.

- El procedimiento para dar de alta un registro del **inventario de activos** es el siguiente:
	- a) **Fecha de ingreso**. Fecha en que se da de alta por primera vez este activo a la contabilidad.
	- b) **Cuenta contable**. La cuenta que corresponda de acuerdo con el catálogo que se proporciona. No se puede modificar el catálogo y el llenado de este campo es obligatorio, ya que su ausencia impedirá el alta del activo.
	- c) **Terreno**. Es un campo descriptivo.
	- d) **Condición**. Establezca en este campo una calificación de la condición del terreno.
	- e) **Superficie**. Superficie del terreno en hectáreas.
	- f) **Valor**. Valor, a precios corrientes, del terreno en cuestión.
	- g) **Valor total**. Es un campo que es calculado por el sistema y es igual a la multiplicación de la superficie por el valor unitario del activo.
	- h) **Abasto de agua**. Es un campo texto que sirve para complementar la información del terreno en relación con las formas de abasto de agua como presas, pozos, etc.
	- i) **Topografía**. Para una descripción topográfica del terreno.
	- j) **Pastos**. Variedades de pastizales con que cuenta la unidad de producción.

# **IV.1.4.2.2 Construcciones**

Son las Instalaciones con que cuenta el rancho destinadas a la ganadería como son: galeras, bodegas, corrales, sala de ordeño y otros similares.

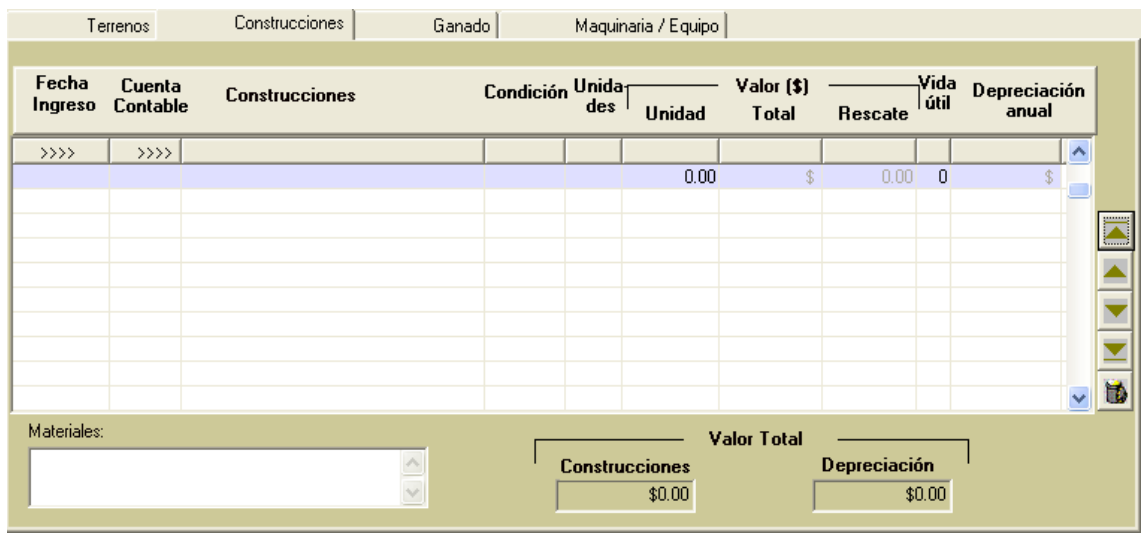

Para dar de alta un registro de **construcciones** se requieren los siguientes datos:

- a) **Fecha de ingreso**. Fecha en que se da de alta por primera vez este activo a la contabilidad.
- b) **Cuenta contable**. La que corresponda, de acuerdo con el catálogo que se proporciona. No se puede modificar el catálogo y es un campo obligatorio, su ausencia impedirá el alta del activo.
- c) **Construcciones**. Es un campo descriptivo, deberá explicar en forma resumida el tipo de construcción de que se trate. Si bien la cuenta contable ya lo hace, puede ampliar esta información; por ejemplo, puede dar de alta una cuenta contable para un corral, y en esta cuenta puede ampliar, corral para vacas enfermas, etc.
- d) **Condición**. Estado de la construcción. Número entero.
- e) **Unidades**. Número de construcciones iguales con que cuenta el rancho, por

ejemplo 4 corrales, 2 bodegas, etc.

- f) **Valor unidad**. Valor unitario del activo.
- g) **Valor total**. Es un cálculo que resulta de multiplicar las unidades por el valor por unidad. Lo realiza el sistema.
- h) **Rescate**. Es una campo calculado por el sistema, el 20% del valor total del activo.
- i) **Vida útil**. Número de años de vida útil.
- j) **Depreciación anual**. Es calculada por el sistema, de acuerdo con la siguiente regla:

#### *vida útil Valor total del activo valor de rescate Depreciación*

k) **Alta**s, **bajas o cambios** en las construcciones se reflejarán en el cálculo de los costos fijos del rancho.

#### **IV.1.4.2.3 Ganado**

Exclusivamente para el manejo contable se deberán incluir todos los bovinos y caballos que se utilizan para el trabajo en el rancho. La forma de captura es la siguiente:

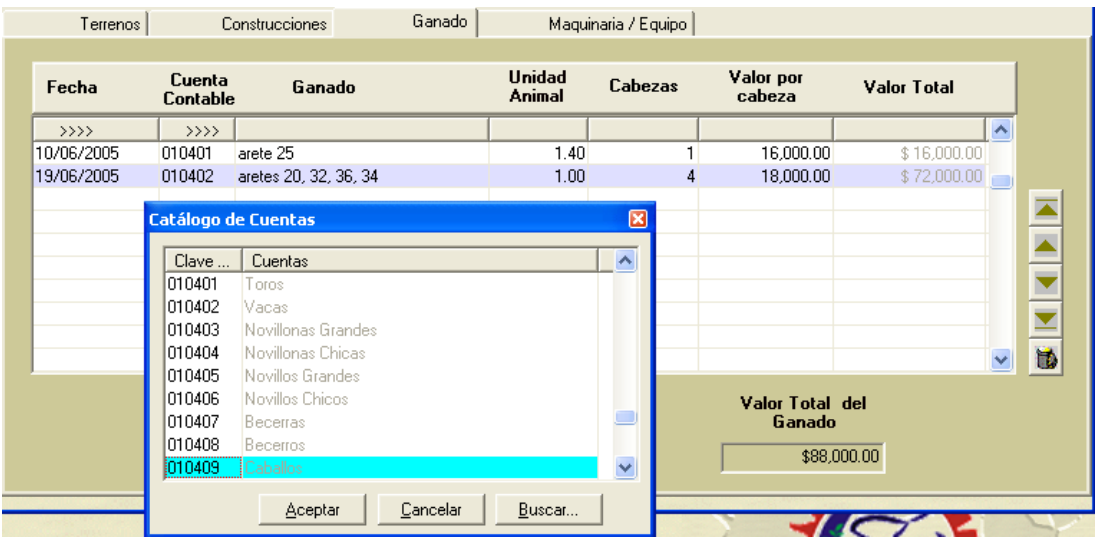

Para dar de alta un registro de **ganado** se requieren los siguientes datos:

- a) **Fecha de ingreso**. Fecha en que se da de alta por primera vez este activo a la contabilidad.
- b) **Cuenta contable**. La que corresponda de acuerdo con el catálogo que se proporciona, no se puede modificar el catálogo y es un campo obligatorio, su ausencia impedirá el alta del activo. En la imagen anterior se muestra este catálogo que se activa al dar un *click* con el *mouse* sobre la imagen debajo de la columna "cuenta contable". De este catálogo se deberá elegir la cuenta que corresponda.
- c) **Ganado**. Un campo descriptivo, para definir por ejemplo los aretes de los animales, o alguna información que describa el animal que se captura, color, etc.
- d) **Unidad animal**. El valor numérico de la unidad animal.
- e) **Cabezas**. La cantidad de cabezas que se dan de alta en este grupo de captura.
- f) **Valor por cabeza**. Valor monetario por unidad a precios corrientes.
- g) **Valor total**. Es un campo calculado por el sistema.
- h) **Razas del ganado**. Razas del ganado que se captura en cada grupo, es un campo descriptivo que no afecta el trabajo del sistema.

## **IV.1.4.2.4 Maquinaria y equipo**

Se considera como maquinaria y equipo los tractores y sus implementos, básculas, molinos, etc. Cualquier equipo destinado al trabajo agropecuario.

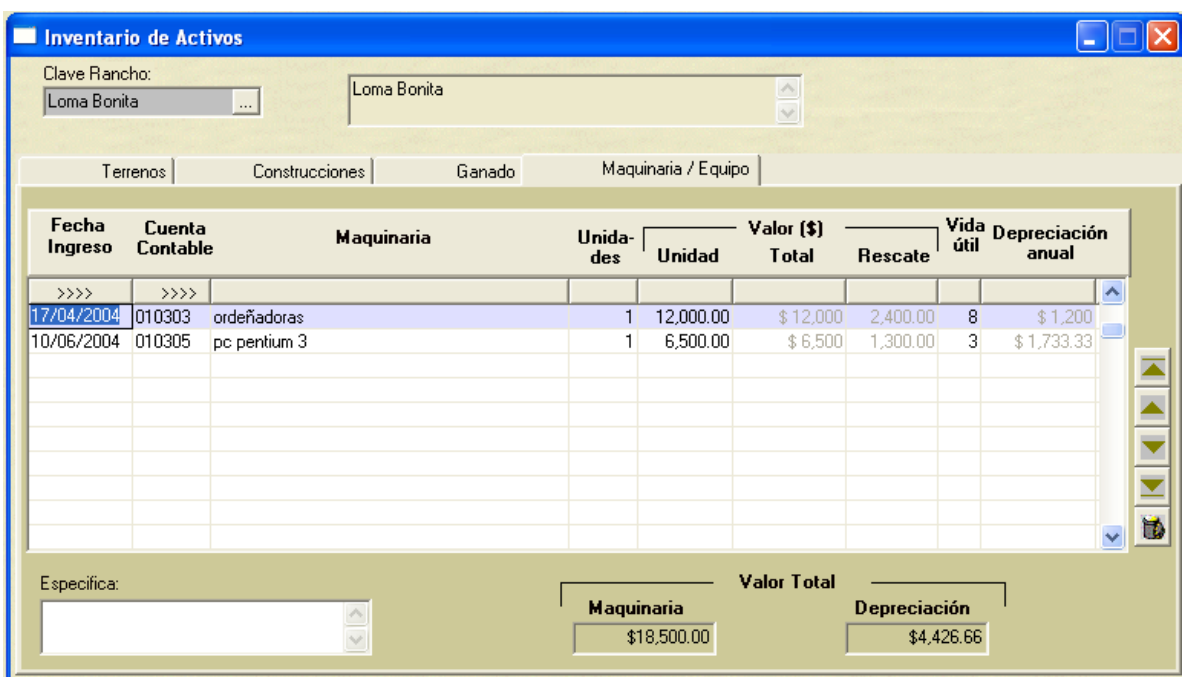

Para dar de alta un registro de **Maquinaria y equipo** se requieren los siguientes datos:

- a) **Fecha de ingreso**. Fecha en que se da de alta por primera vez este activo a la contabilidad.
- b) **Cuenta contable**. La que corresponda de acuerdo con el catálogo que se proporciona, no se puede modificar el catálogo y es un campo obligatorio, su ausencia impedirá el alta del activo.
- c) **Maquinaria**. Campo descriptivo del activo.
- d) **Unidades**. Cantidad de maquinarias o equipo que se dan de alta en este grupo.
- e) **Valor unidad**. Valor en pesos de cada unidad.
- f) **Valor total**. Es un campo calculado por el sistema.
- g) **Rescate**. Es un campo calculado por el sistema, el 20% del valor total, utilizado para el cálculo de la depreciación anual.
- h) **Vida útil**. Número de años de vida útil del activo.

i) **Depreciación anual**. Es calculada por el sistema de acuerdo a la siguiente regla:

*vidaútil Valortotal del activo valor de rescate Depreciación*

# **IV.1.4.3 Registro de Ingresos**

En esta vista se deberán ver reflejados todos los ingresos del rancho por los conceptos de venta de leche, derivados lácteos, carne y otros.

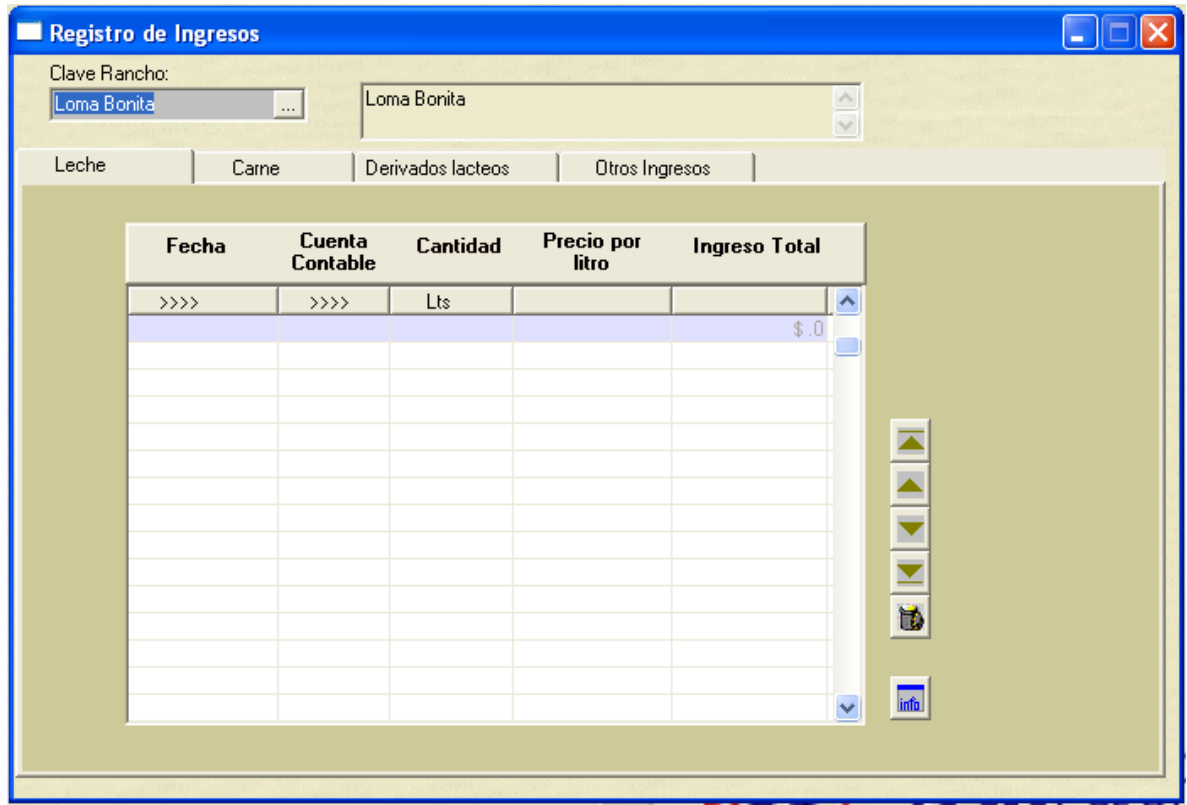

Para cada tipo de de ingreso se cuenta con una carpeta. Al igual que los activos requiere de una cuenta de contabilidad para fines de sumas y de cálculos. La columna correspondiente permitirá conocer cuáles son válidas para el concepto que se pretende incluir.

Los movimiento de ingreso que se registren serán reflejados en el cálculo de los costos fijos del rancho, ya sea en el alta o cuando realice cualquier cambio o modificación a estos registros de activos.

# **IV.1.4.3.1 Leche**

Para registrar las ventas de leche del rancho se utiliza esta forma agregada. Para fines contables se captura esta venta a nivel agregado, es decir por rancho y posteriormente para el cálculo por vaca se utiliza el conteo del hato que se tenga registrado en la producción del rancho. No se requiere capturar la venta diaria, se puede captura la venta por semana o por mes.

Para registrar la venta de leche del rancho se capturan los siguientes campos.

- **Fecha** Fecha de venta de leche.
- **Cuenta contable** La que corresponda, de acuerdo con el catálogo que se proporciona, no se puede modificar el catálogo y es un campo obligatorio, su ausencia impedirá el alta del activo. Para este caso es solamente una y el sistema la muestra en forma automática.
- **Cantidad** En litros vendidos.
- **Precio por litro** En caso de que la leche se haya entregado a diferentes precios se deberá proporcionar el precio promedio por litro. El sistema calculará en forma automática un precio promedio anual, el cual será utilizado en la elaboración de los indicadores financieros del rancho.

**Ingreso total** Es un campo calculado por el sistema.

El botón  $\frac{|\text{mid}|}{|\text{v}|\text{v}|}$ , presentará en pantalla el acumulado de las ventas de leche por mes para el año de trabajo.

# **IV.1.4.3.2 Carne**

Para registrar las ventas de carne del rancho se utiliza esta forma agregada. Para fines contables se captura esta venta a nivel agregado, es decir por rancho. No se requiere capturar la venta diaria, se puede captura la venta por semana o por mes.

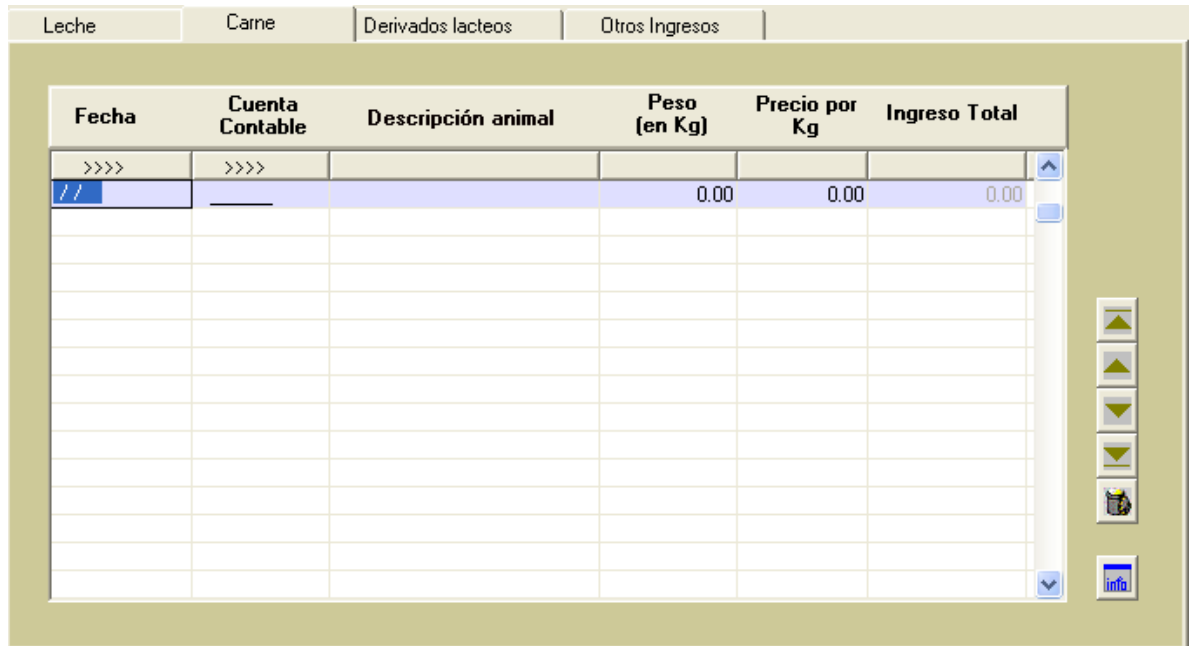

Para registrar la venta de **Carne** del rancho se capturan los siguientes campos. Se deberá realizar un registro por animal.

- **Fecha** Fecha de venta de carne
- **Cuenta contable** La que corresponda de acuerdo con el catálogo que se proporciona, no se puede modificar el catálogo y es un campo obligatorio, su ausencia impedirá el alta del registro.
- **Descripción** Campo descriptivo donde puede completar la información, por ejemplo, con el arete del animal.

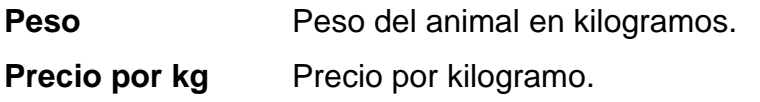

**Ingreso total** Es un campo calculado por el sistema.

El botón  $\frac{|\mathbf{m}|}{|\mathbf{m}|}$ , presentará en pantalla el acumulado de las ventas de carne por mes para el año de trabajo.

# **IV.1.4.3.3 Derivados lácteos**

Esta carpeta permite registrar productos como queso y yogurt, entre otros. Podrán incluirse otros derivados lácteos posteriormente, pero dependerá de que exista este concepto en el catálogo de cuentas de la contabilidad.

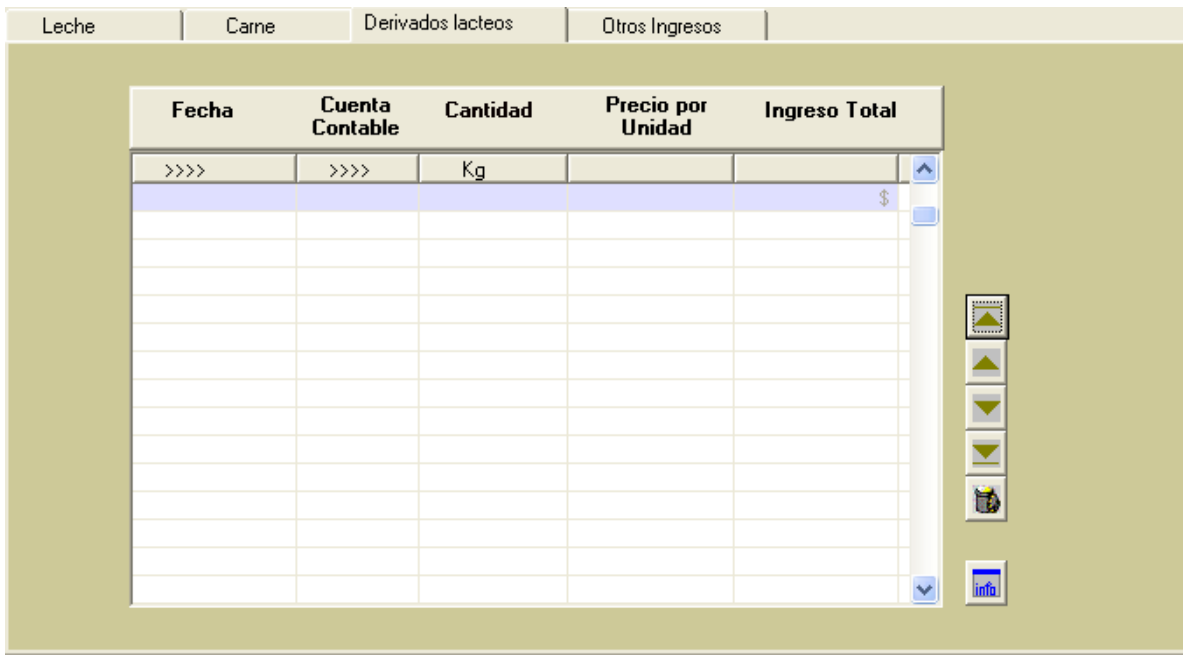

Para registrar la venta de **Derivados lácteos** del rancho se capturan los siguientes campos. Se deberá realizar un registro por tipo de derivado.

**Fecha** Fecha de venta de derivados lácteos.

**Cuenta contable** La que corresponda de acuerdo con el catálogo que se proporciona, no se puede modificar el catálogo y es un campo obligatorio, su ausencia impedirá el alta del registro.

**Descripción** Campo descriptivo donde puede completar la información, por ejemplo, si la venta es de queso fresco en unidades de un kg, dos kg, etc.

**Cantidad** Número de unidades vendidas.

**Precio unitario** Precio unitario del grupo de derivados lácteos vendidos.

**Ingreso total** Es un campo calculado por el sistema.

El botón **intel**, presentará en pantalla el acumulado de las ventas de los derivados lácteos por mes para el año de trabajo.

# **IV.1.4.3.4 Otros Ingresos**

En caso de existir otros ingresos como ventas de alimento, pacas, bultos, pieles, animales de desecho, etc. Se pueden registrar en esta vista de trabajo.

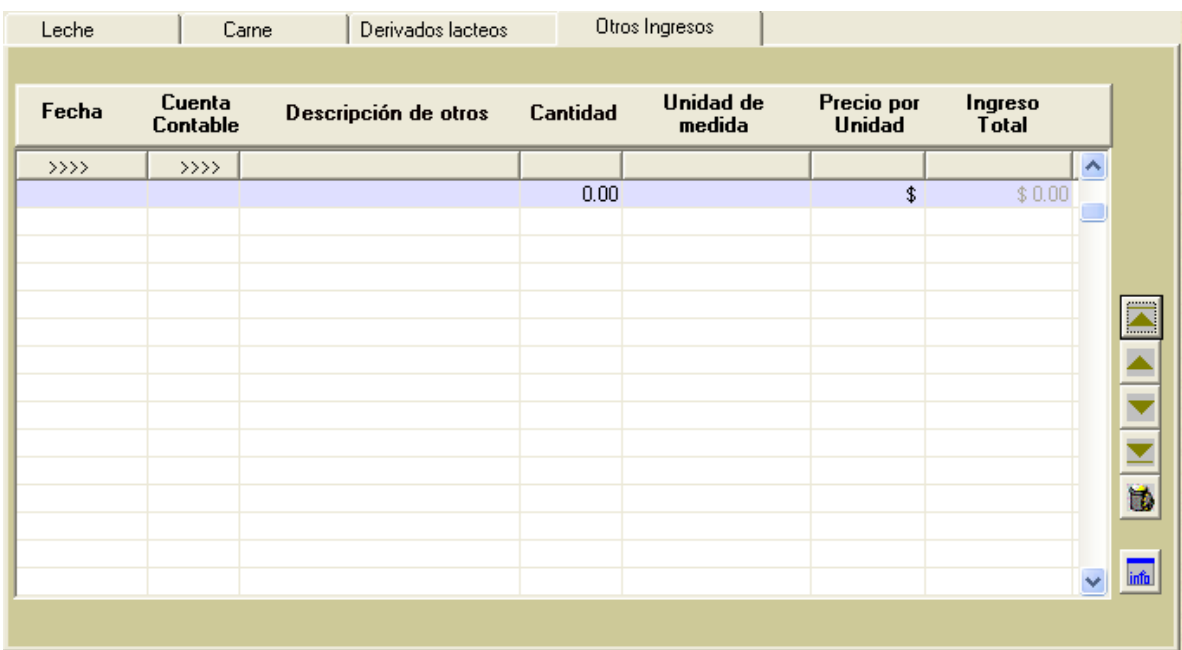

Para registrar la venta de **otros ingresos** del rancho se capturan los siguientes campos. Se deberá realizar un registro por tipo de ingreso.

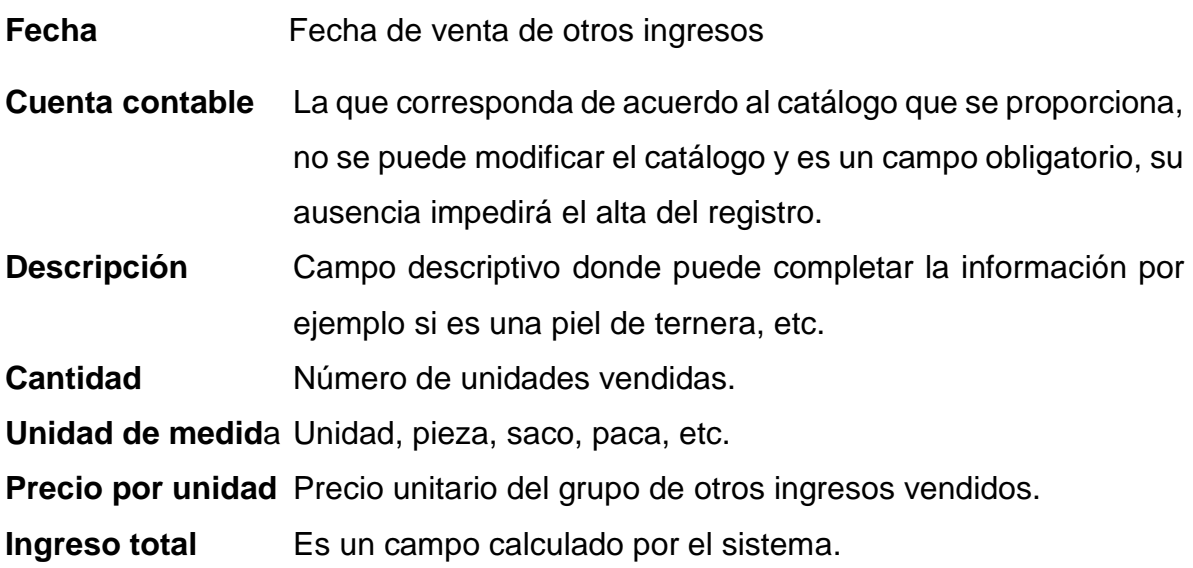

El botón  $\frac{|\text{min}|}{|\text{max}|}$ , presentará en pantalla el acumulado de las ventas por otros ingresos por mes para el año de trabajo.

# **IV.1.4.4 Registro de costos fijos**

Esta información es la que no cambia a medida que cambia el volumen de producción. Están considerados por el sistema los costos de depreciación de los activos de construcciones, maquinaria y equipo, administración, el costo de oportunidad del capital y la amortización.

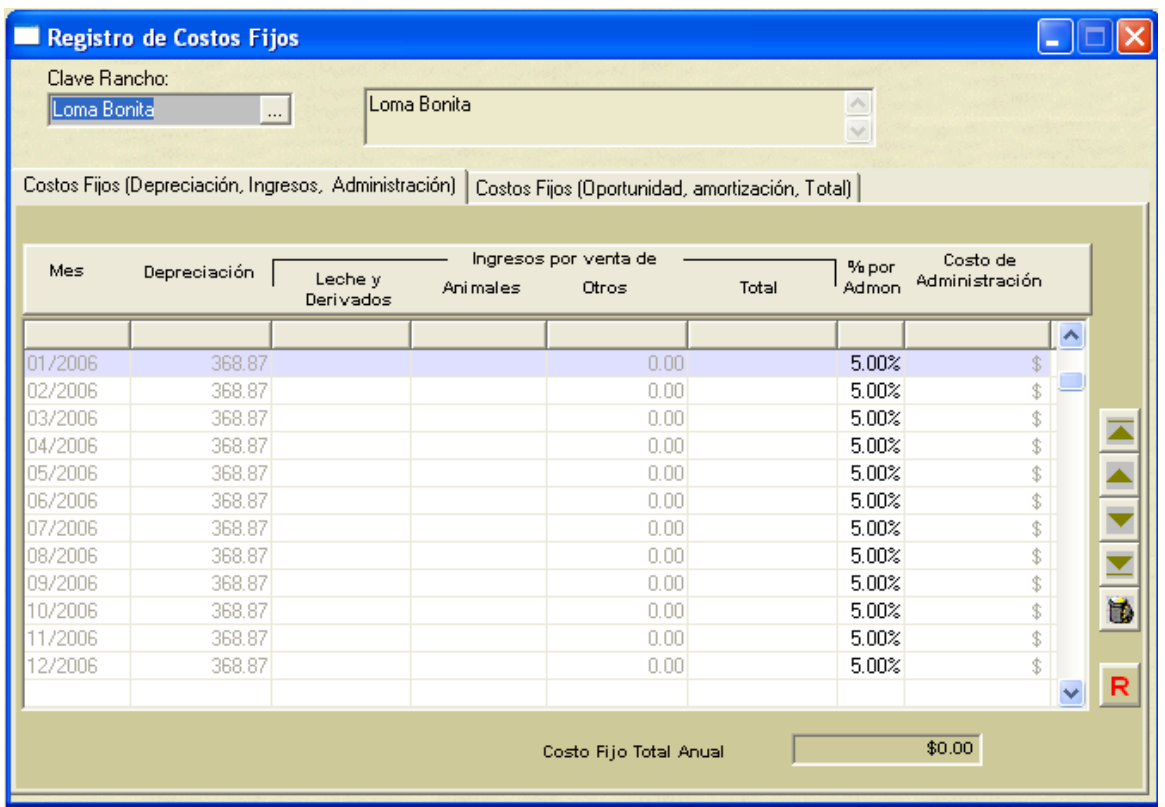

Si bien se presentan 2 pantallas, el realidad son todos los datos que intervienen en el cálculo de los **Costos fijos**, tanto mensual como anual. En estas carpetas se resume la información de activos y de ingresos del rancho y se desglosa por mes. Son pocos los campos que hay que capturar para terminar con el cálculo, y son los siguientes:

- **%por admón**. Es el pago por administración, se estima que equivale al 5% del valor de los ingresos. No se recomienda que modifique este valor.
- **Grado de Tec.** La asignación de este valor va de acuerdo con el grado de tecnificación del rancho. Se recomienda utilizar los siguientes valores; menos tecnificado 3%, medio tecnificado 4 ó 5% y altamente tecnificado 6%.

El resto de los campos son calculados por el sistema e indican lo siguiente:

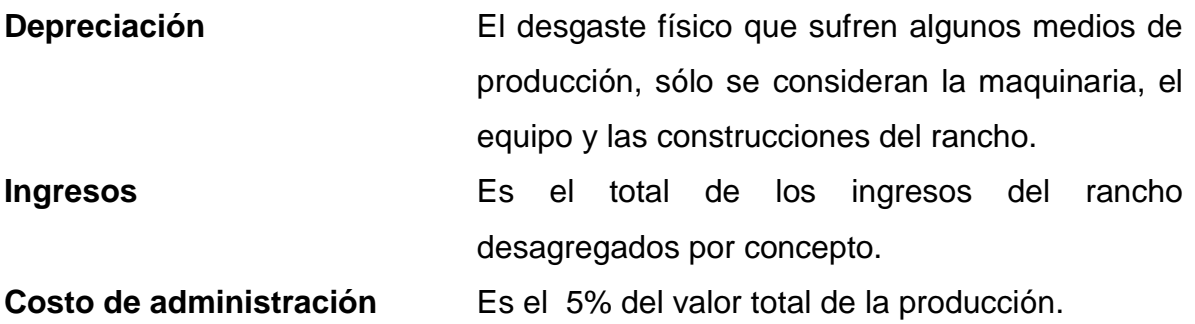

#### **IV.1.4.5 Registro de costos variables**

Se asocian con la operación diaria del rancho. Son aquellos que tienden a fluctuar en proporción al volumen total de la producción, de venta de artículos o la prestación de un servicio, se incurre en ellos debido a la actividad del rancho.

Son aquellos cuya magnitud fluctúa en razón directa o casi directamente proporcional a los cambios registrados en los volúmenes de producción o venta, por ejemplo: la materia prima directa, la mano de obra directa cuando se paga a destajo, impuestos sobre ingresos, etc.

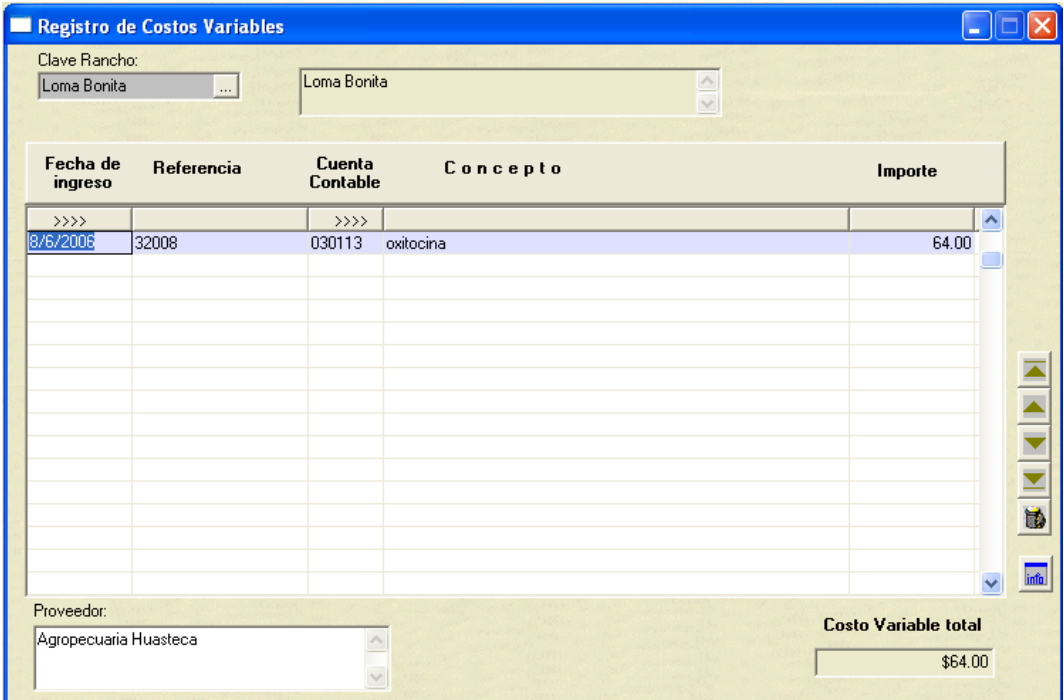

Para el cálculo de los **costos variables** se deberán de capturar los siguientes campos:

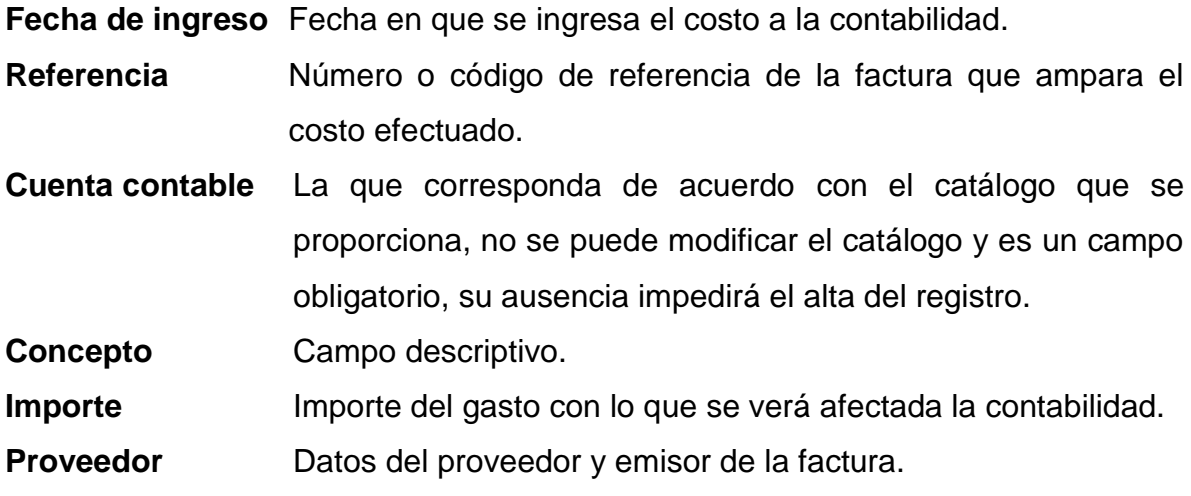

El botón  $\frac{1}{\text{min}}$ , nos permitirá el acumulado mensual de costos variables del año.

# **IV.1.4.6 Catálogo de cuentas de contabilidad**

Para fines informativos, se puede consultar este catálogo de las cuentas consideradas por el sistema.

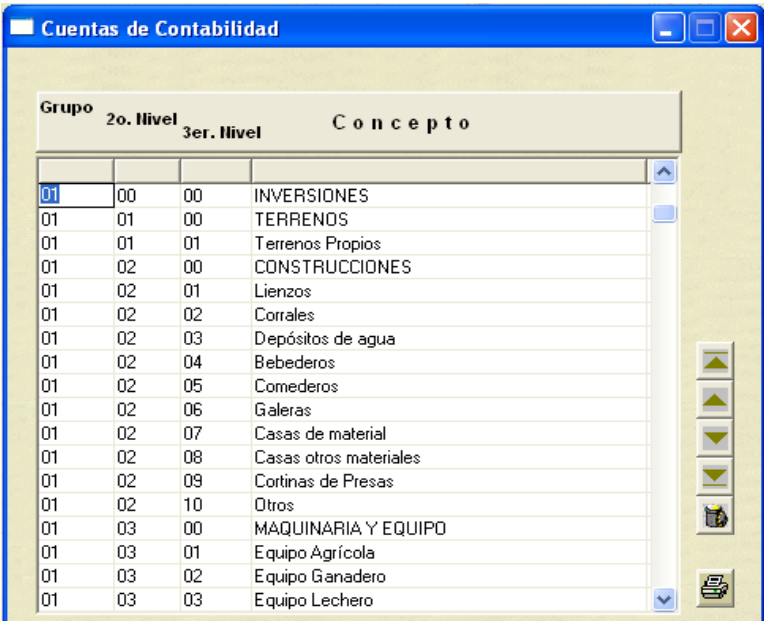

Sólo se permite su consulta, ninguna modificación se puede realizar a este catálogo.

# **IV.1.4.7 Iniciar periodo contable**

Al final de un periodo contable se requiere inicializar el sistema para capturar los datos del siguiente período. Este sistema conserva la información de los activos y es obligación del usuario hacer las modificaciones de alta o cambios antes del inicio del ejercicio contable. La información de la contabilidad es almacenada en un archivo histórico que se puede consultar.

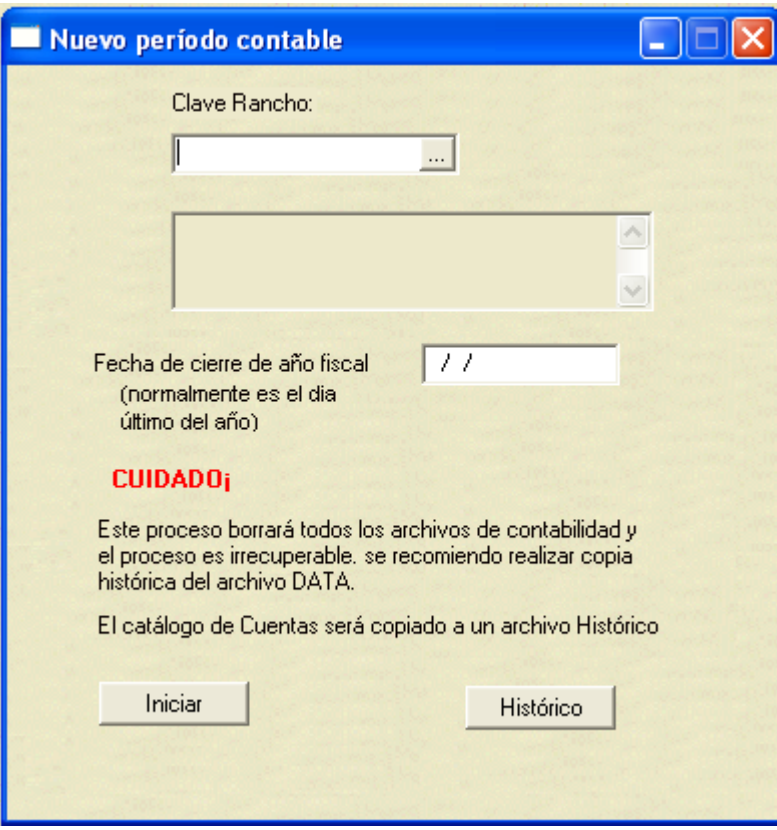

Para preparar el sistema para el inicio de un nuevo período contable es necesario indicar el rancho y la fecha de cierre del año fiscal. Al terminar con estos datos se da un *click* sobre el botón **we les iniciars** y se efectuará el proceso. Al terminar, la información se borra y ésta es irrecuperable, se recomienda por protección guardar una copia del el archivo DATA del sistema antes de realizar este proceso.

El botón **Histórico** nos lleva a una consulta con el archivo histórico del rancho.

# **IV.2 Producción y reproducción**

Este módulo está destinado al proceso de los ingresos y movimientos más cotidianos del rancho. Permite ingresar todos los trabajos de manejo del Rancho, alimentación, ingreso de animales, partos, producción y calidad de leche, etc. Se consideran los siguientes procesos:

# **IV.2.1 Agenda de trabajo**

La función de este proceso es listar las actividades que se realizan en el Rancho; en éstas se incluyen las actividades que son generales para todos los animales del rancho o el manejo de la agenda individual de cada animal. Entre éstas están por ejemplo, inseminaciones, partos, vacunaciones, avisos individuales, avisos para el usuario, mantenimiento, etc.

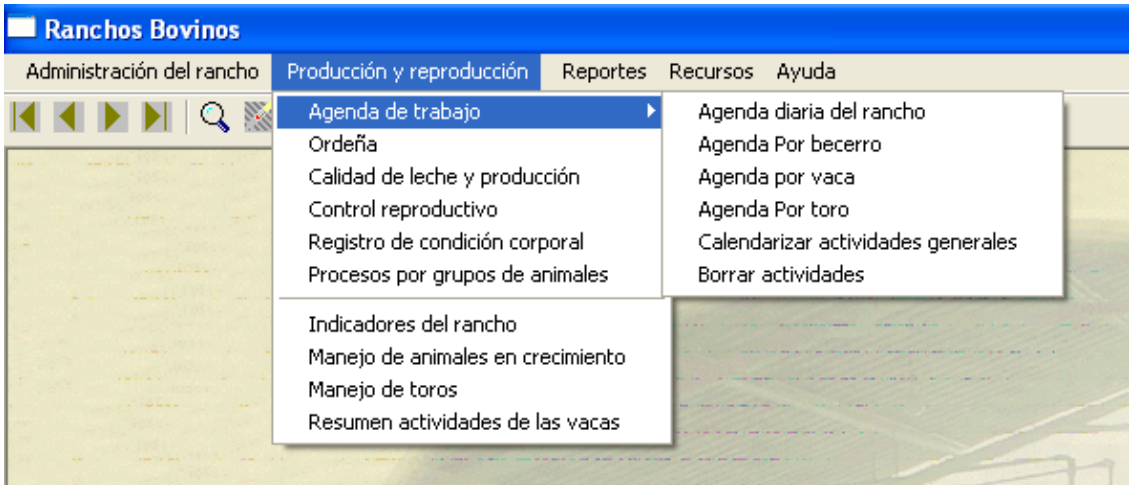

# **IV.2.1.1 Agenda diaria del rancho**

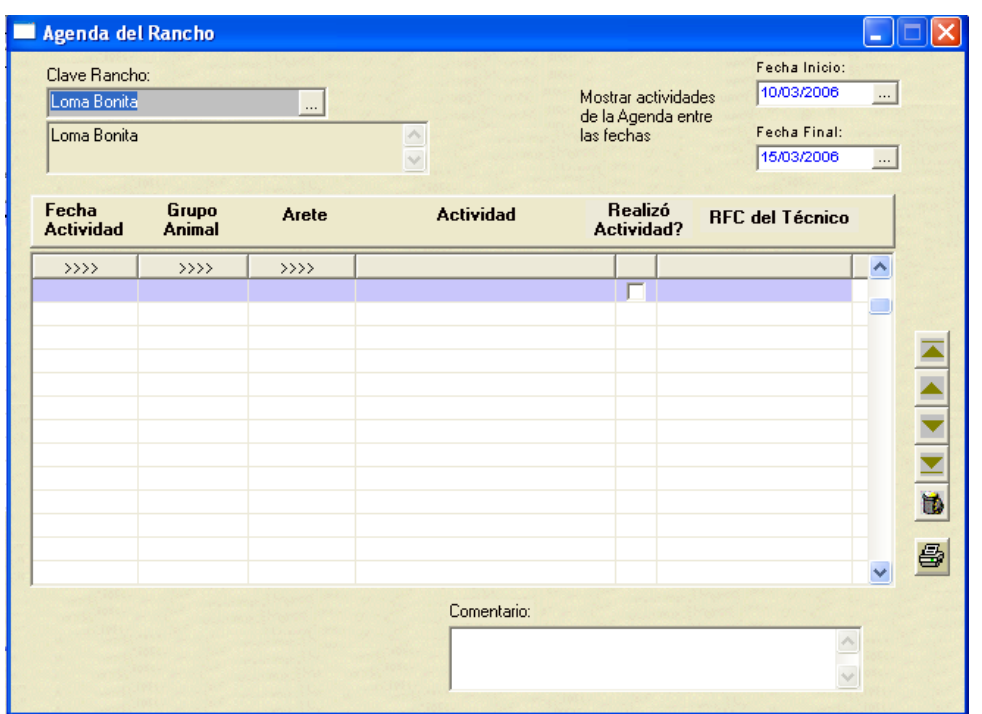

En esta forma o vista de captura se deberán seleccionar las fechas entre las cuales se busca mostrar la agenda de todas las actividades en el rancho, tanto las individuales como las generales.

Los campos que describen la forma son los siguientes:

![](_page_62_Picture_71.jpeg)

papel.

Las agendas de **Becerro**s, **Vacas** y **Toros** funcionan exactamente igual que la agenda del rancho con la diferencia de que sólo muestran actividades para el grupo animal del que se trate.

## **V.2.1.2 Agenda por becerro**

Muestra las actividades que se tienen programadas para un animal en crecimiento. Algunas actividades vienen predeterminadas por el sistema y algunas otras se pueden programar en esta agenda. Las actividades predeterminadas son:

![](_page_63_Picture_117.jpeg)

#### **V.2.1.3 Agenda por vaca**

Al igual que en la **agenda por becerro**, la **agenda por vaca** tiene actividades predeterminadas, y cuando se capturan actividades en "Control reproductivo", se abre automáticamente la agenda para programar seguimiento de actividades, tales como control y tratamiento de enfermedades, diagnóstico de gestación, revisión

posparto y revisión veterinaria. Dichas actividades pueden ser modificadas cuando se despliegan en la agenda de acuerdo con el manejo interno de cada rancho. Por ejemplo, si los diagnósticos de gestación se realizan a los 60 días después de la inseminación o monta, basta con modificar la fecha en que se realizará la actividad dentro de la agenda y guardar el cambio.

Las actividades predeterminadas para vacas son:

![](_page_64_Picture_91.jpeg)

# **V.2.1.4 Agenda por toro**

No tiene actividades predeterminadas, pero sirve para programar actividades de manejo que se realizarán con los toros.

## **V.2.1.5 Calendarizar actividades generales**

![](_page_65_Picture_60.jpeg)

Se debe proporcionar la siguiente información:

- 1. Las fechas de inicio y término de la actividad. En realidad se marca el periodo en el cual se deberá realizar la actividad.
- 2. El tiempo del periodo en días de duración es calculado por el sistema.
- 3. Grupo animal, que podrá ser cualquiera como animales en crecimiento, toros o vacas.
- 4. Descripción de la actividad a realizar.

Estas actividades, se guardarán en cada una de las agendas individuales de los animales que pertenecen al grupo animal seleccionado.

## **V.2.1.6 Borrar actividades**

Esta sección sirve para eliminar actividades que aparecen programadas en la agenda y ya ocurrieron, así que sólo están ocupando espacio en la memoria de la computadora.

# **IV.2.2 Ordeña**

Este módulo sirve para ingresar los registros de peso de leche para todas las vacas lactantes del rancho.

![](_page_66_Picture_53.jpeg)

Para que sea posible registrar una pesada de leche, se deberá indicar el rancho que se desea trabajar y la fecha de pesada, ya que estos dos datos son necesarios para poder continuar. Posteriormente, para cada vaca se ingresarán los datos de la pesada realizada en la mañana y en la tarde si se tienen, la suma del día la realiza el propio sistema.

Para completar el registro de un día de pesada de leche, se podrá incluir el dato de leche consumida por los becerros, este es una dato global y estimado por el productor.

Los campos de totales son para resumir la colecta del día. Para cada vaca que es registrada en la colecta del día se genera un registro individual el cual será de utilidad para la construcción de los indicadores de la vaca y del rancho.

# **IV.2.3 Calidad de leche y producción**

Este proceso sirve para el registro de la colecta de los registros de producción y muestras de leche que ha sido analizada en laboratorio, con el objeto de conocer los principales indicadores de calidad. Las carpetas de producción de leche, lactación y producción total de leche no se capturan, el sistema impide su modificación y los datos que se muestran en esta venta se calculan solos con la captura de ordeña y registro de calidad de leche.

Así, la primera carpeta resume la colecta de mañana, tarde y total del animal y esta colecta es agrupada por mes en la carpeta de producción total de leche, obteniendo el promedio de producción mensual, el cual es el resultado de la suma total de la colecta en el mes entre el número de colectas del mismo mes.

![](_page_67_Picture_74.jpeg)

68 Como se muestra en la pantalla, del lado izquierdo tenemos una cuadrícula que presenta la información de las pesadas de leche, y del lado derecho un resumen de cada lactación de la vaca. Los datos de producción de leche por lactancia, y de producción total de leche son calculados por el sistema a partir de las pesadas individuales utilizando el método de interpolación lineal del ICAR.

# **IV.2.3.1 Registro de calidad de leche**

Bajo este formato se registran los datos de calidad de leche obtenidos en el laboratorio.

![](_page_68_Picture_59.jpeg)

Esta ventana permite la introducción o modificación manual de los controles de leche, análisis de calidad, determinación de los parámetros fisicoquímicos y componentes de la leche observados para cada vaca. Los campos que se utilizan son los siguientes:

![](_page_68_Picture_60.jpeg)

![](_page_69_Picture_93.jpeg)

Para cada vaca, los resultados de la colecta en cada fecha son sumados a la última lactación registrada.

## **IV.2.3.2 Lactaciones**

Muestra los acumulados de las lactaciones, y los promedios de análisis de calidad de leche realizados a cada vaca. No se permite modificar la información.

![](_page_70_Picture_32.jpeg)

# **IV.2.3.2 Producción total de leche**

El pronóstico efectuado a cada lactación, de acuerdo al método del ICAR, conduce a un cálculo mes a mes y fecha a fecha de la lactación. Asimismo, en este proceso se pueden obtener gráficos que muestren la evolución de la producción y de los componentes encontrados en el análisis de calidad.

![](_page_70_Picture_33.jpeg)

Al pegar en el botón **podremos obtener el gráfico de la producción mensual de** 

leche o de la lactación y de los componentes, según sea el caso. Para indicar cuál lactación graficar es necesario iluminar el renglón de la lactación de interés, línea azul, no importa cuál basta con que esté sobre una de ellas.

# **IV.2.4 Control reproductivo**

En este módulo son tratados los eventos de reproducción del hato, individualizada para los animales registrados en el sistema. Trabaja con el registro de los eventos de celos, montas, partos, inseminaciones, abortos, diagnósticos de gestación, revisiones posparto y veterinarias, secado y control y tratamiento de enfermedades. En el caso de que en el rancho se trabaje con inseminación artificial y transplante de embrión, estas situaciones también están previstas.

![](_page_71_Picture_45.jpeg)
Para ingresar o modificar datos de control reproductivo se deberá realizar las siguientes acciones:

- 1. Selección en primer lugar el **rancho** al que pertenece el animal.
- 2. Seleccionar la **vaca** que se va a trabajar. Como condición deben existir los registros tanto de **rancho** como de **vaca**, de lo contrario no aceptara ingresos.

Una vez realizada la selección, obtendremos en pantalla información importante del animal, como son las fechas de inicio de gestación, días de gestación calculados para la fecha actual, de acuerdo al registro de fecha que tenga el computador en que está instalado el sistema, esto para el caso que la condición física del animal sea gestante, en caso contrario se calcularán las fechas de celo. En caso de que no se haya servido a una vaca en celo, el sistema enviará un mensaje de alarma.

- 3. El tercer paso es el registro de los eventos reproductivos en la tabla. Aquí debemos indicar la fecha y el evento.
- 4. Posteriormente para editar y formalizar el ingreso de un evento reproductivo para un animal en específico, pulsamos sobre el botón **Editar Evento**, el cual, abrirá la ventana de registro del evento de interés. A manera de ejemplo se muestran los siguientes eventos. El resto funcionan de manera similar.
- **a) Parto**. Al pulsar sobre el evento parto se abre la siguiente forma de captura.

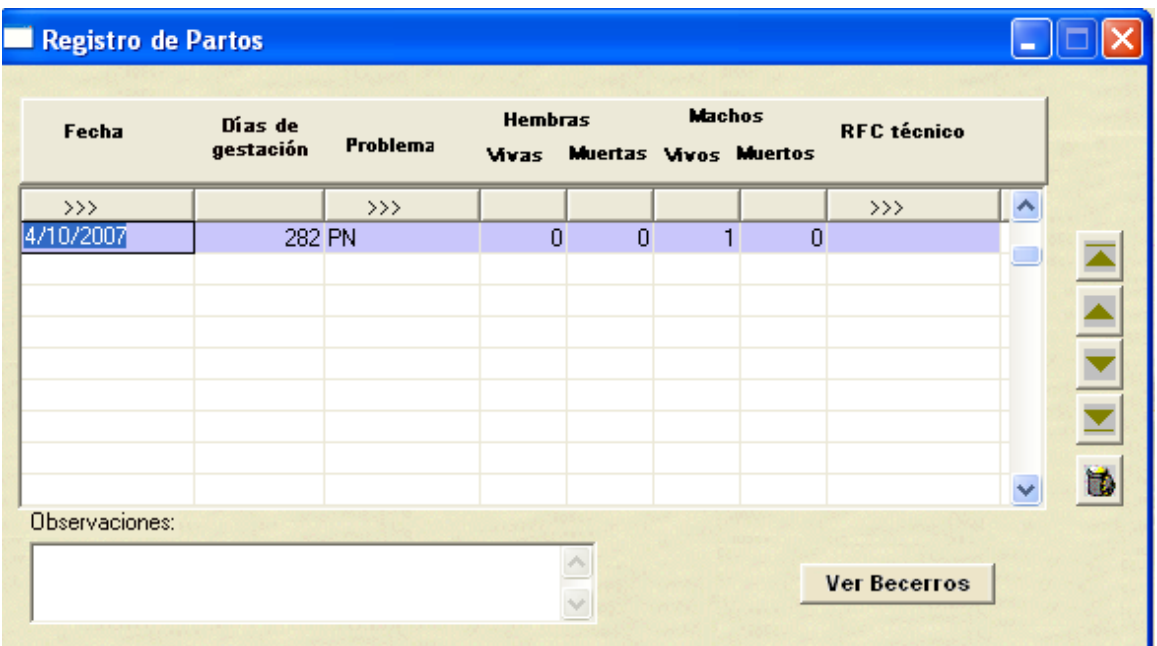

En este módulo se permite el registro del parto o aborto, de un animal. En su caso, la nueva cría debe ser actualizada en su información en el módulo de **manejo de crías,** ya que muchas veces se registran posteriormente el nacimiento y no en el mismo instante del parto. Es importante asignar la clave de registro de la cría, de los contrario no se podrá dar de alta y tendrá que hacerlo posteriormente en el módulo de **manejo de crías**.

Los datos que necesitamos registrar para dar de alto un parto son los siguientes:

- **Fecha evento** En el caso de parto, esta fecha será también la fecha de nacimiento de la cría. Es un campo índice entonces no puede ser modificado.
- **Días de gestación** Duración de la gestación, en días. Si se registró de manera previa el servicio o monta correspondiente al fin de la gestación actual, los días de gestación al momento del parto son calculados de forma automática.
- **Problema** Se refiere a la dificultad del parto y si la vaca necesitó ayuda para parir.

**Crías** Se coloca el número 1 en la celda que corresponda ya sea en macho o hembra y vivo o muerto. En caso de partos gemelares se coloca un 2 si las crías tienen el mismo estado o un 1 en la celda que corresponda.

**Técnico** RFC del técnico que atendió el evento.

Cuando se desean capturar partos históricos, es decir los partos anteriores a la fecha de último parto capturada en "Ingreso de Vacas", es necesario dar de alta primero las lactaciones correspondientes a cada parto. Esto se hace en la ventana de "Calidad de leche y producción" en la carpeta de Producción de leche. En las celdas de la derecha, aparecen los títulos.

- **No. lactación** Es el número de lactación de la vaca. Debe corresponder al número de parto.
- **Fecha inicio lactación** Debe corresponder a la fecha de parto de la lactación indicada. Si no coincide con la fecha de parto, no permitirá dar de alta el parto.
- **Fecha de secado** Es la fecha en que termina la lactación. Si no se tiene con certeza la fecha de secado, colocar como fecha de secado la fecha del próximo parto. Debido a que esta fecha se utiliza para algunos cálculos y si es un dato falso, los parámetros calculados también serán falsos.

**NOTA:** Para poder dar de alta un parto que no corresponde a información histórica, es necesario registrar antes una fecha de monta o inseminación artificial y una fecha de secado. Es obligatorio introducir estas fechas en el sistema, porque son utilizadas para calcular algunos parámetros. Si falta alguno de estos datos, el programa no permitirá editar el parto.

**b) Diagnóstico de gestación**. En caso de una vaca servida, se deberá verificar si queda o no gestante. Para acceder a este evento lo marcamos, poniendo en azul el renglón y después pulsando el botón **Editar Evento**. De esta manera se abrirá la siguiente forma.

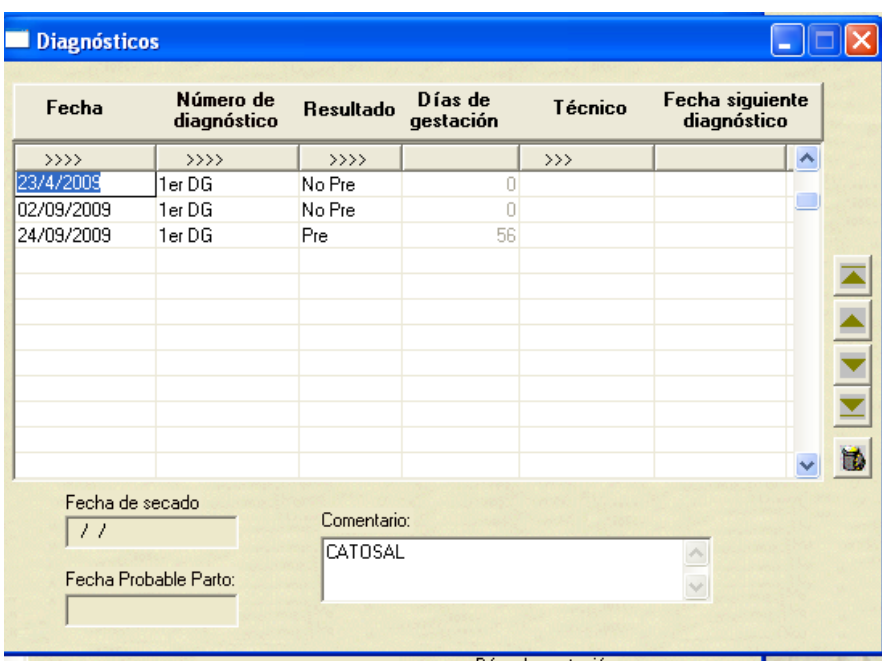

Los valores que se deben registrar son los siguientes:

**Fecha** Este es un campo índice y una vez dado de alta no se podrá modificar. Un cambio en la fecha de control requiere primero borrar el registro y después volver a crearlo con las correcciones necesarias.

**Número de diagnóstico** Seleccionar de acuerdo al catálogo.

**Resultado** Se debe especificar si la vaca está preñada o vacía. **Días de gestación** Este campo se calcula automáticamente tomando la última fecha de servicio ya sea monta, implante de embriones o inseminación artificial.

**Fecha siguiente diagnóstico** Para programar en la agenda de la vaca una revisión a este evento. Después de indicar la fecha en la ventana de diagnóstico de gestación, es necesario hacerlo nuevamente en "Agenda por vaca", para que aparezca la actividad en la agenda del rancho cuando ésta se genere.

**Comentario** Este campo se encuentra a la derecha del formulario y para cada línea o control corresponderá una observación si es necesario.

Una vez concluido el ingreso de la información, si el diagnóstico es positivo el sistema propondrá una fecha de secado a los 211 días de gestación y la fecha probable de parto a los 280 días de gestación, esto para fines de toma de decisiones.

**NOTA:** El resto de los eventos funcionan con una lógica similar.

# **IV.2.5 Registro de condición corporal**

En este formato se captura la condición corporal de los animales. La calificación debe ser realizada por expertos ajenos al rancho para obtener un criterio más objetivo.

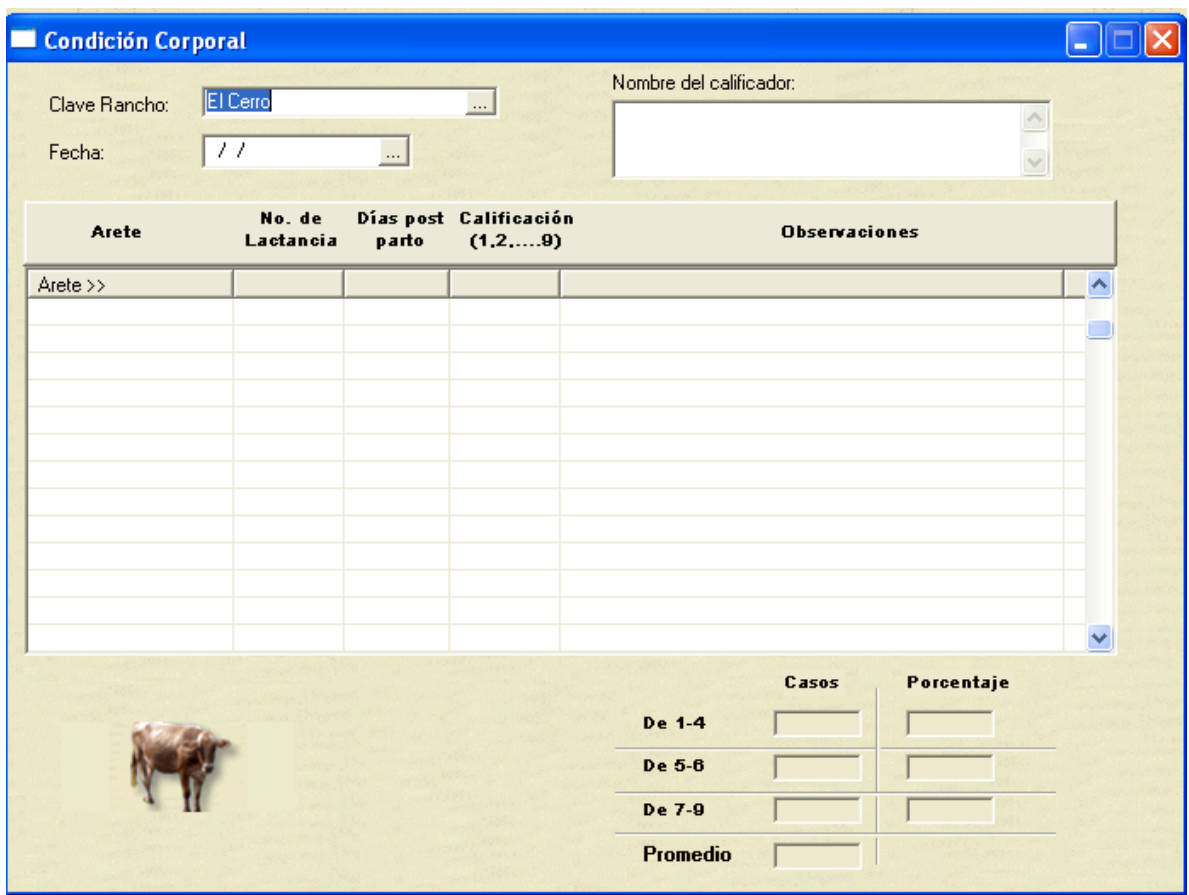

Los campos de captura son los siguientes:

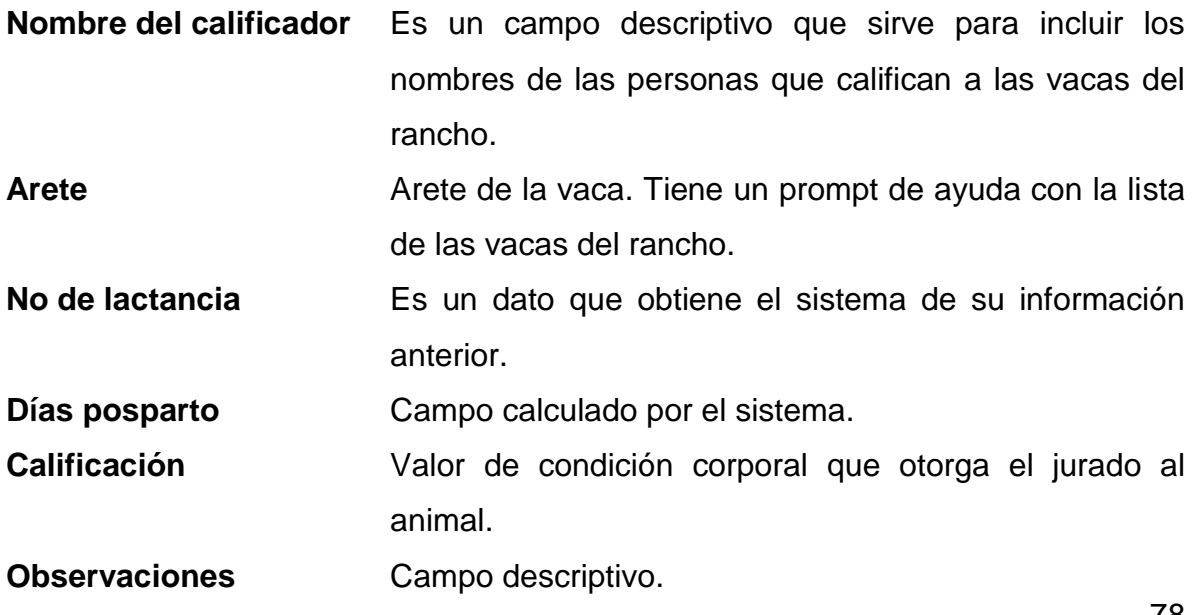

Una vez capturada la información se evalúan algunos indicadores que nos muestran los casos y porcentajes alcanzado por el hato de vacas del rancho.

## **IV.2.6 Indicadores del rancho**

Los indicadores productivos más importantes del rancho siempre pueden ser consultados en esta opción. La lista de estos se muestra en la vista siguiente. El sistema conserva los registros de cada año para fines comparativos y para consultar un año en específico se deberá solicitar en la ventana año que se indica así:

**Anuales** 2006 al , al avanzar con el tabulador se recalculan todos estos indicadores.

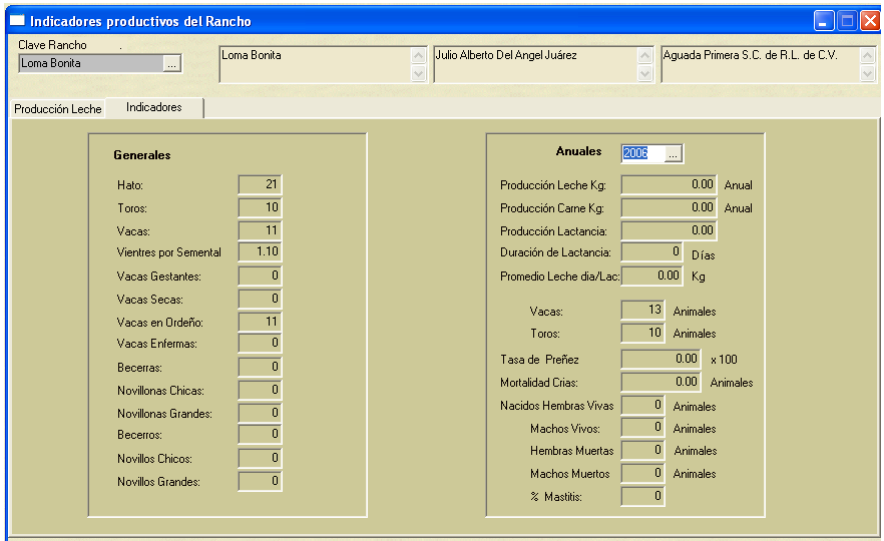

La carpeta **Producción leche** nos mostrará la producción del rancho para los años en que se tengan datos y se utiliza como siempre el método de interpolación del ICAR para obtener estas estimaciones.

## **IV.2.7 Manejo de animales en crecimiento**

Una cría se define como la descendencia de los reproductores existentes en la propia granja o bien como un animal procedente de otra explotación. La finalidad de una cría puede ser el engorde para la venta o la reposición. Las crías se gestionan en el ámbito individual por lo que su manejo será útil si se desea realizar un seguimiento de determinados animales como `por ejemplo procedencia, destino, incrementos de pesos, etc.

Las crías son dadas de alta en el proceso de ingreso becerros que ya se indicó con anterioridad. También cuenta con carpetas de datos que son las siguientes:

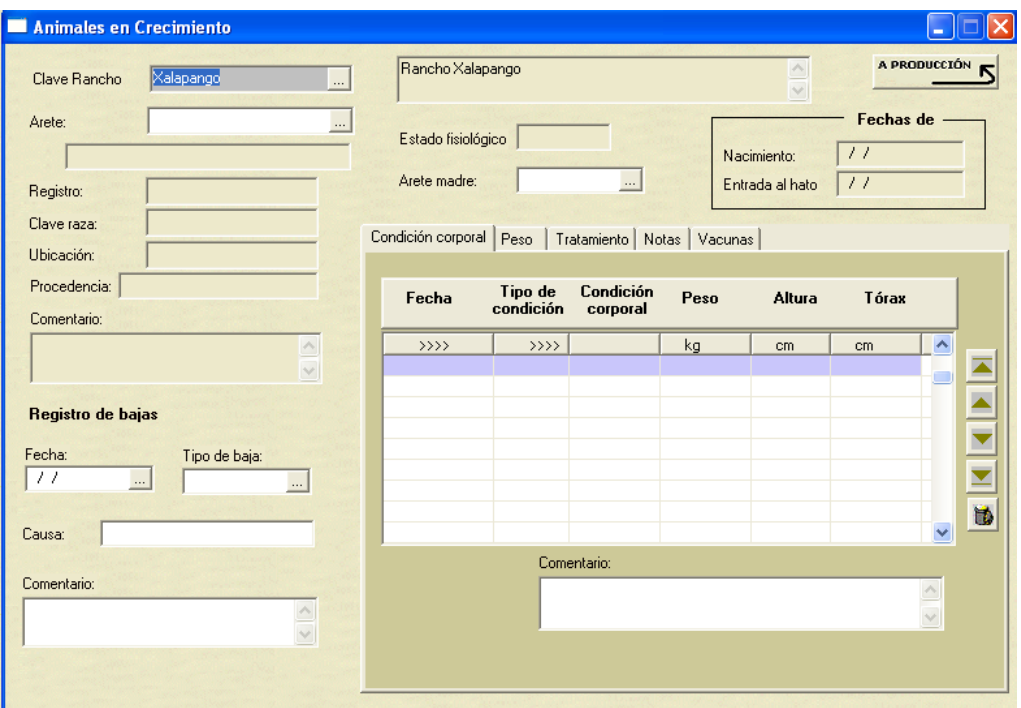

En caso de que un animal alcance ya la edad para pasar a producción, el sistema le avisará con un mensaje. El botón **Al PRODUCCIÓN 5** moverá todos los datos de este animal y lo dará de alta en el hato que corresponda ya sea de vacas o de toros. Conservará toda la información anterior como fechas de nacimiento, pesos, etc.

#### **IV.2.7.1 Carpetas de datos de animales en crecimiento**

- **Condición** Se informa sobre el proceso de desarrollo del becerro, condición corporal con el fin de dar seguimiento a crecimiento del animal.
- **Control de peso** Registro histórico de pesadas al animal, peso al nacer, destete, control de peso regular, etc.
- **Tratamientos** Permite consultar los diferentes tratamientos realizados a los animales, así como la razón que ha provocado la aplicación del tratamiento.
- **Notas** Informes del técnico en relación al desarrollo y crecimiento del becerro, se presenta por fechas las notas levantadas en el campo.
- **Vacunas** Se utiliza para registrar todas las vacunas que se le han aplicado a un becerro.
- **Bajas** Registro de baja del animal en el hato. Esta información, sí se debe de ingresar desde esta carpeta de datos. Se deberá declarar las causas de la baja, estado del animal, y peso.

#### **IV.2.8 Procesos por grupos de animales**

En esta ventana, se puede registrar un mismo evento a varios animales, siempre y cuando dicho evento haya ocurrido el mismo día. Por ejemplo, si en un día determinado se secaron varias vacas, y se está seguro de que todas están en estado fisiológico de lactante gestante o lactante, en la carpeta de secado, se enlista el grupo de vacas que se secaron y automáticamente se registra en el control reproductivo de cada vaca, la fecha de secado.

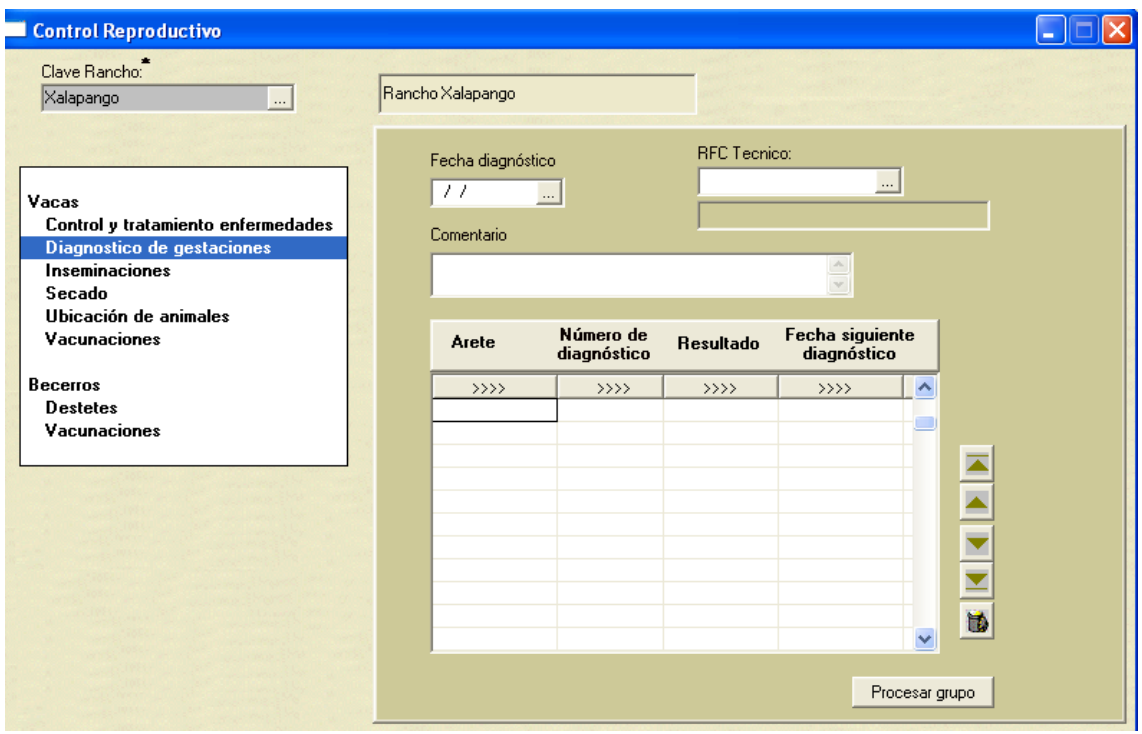

En esta sección, se pueden capturar eventos por grupo de animales en vacas y en becerros. Para vacas, las actividades que se pueden capturar son: Control y tratamiento de enfermedades, diagnóstico de gestación, inseminaciones, secado, cambio en la ubicación de animales y vacunaciones. Para becerros, las actividades que se pueden registrar por grupo son el destete y las vacunaciones.

## **IV.2.9 Manejo de toros**

En este apartado se podrán consultar los datos de los toros, tanto padres como de reposición. Cada padre tiene un código alfanumérico de hasta 15 dígitos y el registro de ingreso se realiza en el módulo respectivo. Una vez que se inician los movimientos del rancho, ya no será necesario dar de alta los nuevos machos que entren al rancho desde reposición ya que lo hará el programa automáticamente, sólo hay que dar de alta los toros que vayan adquiriendo.

A igual que las hembras, los sementales disponen de carpetas de datos.

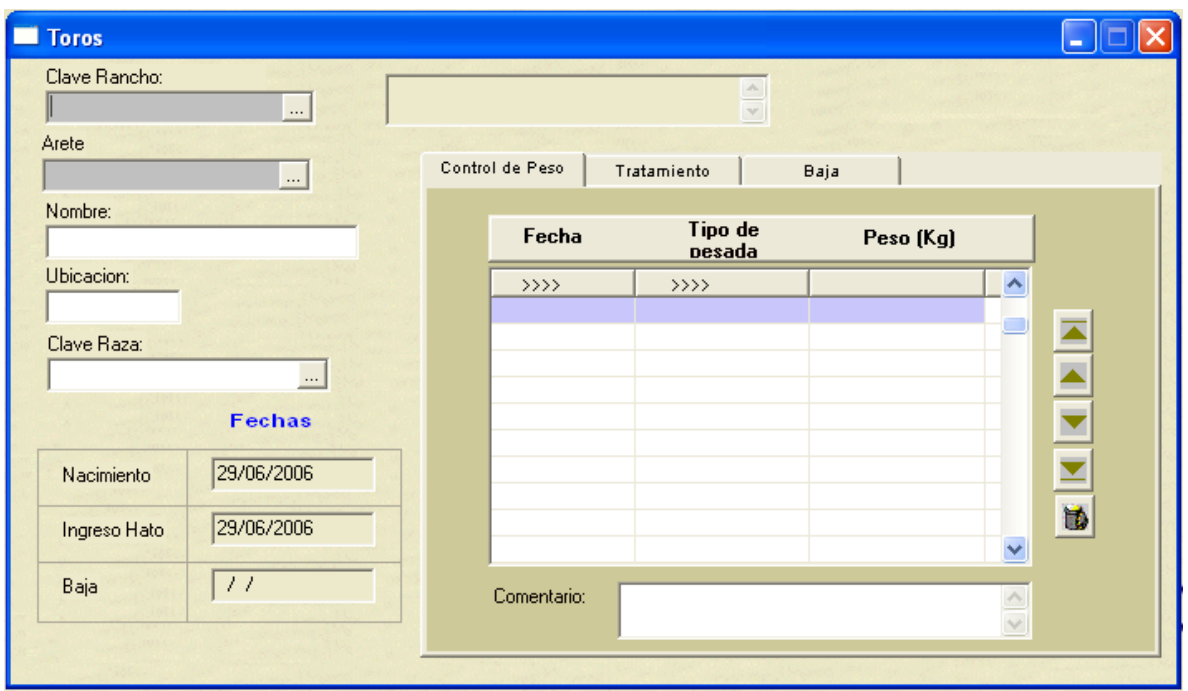

# **IV.2.9.1 Carpetas de datos de toros**

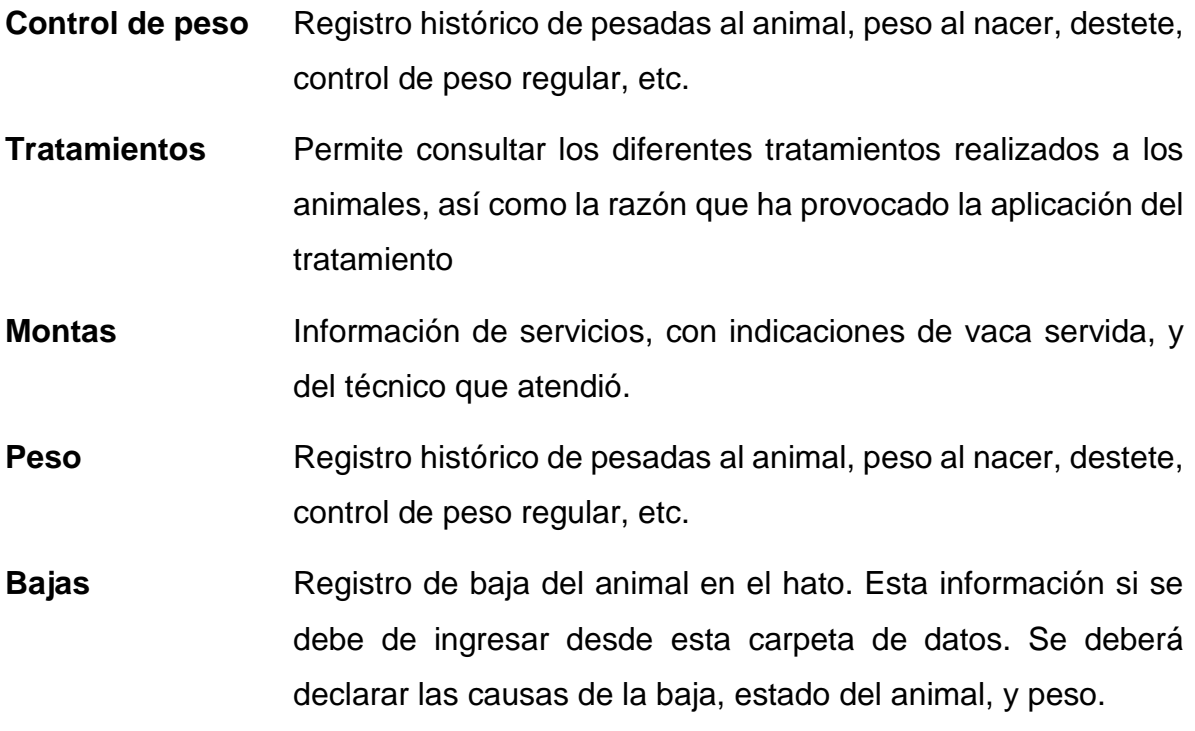

Si un animal debe ser dado de baja, no se debe borrar el registro, se deberá utilizar la carpeta bajas, así, el registro se mantiene, para efectos de datos históricos y no se pierde como con el borrado. Una vez realizada la baja el animal no aparecerá más en los catálogos.

## **IV.2.10 Resumen de actividades de la vacas**

La información básica de la vaca se resume en este apartado. Usted puede modificar y actualizar alguna de su información principalmente la contenida en las carpetas. Los campos importantes son la clave del rancho y el arete de la vaca, es a partir de estos que el sistema puede ubicar la información del animal.

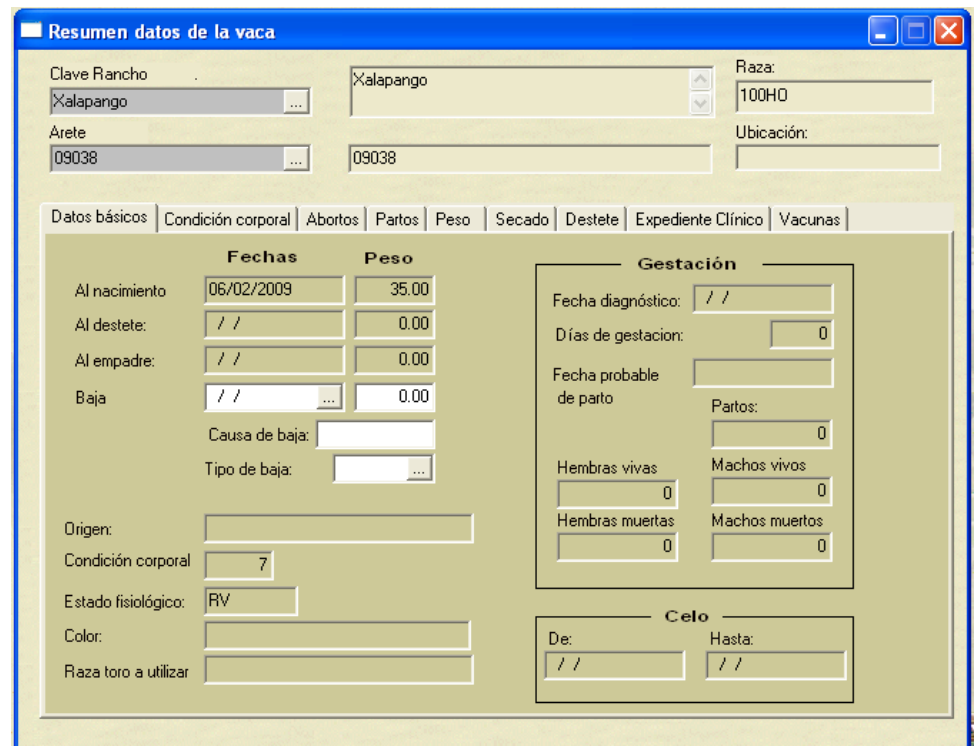

# **Datos básicos** Esta carpeta sirve para almacenar y presentar la información básica de la vaca referente a sus datos principales, fechas de

referencia y los de la gestación actual y fechas de celo. En esta carpeta, es donde se dan de baja las vacas.

- **Condición corporal** De acuerdo al movimiento propio del hato, en este fólder se almacena el histórico de las calificaciones obtenidas por el animal en las diferentes evaluaciones que se realicen en el rancho.
- Abortos **En caso de ocurrir esta contingencia**, se informa sobre las causas y fechas en que se presenta esta eventualidad, almacenando el motivo del aborto.
- Peso Registro histórico de pesadas al animal, peso al nacer, destete, control de peso regular, etc.
- **Partos** Información sobre el parto de un animal. Se muestra el histórico de partos, fechas, sexo de la cría, condiciones del parto, normal, complicado, difícil.
- Secado **En esta carpeta, se muestran las fechas de secado de la vaca.**

**Destete** Para registrar las fechas de destete de becerros.

- **Expediente clínico** Permite consultar los diferentes tratamientos realizados a los animales, así como la razón que ha provocado la aplicación del tratamiento.
- **Vacunas** Muestra todas las vacunas que se le han aplicado a la vaca o reemplazo.

Al igual que los toros, si una vaca debe ser dada de baja, no se debe borrar el registro, se deberá utilizar la carpeta de Datos Básicos, así, el registro se mantiene, para efectos de datos históricos y no se pierde con el borrado. Una vez realizada la baja el animal no aparecerá más en los catálogos.

## **IV.3 Reportes**

Una parte importante de los sistemas de información son los reportes que se pueden obtener a partir de los datos que se ingresan en el software. Todos los reportes tienen una característica común, se pueden enviar a pantalla para vista previa, a papel y a un archivo en formato de hoja de cálculo como Excel. Se seleccionan en el menú principal.

Dependiendo del Reporte siempre tendremos una ventana de selección para producir el reporte de acuerdo a ciertas características. Por ejemplo, el reporte de ordeña por vaca nos presenta la siguiente ventana:

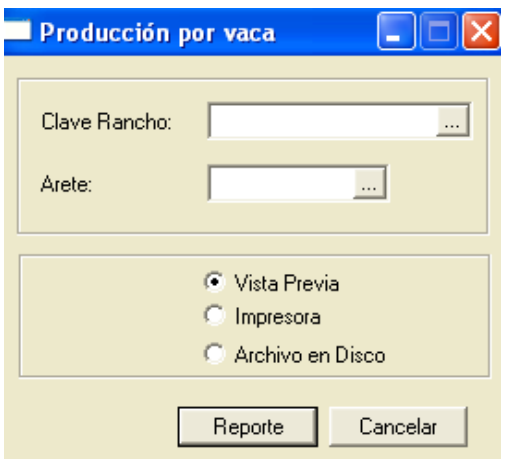

Este reporte muestra la producción histórica de la vaca seleccionada.

Finalmente el botón **Finalmente de la reporte** y lo envía al destino que se haya elegido.

Los reportes que se generan a partir de la información capturada en el software son los siguientes:

# **IV.3.1. Almacén de alimentos**

Es el registro de los movimientos de concentrados en el almacén.

# **IV.3.1.1 Almacén**

Muestra el inventario actual de alimentos en el almacén

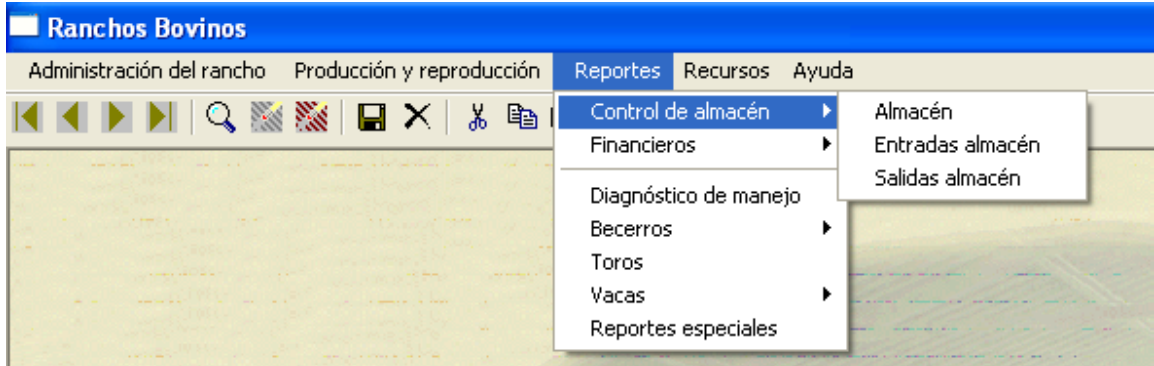

# **IV.3.1.2 Entradas al almacén**

Movimientos de ingreso de alimentos en el almacén.

# **IV.3.1.3 Salidas del almacén**

Movimiento de salida de concentrados del almacén.

## **IV.3.2 Financieros**

Se han considerado los reportes financieros siguientes, y trabajan con la misma lógica que los reportes de producción.

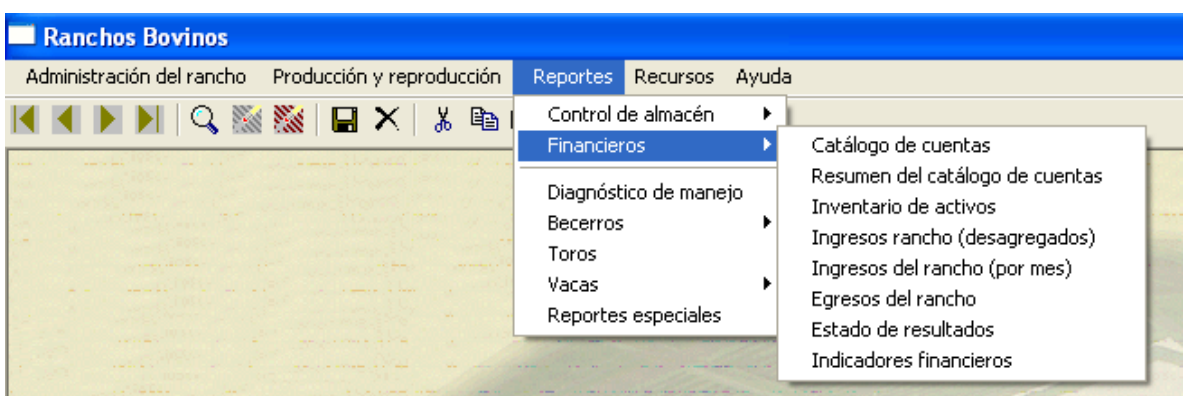

## **IV.3.2.1 Catálogo de cuentas**

Lista el estado de financiero que tiene cada una de las cuentas del catálogo utilizadas en la administración del rancho a la fecha actual. El reporte produce el siguiente listado.

29/06/2006

Catálogo de Cuentas

#### **INVERSIONES**

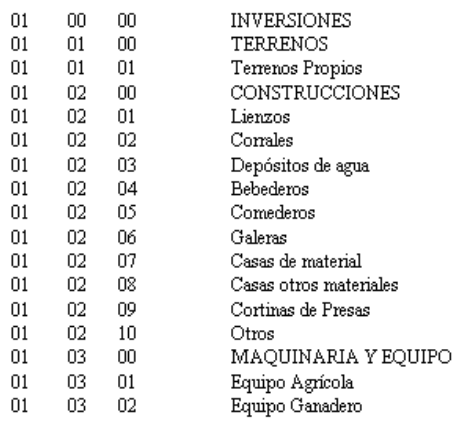

## **IV.3.2.2 Resumen del catálogo de cuentas**

Complementa la información del catálogo anterior añadiendo el valor de las cuentas a la fecha actual.

#### 29/06/2006

#### Resumen de las Cuentas de Contabilidad

#### Rancho: Loma Bonita

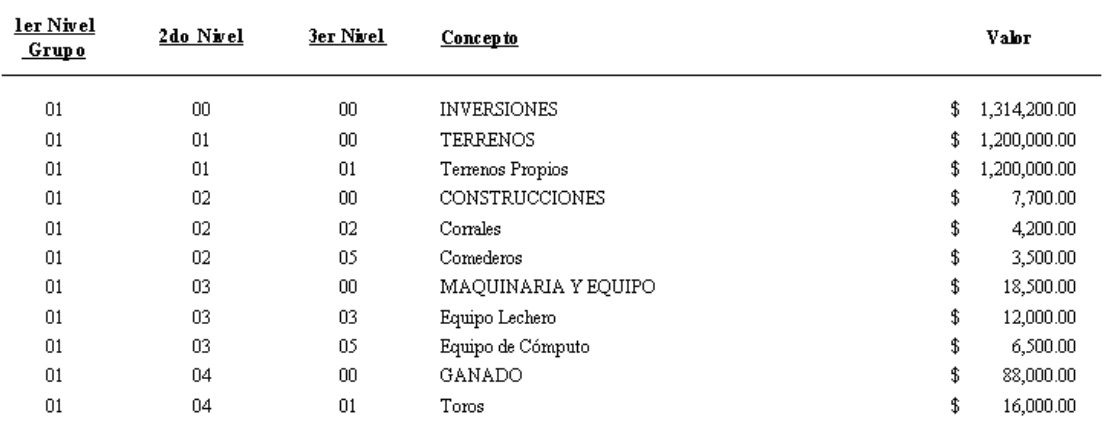

## **IV.3.2.3 Inventario de activos**

Produce un reporte de los activos totales del rancho ordenados por Terrenos, construcciones, Ganado y maquinaria y equipo.

29/06/2006

Inventario de Activos

Loma Bonita

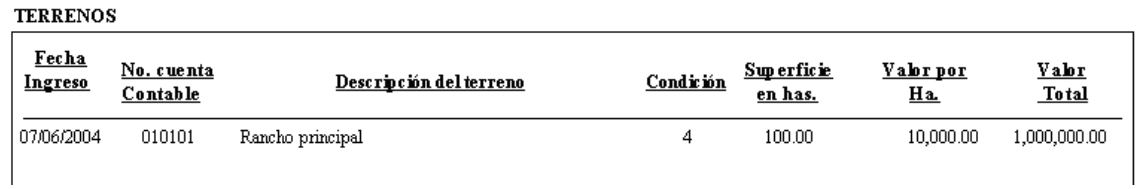

## **IV.3.2.4 Ingresos del rancho**

Similar al anterior se obtiene, por fuente ingreso el reporte de todos los ingresos del Rancho a la fecha actual.

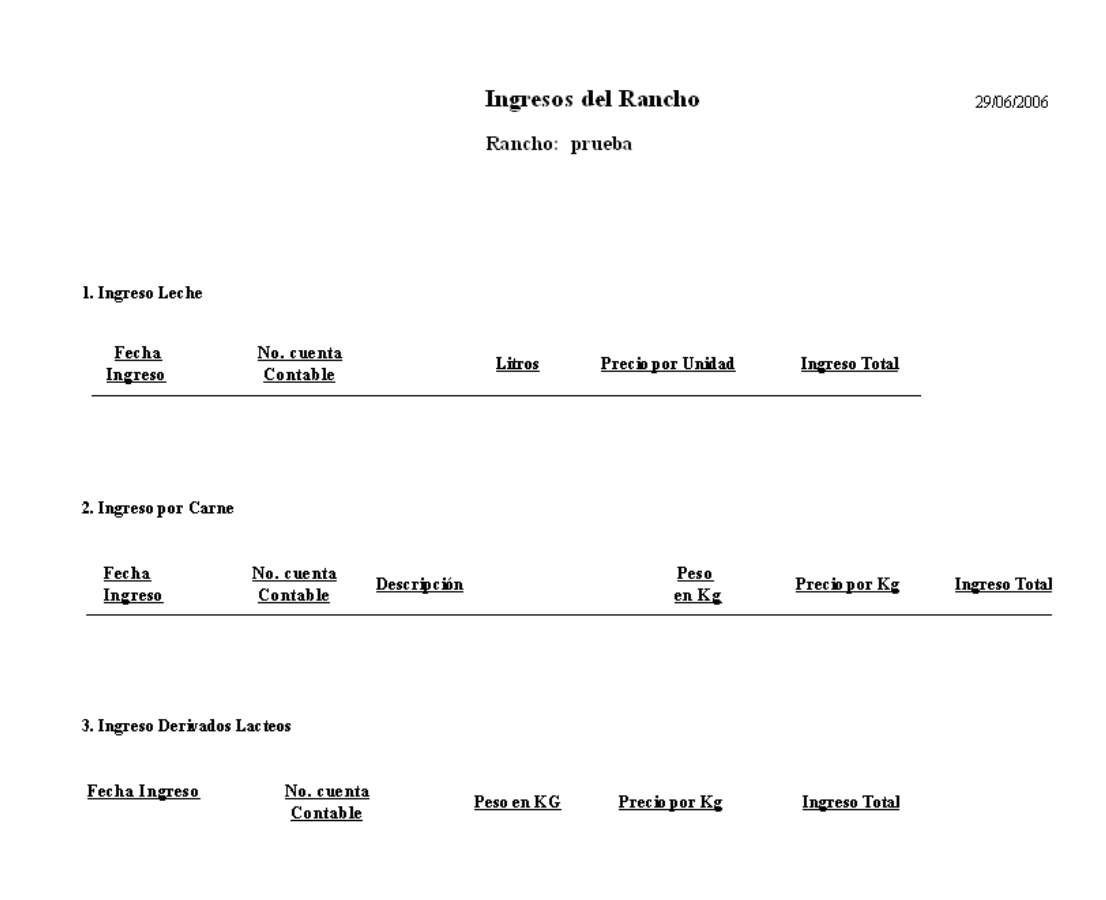

# **IV.3.2.5 Ingresos del rancho por mes**

Reporte específico por origen del ingreso y por mes.

#### Ingresos de Rancho

29/06/2006

#### Rancho: Loma Bonita

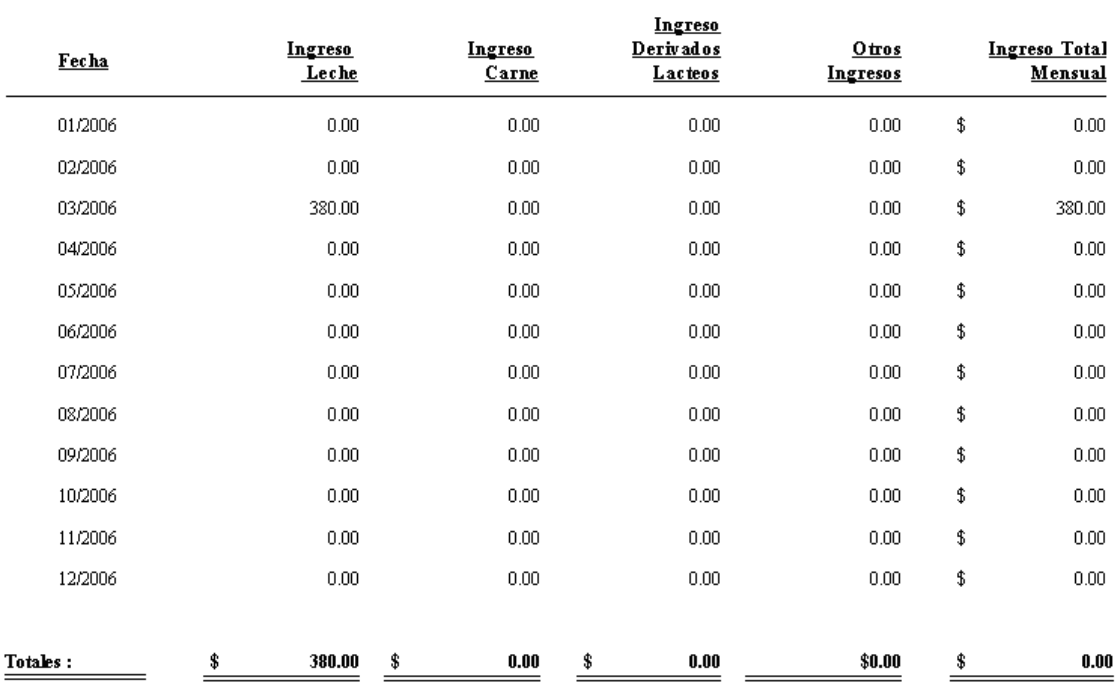

# **IV.3.2.6 Reporte de gastos**

#### Reporte de Gastos

29/06/2006

Rancho: Loma Bonita

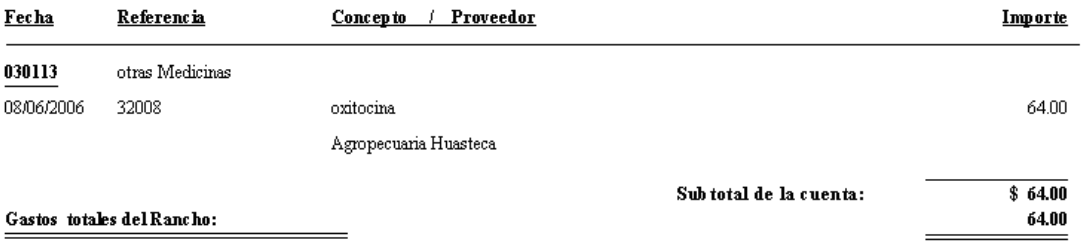

#### 29/06/2006

#### Estado de Resultados

#### Rancho: Loma Bonita

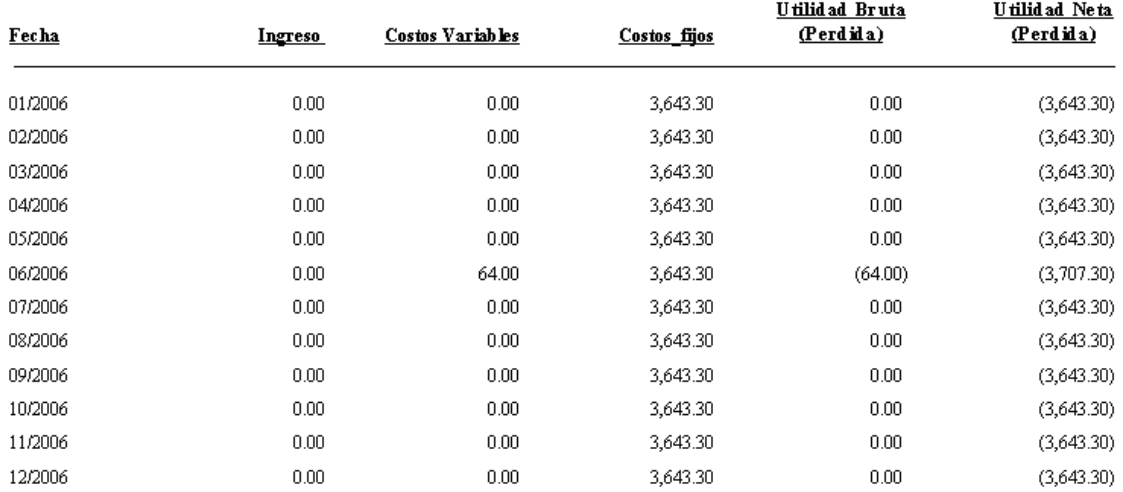

# **IV.3.2.8 Indicadores financieros**

**INDICADORES ECONOMICOS** 

29/06/2006

#### Loma Bonita

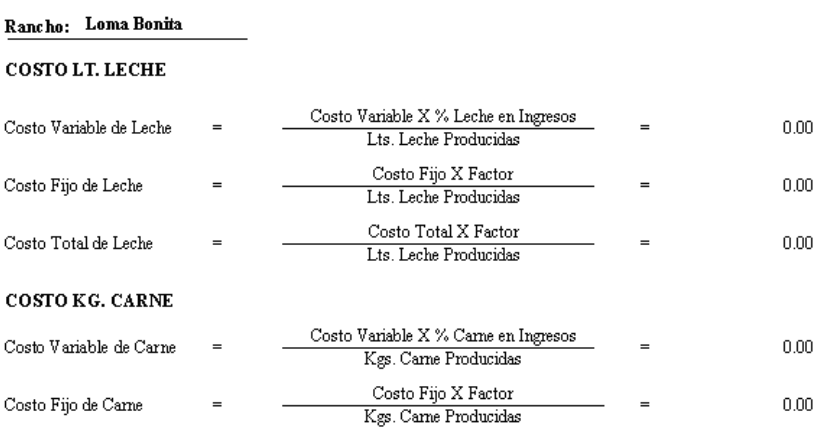

# **IV.3.3 Diagnóstico de manejo**

Este reporte muestra el total de diferentes eventos reproductivos que transcurrieron en para un plazo de tiempo determinado.

# **REPORTE ESTADÍSTICO**

#### 27 Julio 2010

#### Rancho Xalapango

Período del 01/07/2009 al 30/06/2010

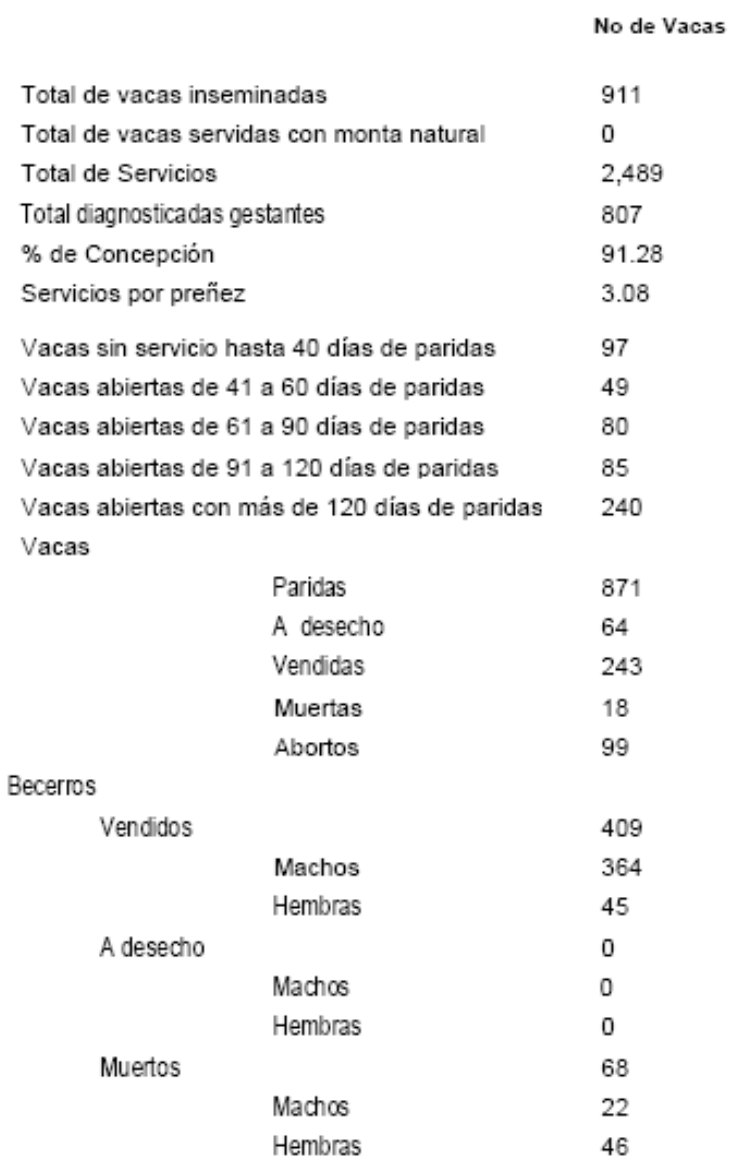

#### **IV.3.3.1 Vacas abiertas**

Una vez ejecutado el reporte de diagnóstico de manejo, se activa un vínculo para el reporte de vacas abiertas. En este reporte se muestran todas las vacas que han

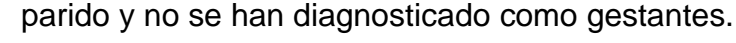

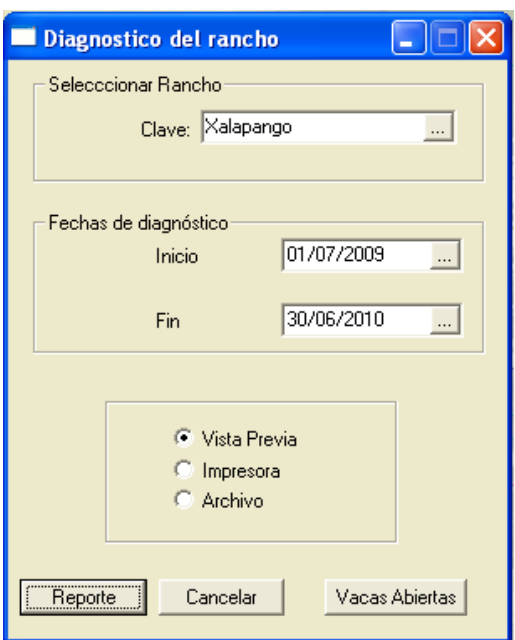

#### Relación de Vacas abiertas Rancho Xalapango Período del 01/07/2009 al 30/06/2010

27 Julio 201

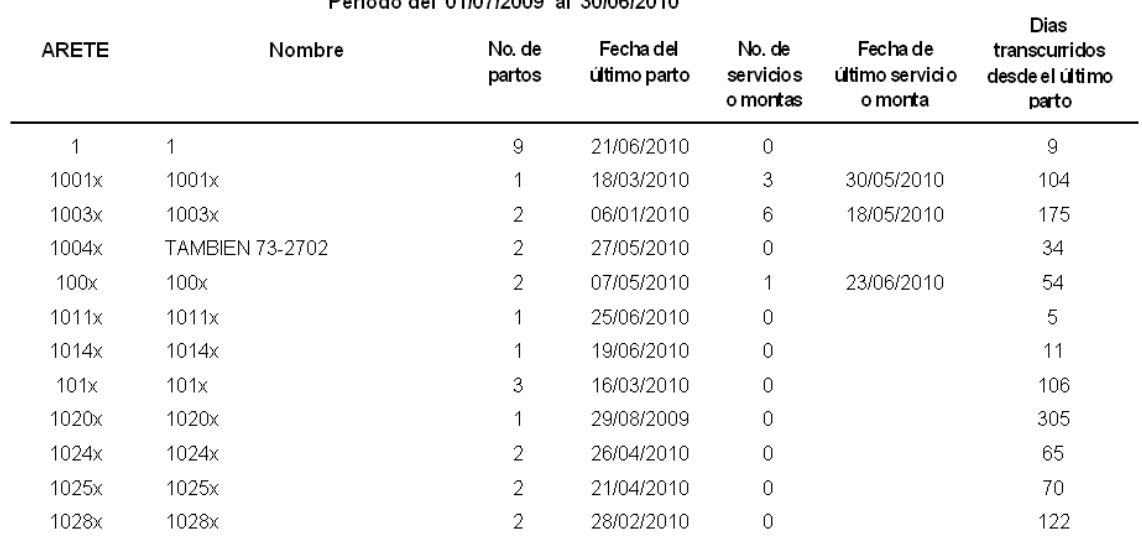

## **IV.3.4 Becerros**

Estos reportes, muestran el manejo que se les hace a todos los animales en crecimiento.

## **IV.3.4.1 Inventario**

En este reporte, aparecen todos los becerros que están se encuentran en el rancho.

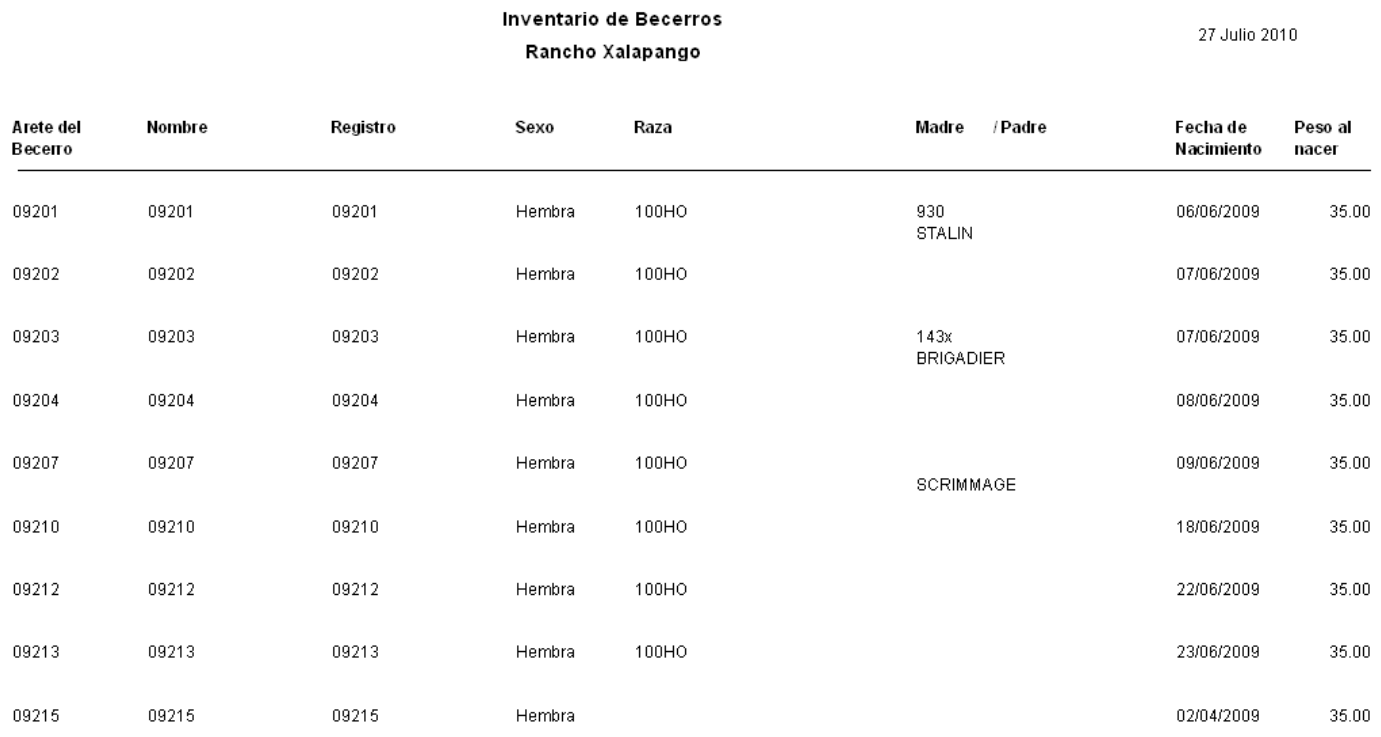

## **IV.3.4.2 Bajas**

Reporte que muestra todos los animales en crecimiento (becerros, becerras, novillos y novillas) que se han dado de baja del sistema por cualquier causa, en un periodo de tiempo determinado.

REPORTE BAJAS DE BECERROS

09 Agosto 201

#### Rancho Xalapango

#### Período del 01/06/2010 al 30/06/2010

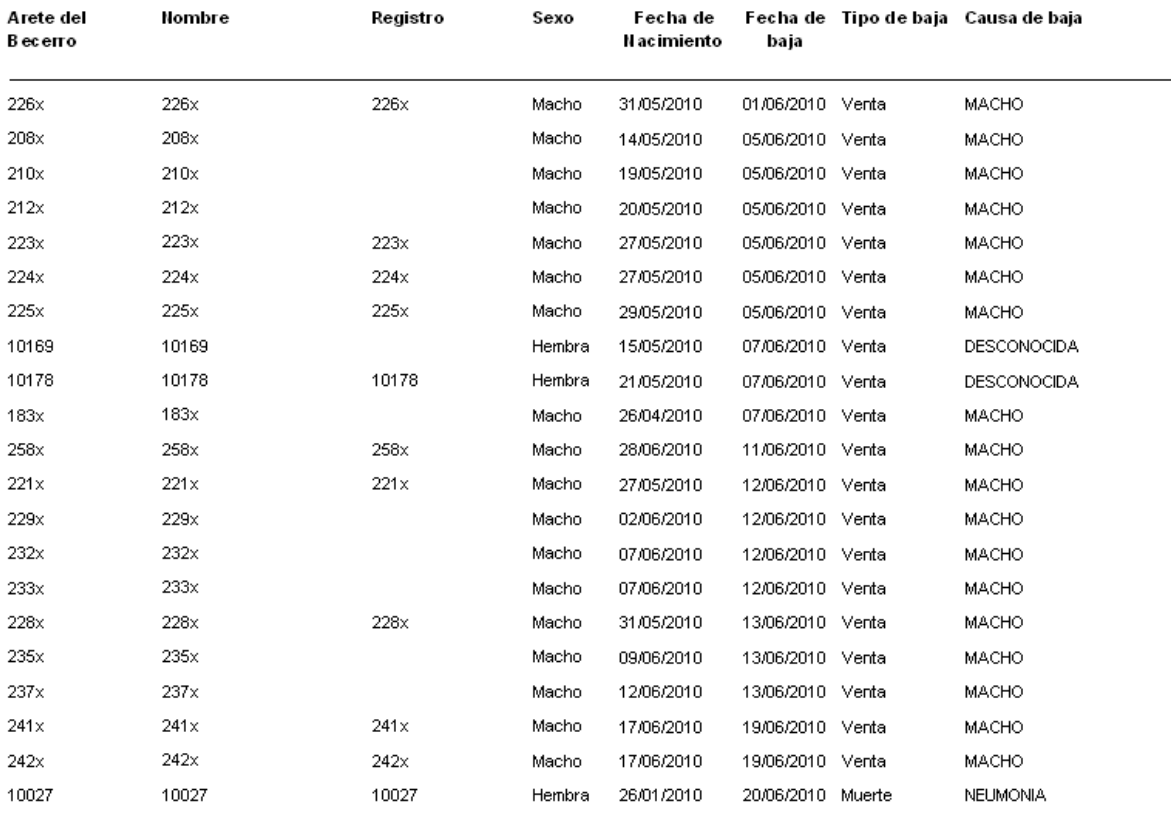

# **IV.3.4.3 Enfermedades y tratamientos**

Es un listado por toro de los tratamientos y diagnósticos realizados entre fechas determinadas para su control.

#### **IV.3.5 Toros**

Este reporte sólo muestra el inventario de toros que están dados de alta en el sistema.

#### Inventario de Toros

09 Agosto 2010

#### Rancho el Colorado

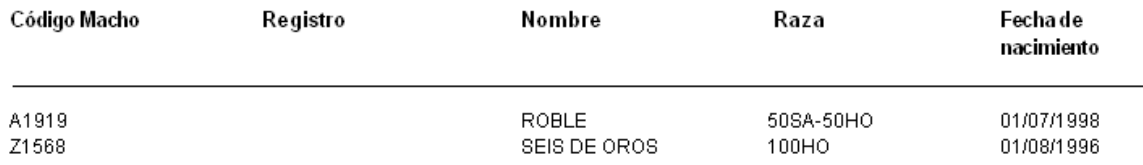

## **IV.3.6 Vacas**

Este es un conjunto de varios reportes que se pueden generar para facilitar el manejo de las vacas e identificar algunas vacas problema que bajan el promedio de algunos indicadores.

### **IV.3.6.1 Abortos**

Muestra las vacas que abortaron en un periodo de tiempo determinado.

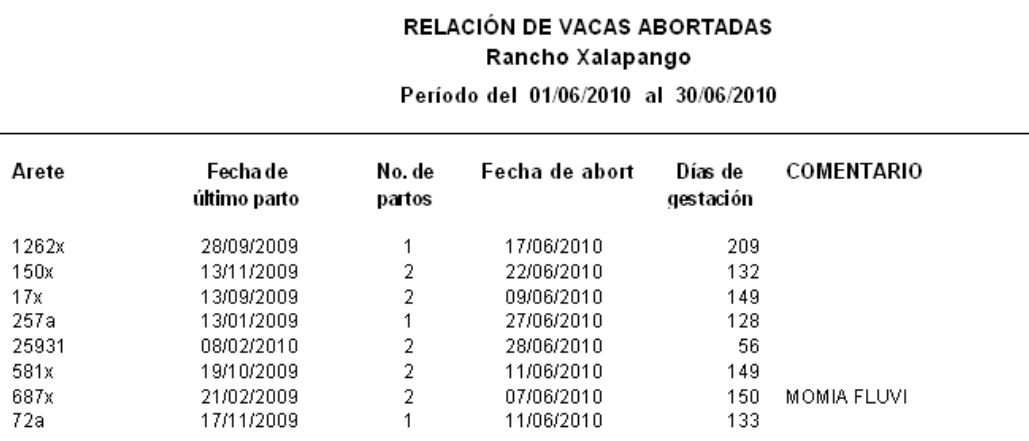

No. de Abortos 8

## **IV.3.6.2 Bajas**

Enlista a las vacas y reemplazos que se han dado de baja del rancho.

 $09$ 

#### **REPORTE DE BAJAS**

09 Agosto 2010

#### Rancho Xalapango

#### Período del 01/06/2010 al 21/06/2010

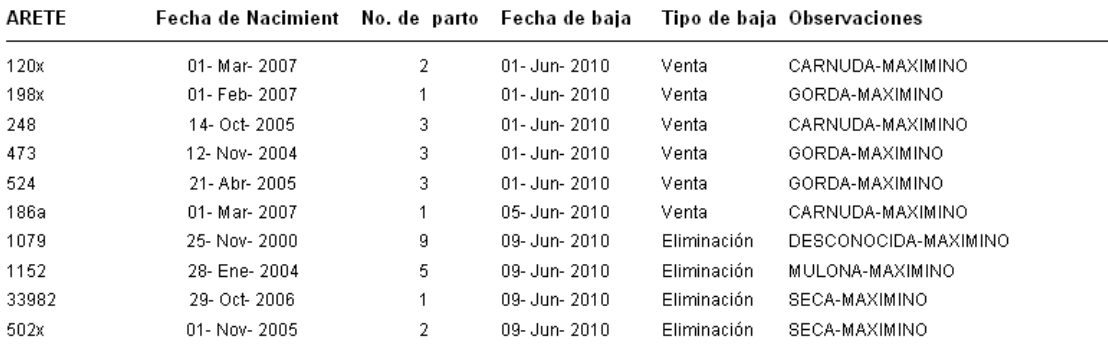

#### **IV.3.6.3 Inventario**

Muestra una lista de todas las vacas y reemplazos activos, es decir que están dados de alta en el sistema y no están dados de baja.

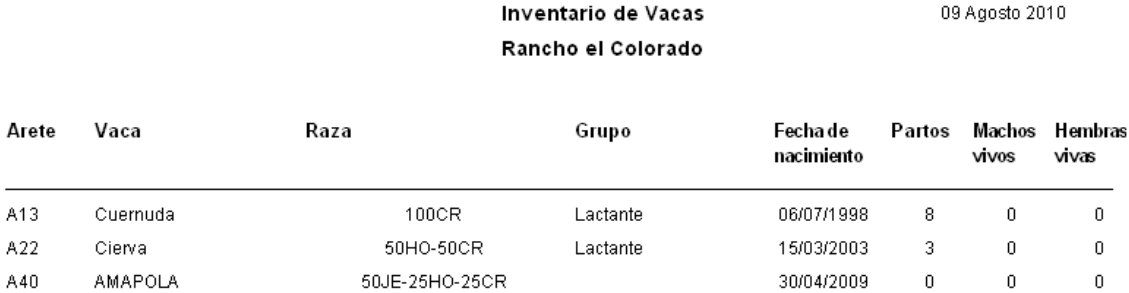

#### **IV.3.6.4 Diagnóstico de gestación**

Es una agenda que muestra las vacas que han sido inseminadas o se han montado y no han sido servidas nuevamente.

#### **IV.3.6.5 Vacas a secar**

Al igual que el diagnóstico de gestación, indica qué vacas están próximas a secarse, en esta lista, la fecha de inicio de secado, corresponde a los 210 días de gestación.

#### Relación de vacas a secar Rancho Xalapango Período del 01/08/2010 al 15/08/2010

09 Agosto 2010

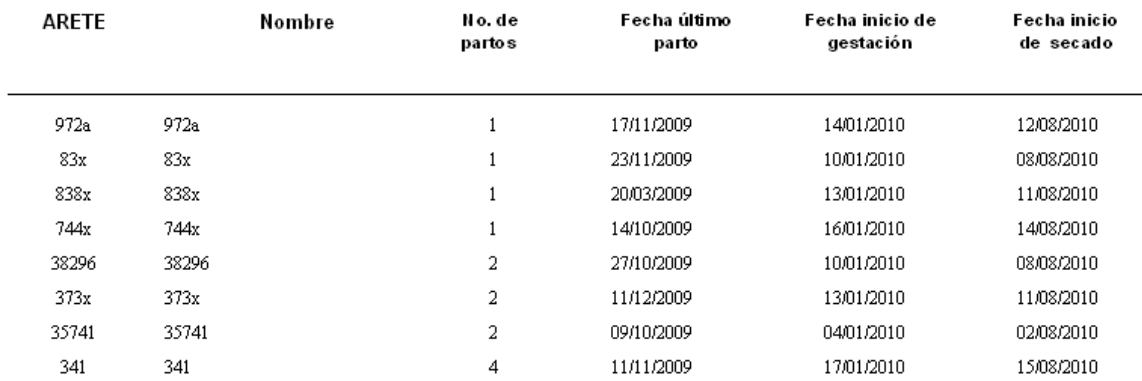

#### **IV.3.6.6 Vacas próximas al parto**

Reporte que muestra las vacas que no han parido, la fecha probable de parto, corresponde a los 280 días de gestación.

#### Relación de Vacas próximas al parto Rancho Xalapango Período del 09/08/2010 al 15/08/2010

09 Agosto 2010

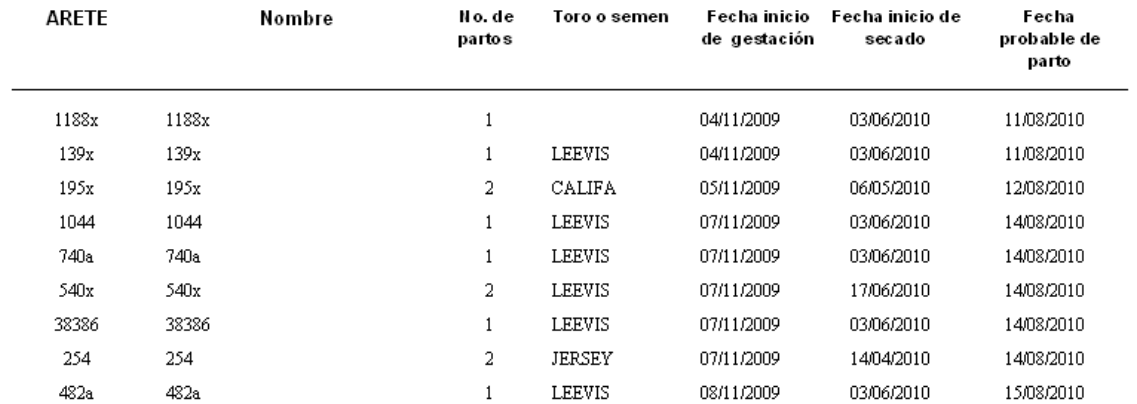

## **IV.3.6.7 Relación de partos**

Muestra las vacas que han parido en un periodo de fecha determinado.

#### Relación de partos Rancho Xalapango

09 Agosto 2010

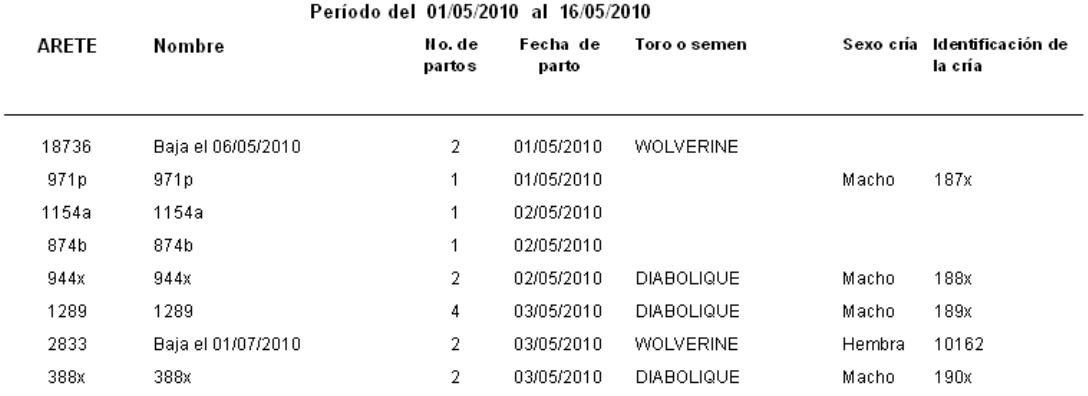

#### **IV.3.6.8 Indicadores Reproductivos**

Muestra los indicadores reproductivos actuales del rancho, considerando todos los animales que han estado en él.

# REPORTE INDICADORES REPRODUCTIVOS Rancho Xalapango

09 Agosto 2010

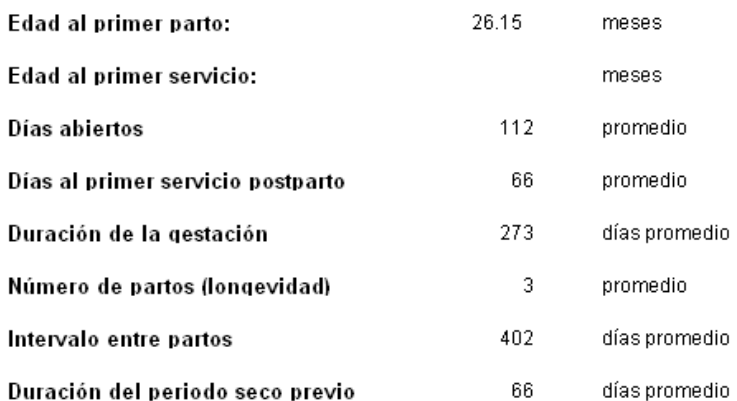

## **IV.3.6.9 Enfermedades y tratamientos**

Muestra a todas las vacas que han sufrido alguna enfermedad y han recibido tratamiento.

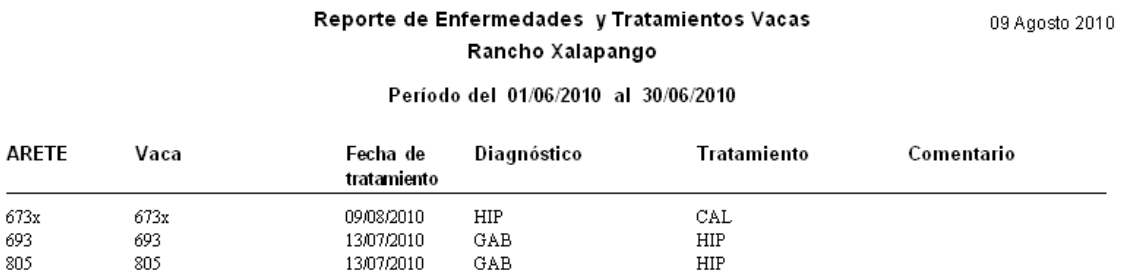

HIP

## **IV.3.6.10 Lista de vacas para condición corporal**

Es un reporte de la calificación corporal a una fecha específica, se muestran las dos últimas calificaciones del animal asi como su estado fisiológico.

## **IV.3.6.11 Lista de ordeña**

673x

Resumen de pesada de leche para una fecha, se incluye el dato de la pesada anterior para fines comparativos.

## **IV.3.6.12 Producción por vaca**

Producción de leche para una vaca específica, registro histórico.

## **IV.3.6.13 Ordeña por fecha**

Registro histórico de ordeña entre fechas específicas.

#### **IV.3.6.14 Reporte por inseminador**

Este reporte, muestra las vacas que fueron inseminadas en un periodo de tiempo determinado por cada inseminador, si el periodo de tiempo es un poco grande, pueden aparecer las vacas repetidas, y esto significa que repitieron celo y fueron servidas nuevamente.

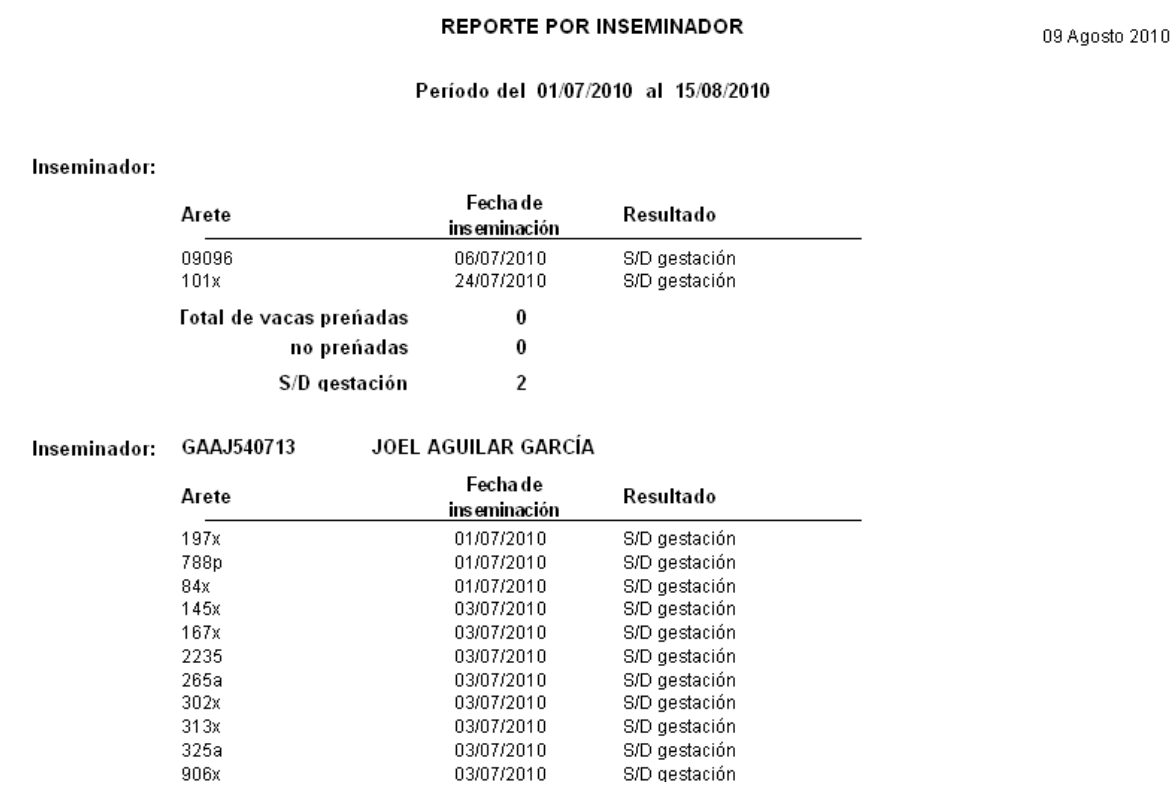

#### **IV.3.6.15 Reporte de vacas paridas**

En este reporte, sólo aparecen aquellas vacas que ya parieron y no han tenido ninguna revisión posparto capturada en el sistema. Este reporte se hizo con la finalidad de identificar a estas vacas y poderlas atender lo más rápido posible para evitar alguna complicación que pueda repercutir a futuro.

## **IV.3.7 Reportes especiales**

Reportes especiales, es una herramienta que permite generar diversos reportes, a partir de los archivos donde se guarda la información en el sistema. Para generar cualquier reporte se debe seguir una serie de pasos, los cuales se describen con el siguiente ejemplo:

Se desea generar un reporte que muestre aquellas vacas que en el último parto tuvieron un periodo seco menor de 45 días y que aún siguen vivas:

- 1. **Archivo principal:** En esta sección, se selecciona el archivo del que se van a extraer los datos para generar el reporte. Para el caso de ejemplo, se selecciona el archivo "Partos".
- 2. **Título de informe:** En este recuadro, se escribe el texto que va a aparecer como título del reporte en las hojas impresas.
- 3. **Campos:** En esta pestaña, se seleccionan los datos que se quiere aparezcan en el reporte. Sólo se pueden escoger "Campos DBMS" de un solo "Archivo DBMS", si se desea generar un reporte con datos de varios campos, se deben generar los reportes por separado y después se pueden unir en Excel o cualquier otra hoja de cálculo. Para el ejemplo, del archivo Partos por vaca, se seleccionarán los campos Arete, fecha parto, no parto y días seca. A este reporte, para fines didácticos, le llamaremos reporte 1.

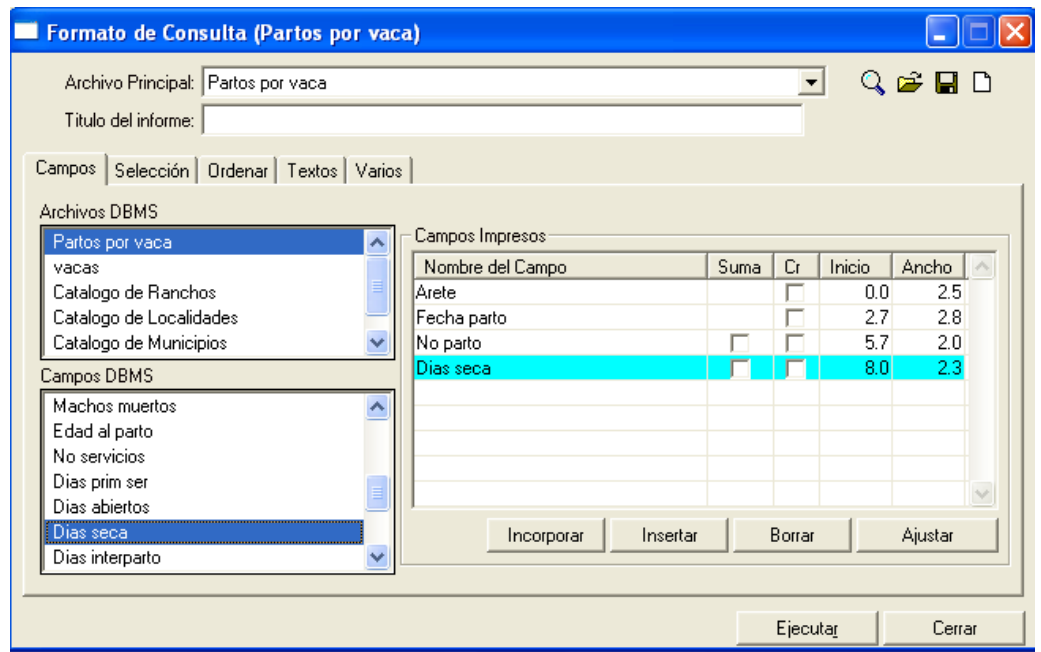

Terminado este reporte, se generará otro del Archivo principal vacas, y archivo DBMS se seleccionarán los campos arete y fecha de último parto. Este reporte le llamaremos reporte 2.

4. **Selección:** En esta pestaña, se delimitan los datos que van a salir en el reporte final. La selección de campos, debe ser del mismo archivo DBMS, del que se seleccionaron los campos del paso número 2.

Para el reporte 1, se seleccionará Fecha de parto y se delimitará a una fecha en la que se esté seguro han ocurrido los últimos partos de todas las vacas dadas de alta, por ejemplo dos años atrás de la fecha actual. También se seleccionará en número de partos la opción de mayor que 1, debido que para el primer parto no hay días secos previos porque se trata de una vaquilla no lactante.

Para el reporte 2, se seleccionara Tipo baja y Fecha último parto. A la primera, se le dará el valor de igual a "nada", es decir, se deja la celda vacía porque se desea que sólo aparezcan las vacas que siguen en el rancho y no han sido dadas de baja. A la Fecha ult parto, se le dará el valor de mayor o igual a la fecha de parto que se seleccionó para el reporte 1, para que se muestre la misma cantidad de vacas.

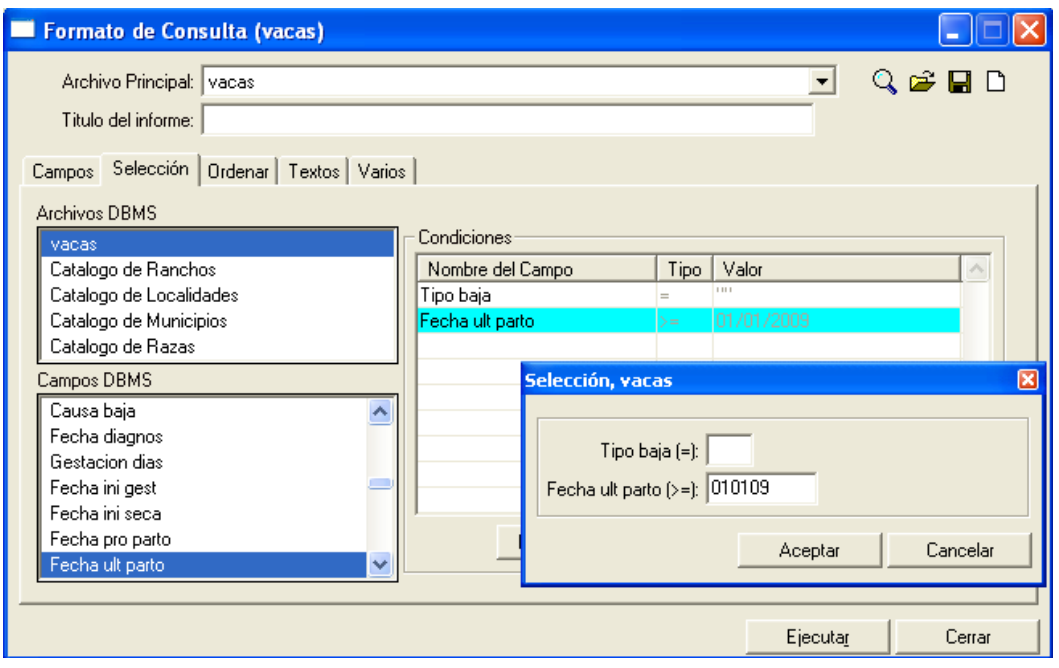

- 5. **Ordenar:** En esta sección se decide cómo serán acomodados los datos para generar el reporte. Sin embargo, no da muchas opciones para ordenar los datos y generalmente se pasa por alto.
- 6. **Textos:** Esta pestaña da la opción de poner algún texto para encabezado de página y pie de texto en cada hoja que se quiera imprimir.
- 7. **Varios:** En esta pestaña, se tiene la opción de generar una vista previa e imprimirla o generar un archivo de texto para extraerlo en una hoja de cálculo como Excel. Para la vista previa, sólo se selecciona vista previa en dispositivo de salida y ejecutar. Para generar el archivo de texto, se selecciona el Archivo en dispositivo de salida y se selecciona la ubicación y nombre donde será guardado el archivo, se recomienda que se seleccionen las opciones de incluir nombres de columnas y delimitar con punto y coma (;), después se da la opción de ejecutar.
- 8. **Guardar y abrir:** Para guardar el formato del reporte que se extrajo, para una futura impresión del mismo reporte, dar click en el ícono del diskette en la esquina superior derecha. Para abrir un reporte guardado, dar click en el ícono de Folder en la esquina superior derecha.
- 9. **Generar la hoja de cálculo:** Una vez, que se ha guardado el archivo de texto, se procede a abrir la hoja de cálculo. En la opción de datos, seleccionar Obtener datos externos, desde texto. Buscar el archivo generado en reportes especiales, activar la casilla de delimitados, siguiente y seleccionar punto y coma (;) como separador, para el caso de arete, se recomienda seleccionar como formato texto para que no elimine los "0" que vengan del lado izquierdo al número, por ejemplo 0023 lo pase a 23. Por último finalizar.
- 10. Una vez importados los reportes en la hoja de Excel, se pueden unir en uno solo con las funciones de "buscarv", y otros más.

## **VI.3.8 Impresión de reportes**

Las opciones de "Impresora" en los reportes y la opción de imprimir en las "Vistas previas", dirigen los archivos a imprimir a la impresora determinada instalada en la computadora personal. Por tal motivo, antes de imprimir desde el software, hay que estar seguros de que la impresora que será utilizada, esté configurada como la impresora predeterminada.

Para configurar una impresora como predeterminada, entrar a Panel de control, en la sección de Impresoras y faxes. Identificar la impresora instalada que se utilizará para imprimir, darle click secundario y seleccionar "Establecer como impresora predeterminada". De esta manera, ya no habrá problemas al momento de imprimir.

## **V. Recursos**

En este conjunto de archivos se almacena y organizan las reglas de trabajo del sistema. La elaboración adecuada de estos registros permitirá trabajar con claridad sin que se presenten problemas futuros de operación de los diferentes módulos.

Los catálogos que se han establecido son los siguientes:

# **V.1 Catálogo de razas**

Este módulo es responsable del registro de razas de animales que pertenecen al

Rancho e información básica de la raza, como peso promedio al nacimiento, color, etc.

CUIDADO. Al eliminar una raza, cualquier animal que haya sido registrado con ésta raza será eliminado de la base de datos y esta información es irrecuperable.

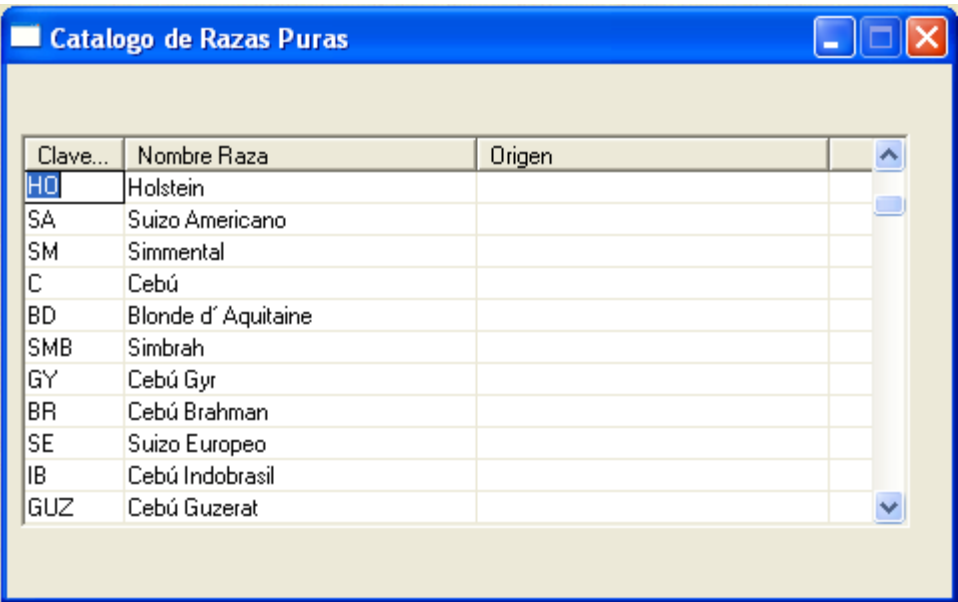

Los campos se describen por sí mismos en la forma de captura. Para dar de alta un registro de raza, se deberá escribir como mínimo la clave de la raza y la raza, que será utilizada por el sistema.

# **V.2 Catálogo de cruzas**

Para la definición de las razas de los animales se deben realizar mezclas, a partir de las razas puras, como por ejemplo para obtener una mezcla que sea 50% Cebú Brahman, 25% Criollo y 25% Suizo americano, se debe realizar lo siguiente:

1. Indicar la clave de la mezcla que se desea crea en nuestro ejemplo, Clave de Raza: 50BR25SA25CRI  $\cdots$ 

Raza:

2. El nombre de la mezcla, por ejemplo el siguiente: <sup>508R25SA25CRI</sup>
3. En el grid indicar en cada renglón, la raza pura y el porcentaje que se incluirá de ésta, el nombre lo tomará el sistema del catálogo correspondiente.

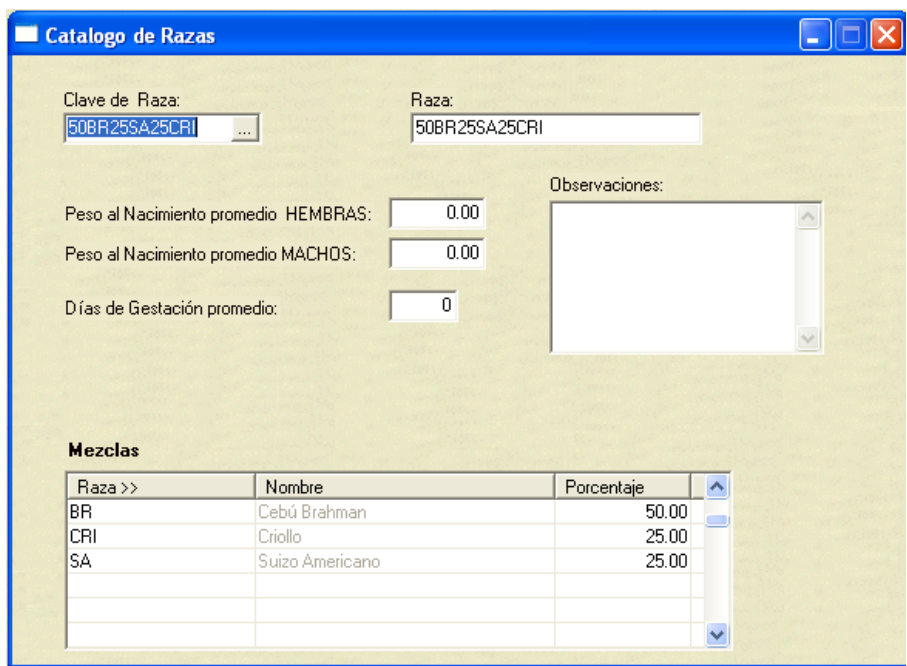

### **V.3 Catálogo de vacunas**

Este catálogo se divide del catálogo de tratamientos, porque en éste sólo se capturan las bacterinas y vacunas utilizadas para la prevención de enfermedades. Los campos para dar de alta una vacuna, se entienden de la siguiente manera Clave del producto Puede ser con letras y números, y es único para cada producto,

- debe tener como máximo 7 caracteres y es único para cada producto.
- Producto Nombre comercial de la vacuna o bacterina a utilizar
- Enfermedades Descripción de las enfermedades que se previenen con la aplicación del producto.
- Agente Infeccioso Patógeno o antígenos que contiene el producto.

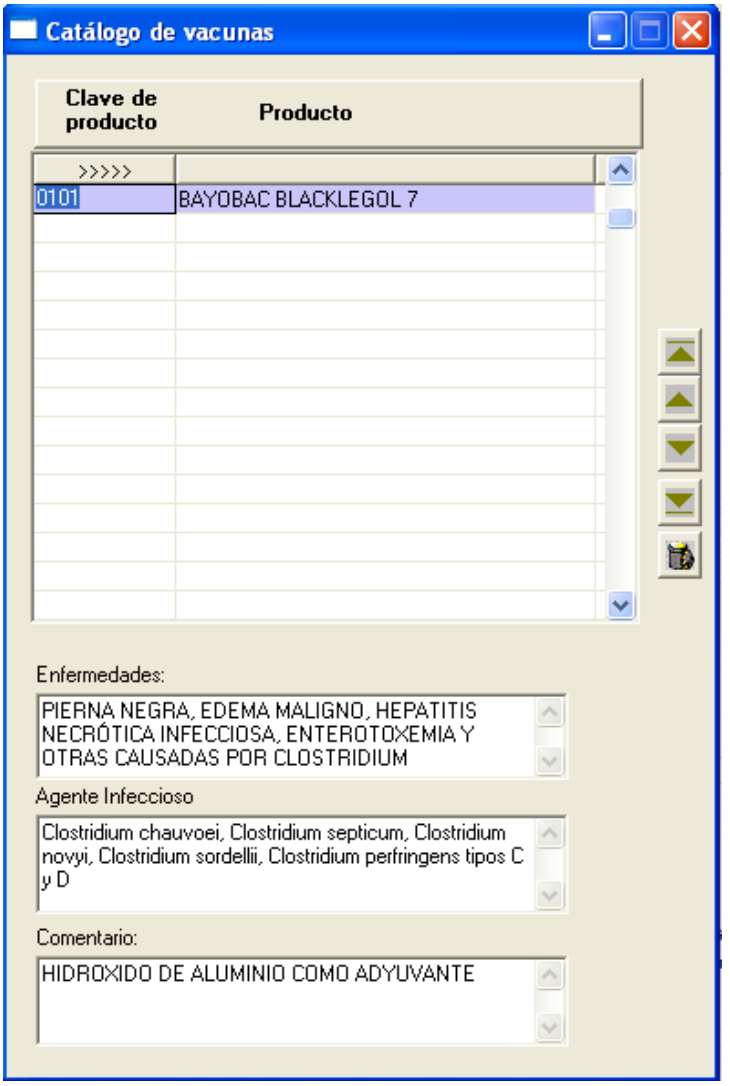

## **V.4 Catálogo de enfermedades**

Se enlistan las enfermedades que pueden afectar a un hato bovino. Es necesario dar de alta las enfermedades, para que puedan ser utilizadas en control y tratamiento de enfermedades de vacas, animales en crecimiento y toros.

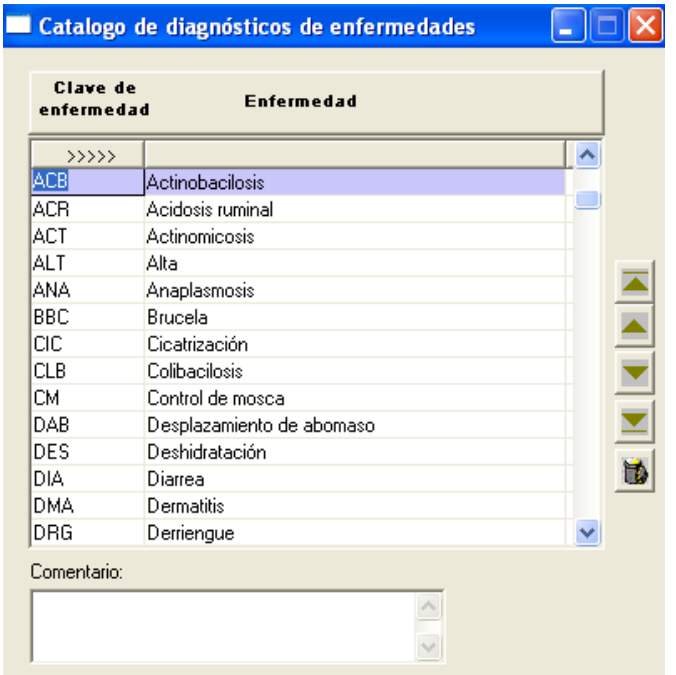

## **V.5 Municipios y comunidades**

Para poder capturar la ubicación del rancho en el registro, es necesario que esté dada de alta la localidad. Las calves utilizadas son las de INEGI. En clave de municipio, se colocará la clave del estado (dos dígitos) y la clave del municipio (tres dígitos), en municipio, se coloca el nombre del municipio y el estado. Una vez llenas estas celdas, al pasar a la tabla, aparecerá un recuadro con la confirmación del alta del municipio.

Por último, se colocan los 5 dígitos del municipio y estado más los cuatro dígitos de la comunidad en la clave de la localidad, el nombre de la localidad, latitud, longitud y altitud de la misma.

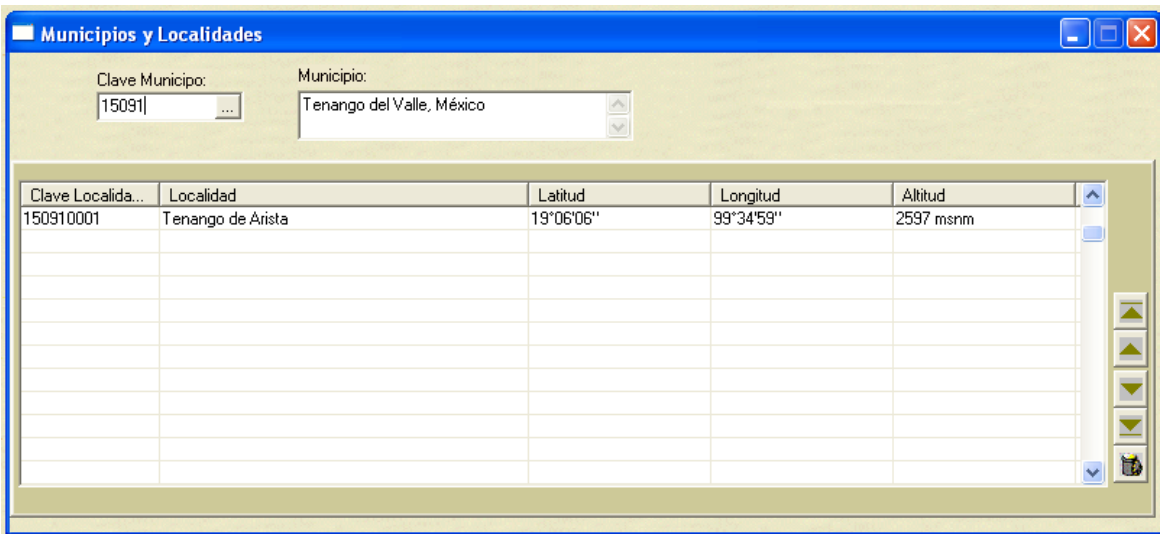

# **V.6 Rendimientos de pastizales**

Este catálogo es utilizado en el módulo Rancho, sirve para calcular los rendimientos de los potreros y para establecer los tipos de pastos del rancho.

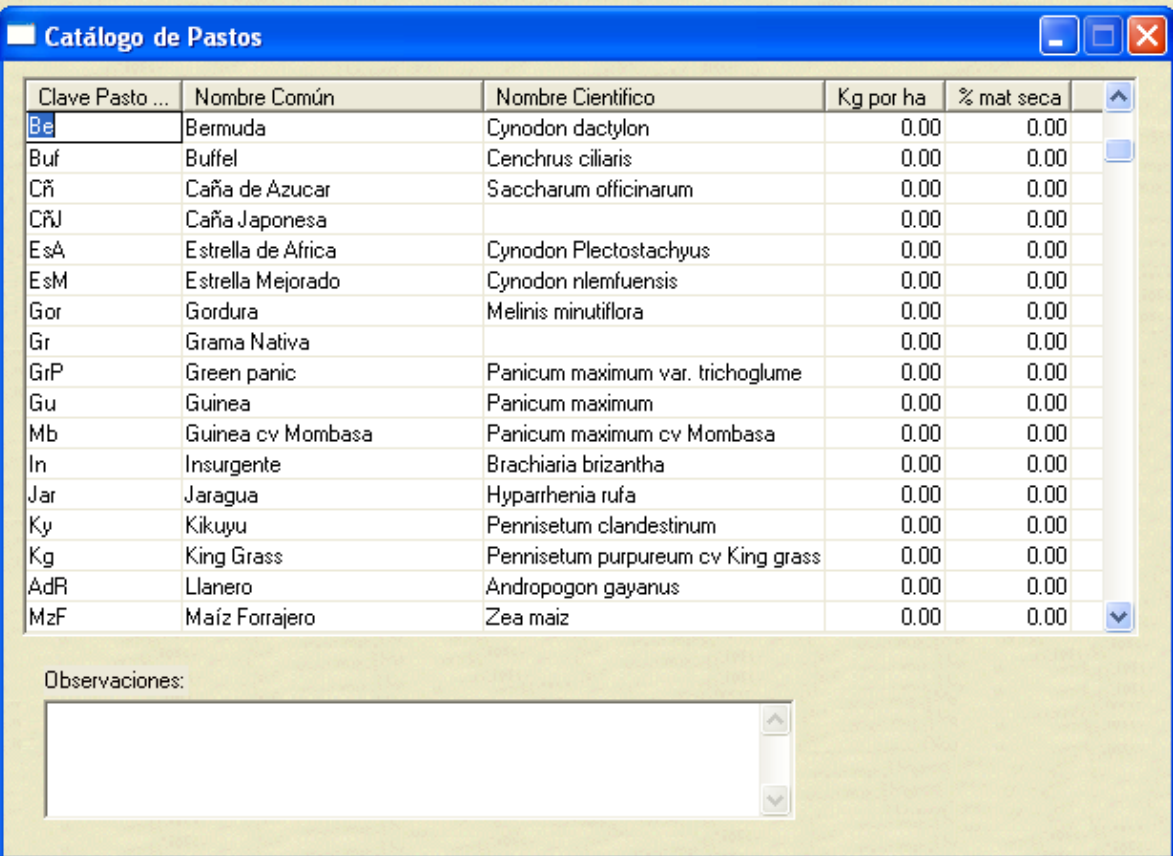

Se distribuye con estas opciones, pero dependiendo del rancho se podrá modificar y adecuar a las necesidades individuales.

Las variables que se incluyen son:

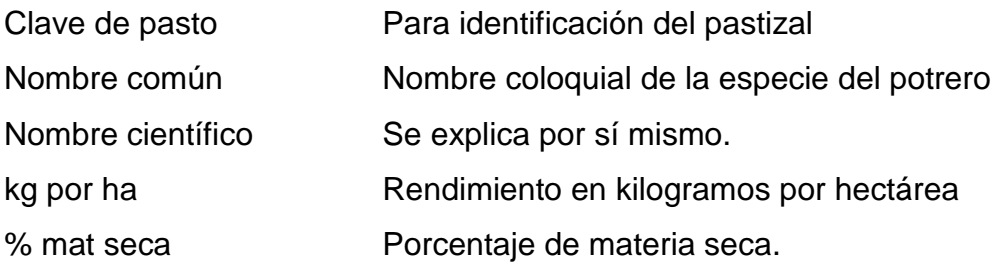

## **V.7 Tecnologías**

Se entienden por tecnologías, todas las actividades que se realizan en el rancho en todos los ámbitos. Agrícola, reproductivo, nutricional, genético y sanitario.

### **V.8 Parámetros generales**

Es un listado en el que se agrupan diferentes características para el control interno del programa. Se recomienda no hacer modificaciones en esta ventana.

### **V.9 Tratamientos médicos**

Permite codificar todos los tratamientos utilizados en el Rancho.

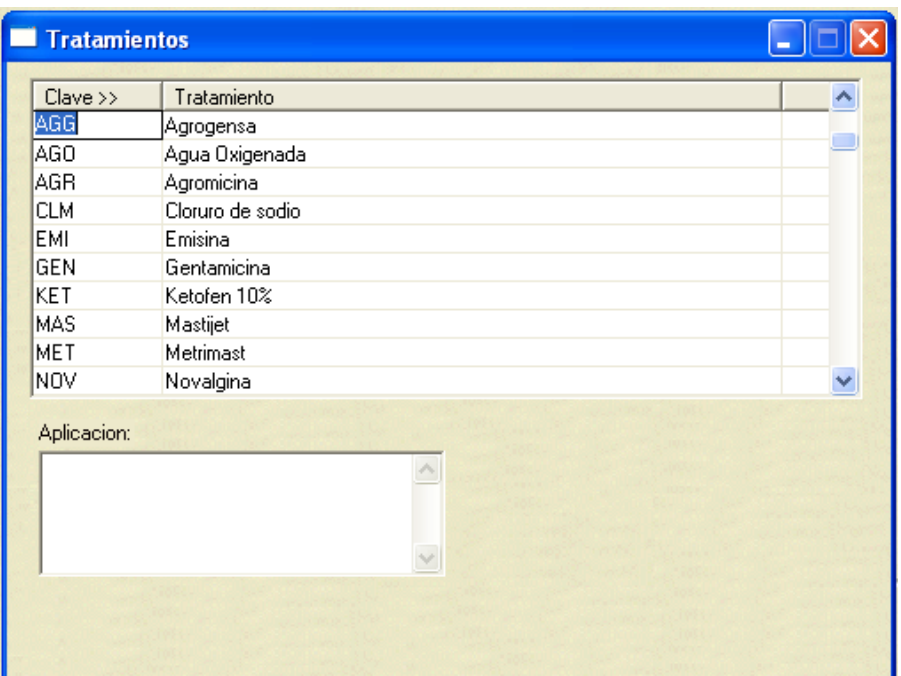

Sólo se tendrán que capturar la clave del tratamiento, el tratamiento y un campo que permite comentar la forma de aplicar el tratamiento. Permite explicar las razones para efectuar un tratamiento, como enfermedades, anomalías y deficiencias, este último campo, no es necesario capturarlo.

## **V.10 Utilerías**

Los siguientes procesos fueron creados para ayudar en situaciones especiales, no se recomienda su utilización a menos que esté perfectamente claro del propósito.

### **V.10.1 Cambiar arete de las vacas**

Con esta aplicación, se puede cambiar el arete de una vaca o reemplazo, en dado caso que al dar de alta un animal, el arete esté mal capturado. La finalidad de esta aplicación es poder modificar el arete de la vaca, sin necesidad de eliminar al animal y darlo de alta nuevamente con el arete corregido.En primer lugar se selecciona el rancho y se escribe el arete que se desea corregir. Se debe tener precaución de

que el nuevo arete no se haya utilizado anteriormente.

La información genealógica de la vaca se cambia automáticamente al nuevo arete, sin embargo se recomienda revisar toda la genealogía que involucra a la vaca para cambiar algún dato que no se haya cambiado por sí solo.

### **V.10.2 Recalcular datos**

Cuando se hacen modificaciones en la base de datos, es necesario recalcular los datos para que se actualicen los indicadores que se generan con las fechas y producciones capturadas.

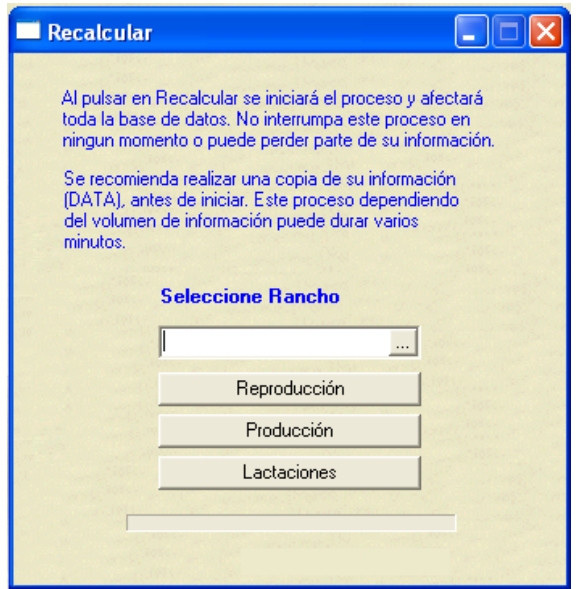

## **V.10.3 Reactivar vacas**

Como lo indica su nombre sirve para reactivar vacas que ya habían sido canceladas, este proceso nos permitirá volver a introducir animales que fueron desactivados por alguna causa.

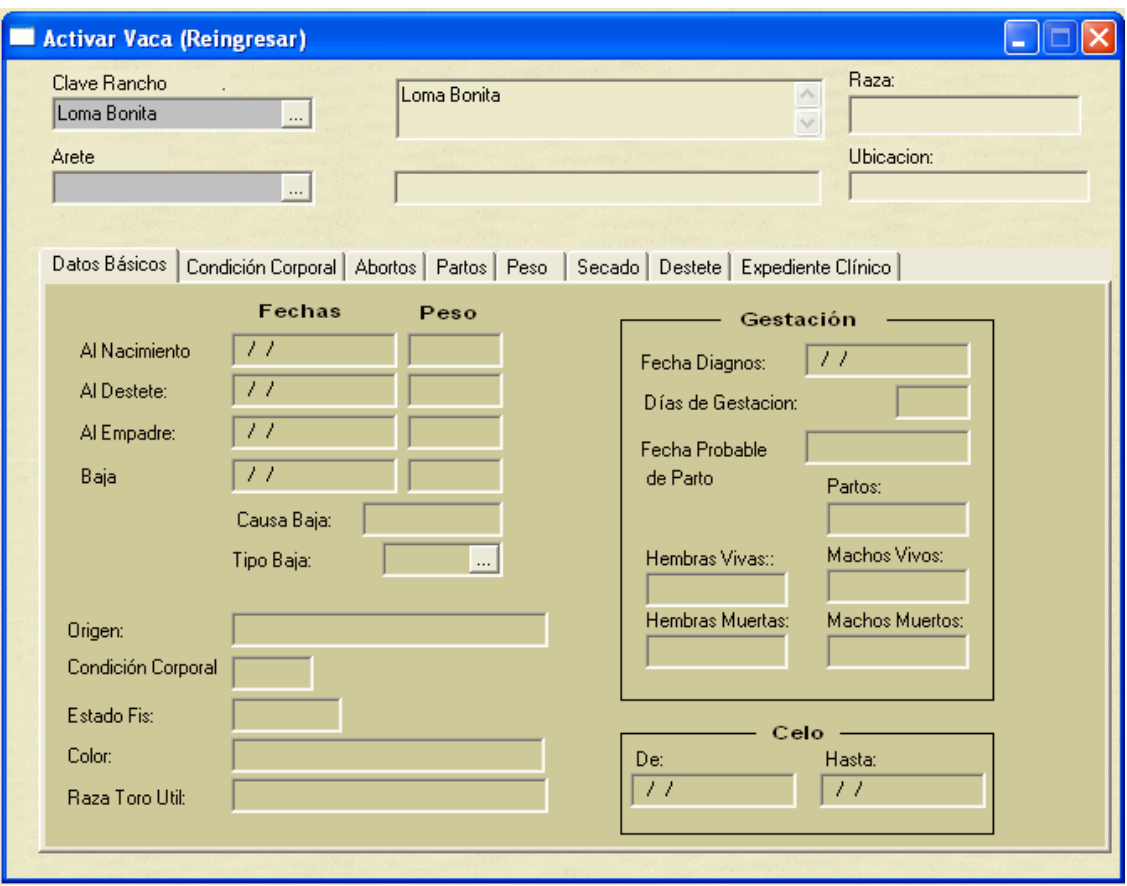

Se tendrá que seleccionar un Rancho y una vaca, dejando el campo Tipo de baja en blanco y se guarda la información, con este sencillo proceso se reactiva un animal.

### **V.10.4 Borrar todas las bases de datos**

Esta aplicación, elimina toda la información de uno o varios ranchos guardada en el sistema. La razón de contar con esta opción delicada de trabajo es que el sistema puede ser utilizado en un principio para capacitación del usuario por lo que podría ir poniendo información de prueba y que en un momento dado es necesario borrarla.

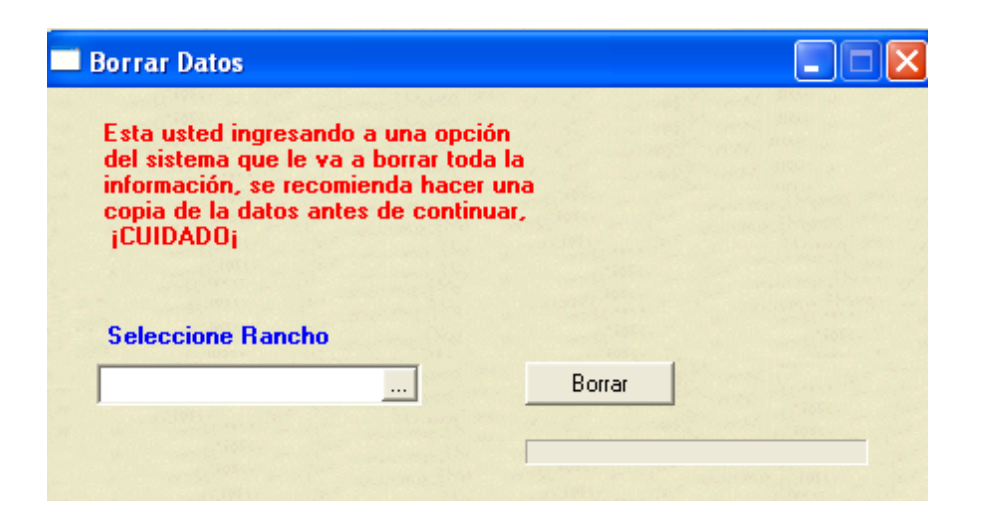

Primero se elige el rancho que se desea eliminar, y al momento de dar click sobre el botón Borrar, el sistema eliminará toda la información y ésta será irrecuperable, este proceso es delicado y es responsabilidad del usuario si procede o no a la eliminación de la base de datos.